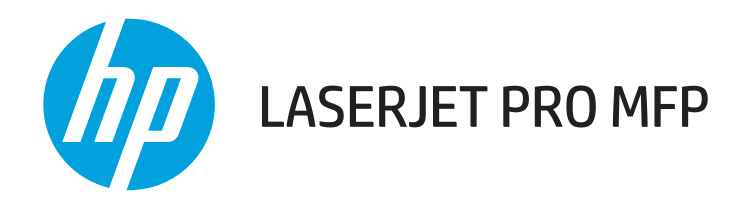

# Uživatelská příručka

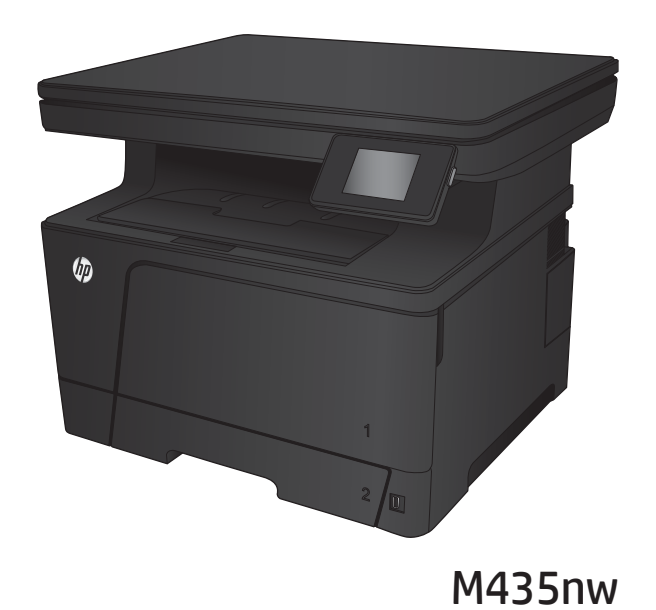

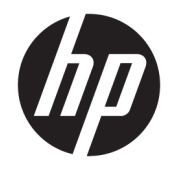

# HP LaserJet Pro MFP M435nw

Uživatelská příručka

#### Autorská práva a licence

© Copyright 2017 HP Development Company, L.P.

Reprodukce, úpravy nebo překlad jsou bez předchozího písemného souhlasu zakázány kromě případů, kdy to povoluje autorský zákon.

Změna informací obsažených v tomto dokumentu je vyhrazena.

Jediné záruky na výrobky HP a služby jsou uvedeny ve výslovných prohlášeních o záruce dodaných s těmito výrobky a službami. Z tohoto dokumentu nelze vyvozovat další záruky. Společnost HP není odpovědná za technické nebo textové chyby nebo opomenutí obsažená v tomto dokumentu.

Edition 2, 8/2017

#### Ochranné známky

Adobe® , Adobe Photoshop® , Acrobat® a PostScript® jsou ochranné známky společnosti Adobe Systems Incorporated.

Apple a logo Apple jsou ochranné známky společnosti Apple Computer, Inc. registrované v USA a dalších zemích / oblastech. iPod je ochranná známka společnosti Apple Computer, Inc. iPod je určen pouze pro legální kopírování či kopírování autorizované držitelem autorských práv. Nekraďte hudbu.

Bluetooth je ochranná známka příslušných vlastníků. Společnost HP ji používá na základě licence.

Microsoft®, Windows®, Windows® XP a Windows Vista® jsou v USA registrované ochranné známky společnosti Microsoft Corporation.

UNIX® je registrovaná ochranná známka sdružení Open Group.

# Obsah

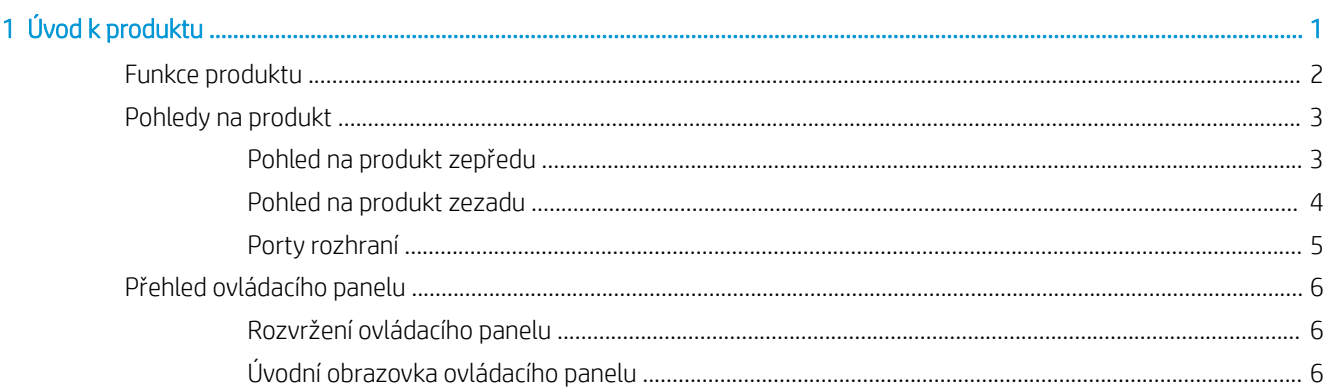

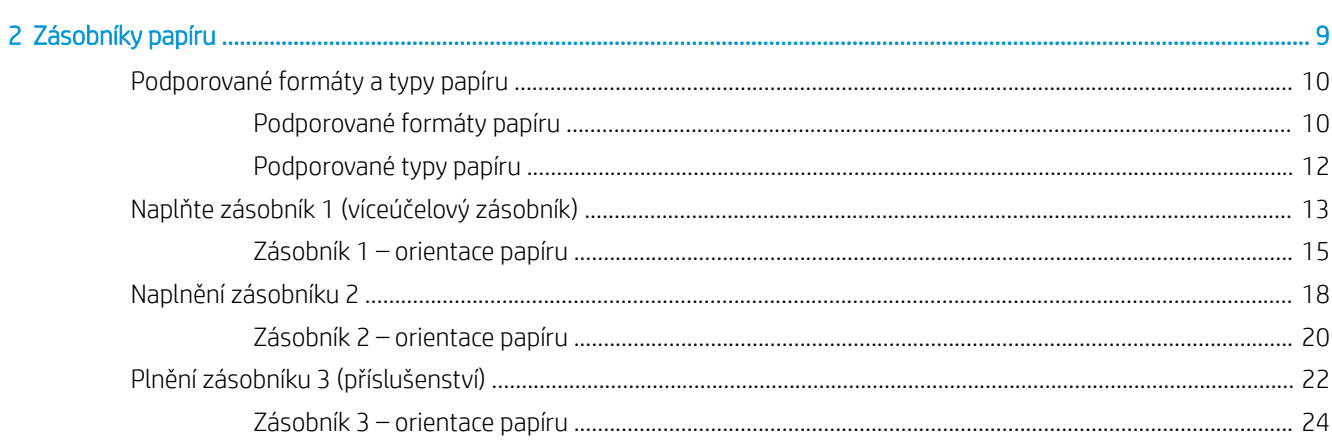

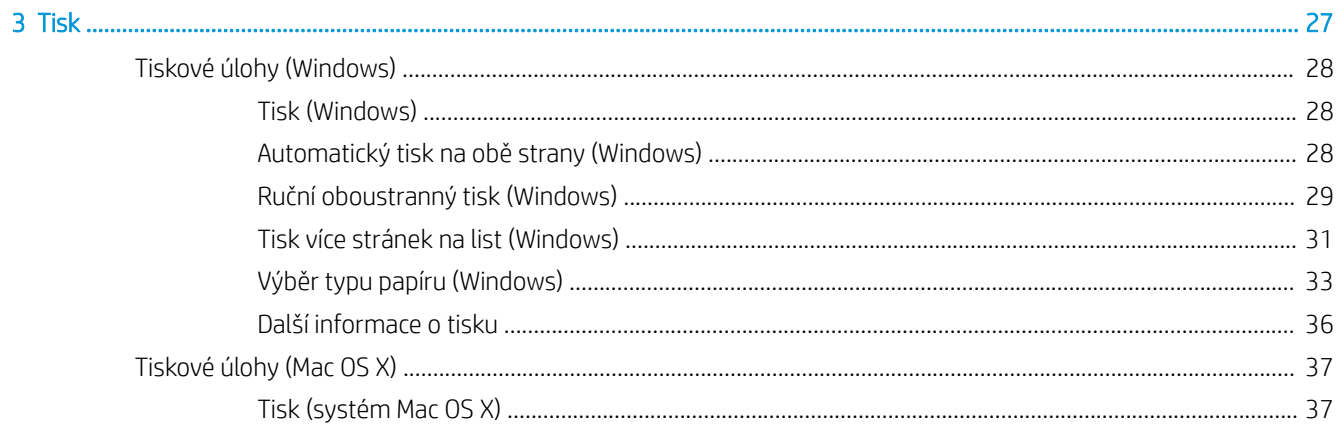

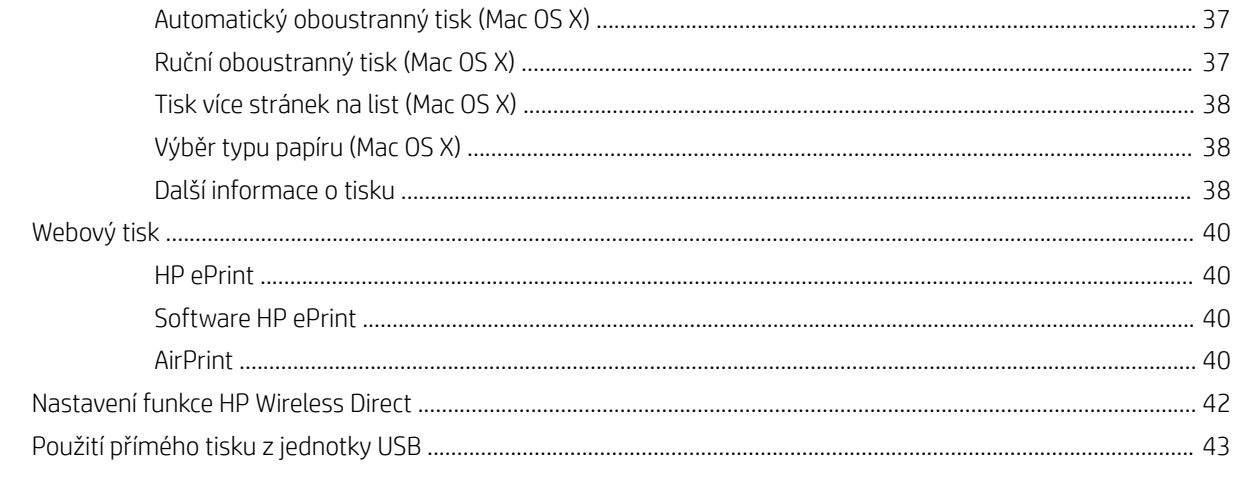

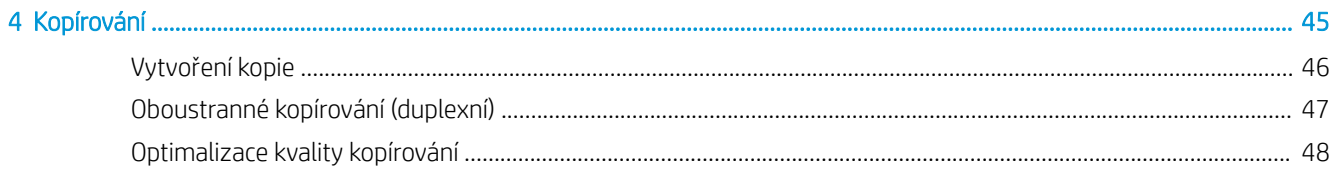

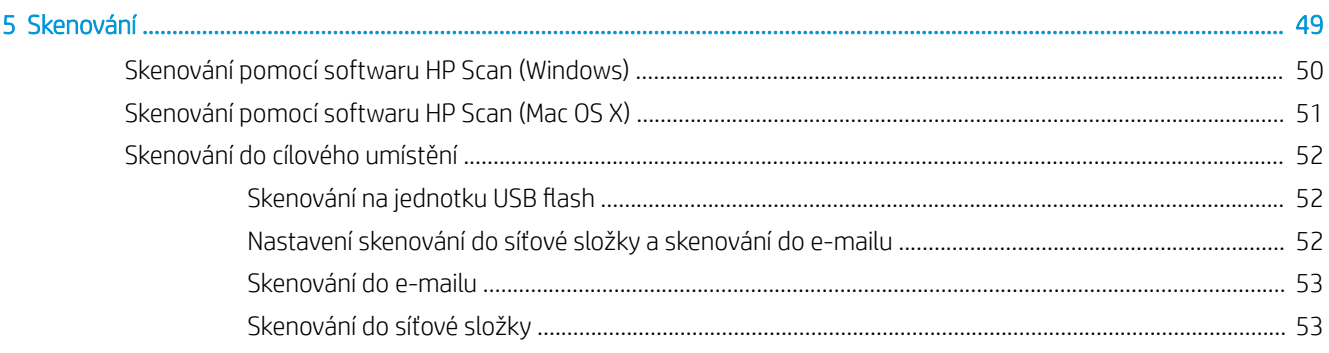

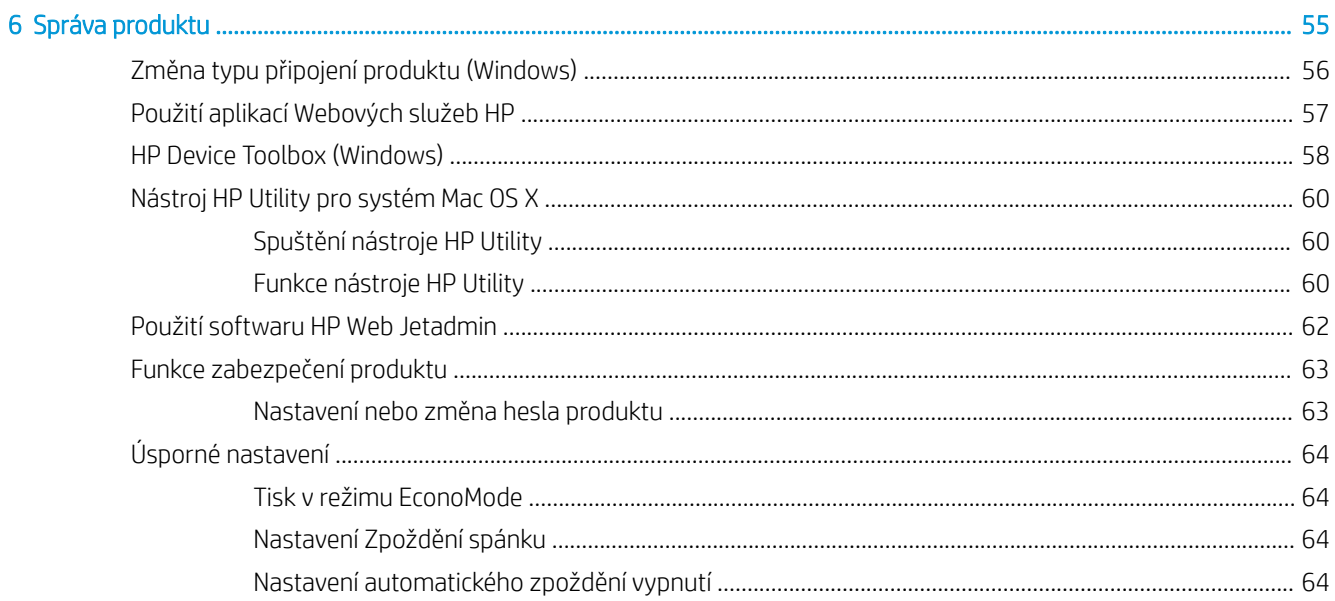

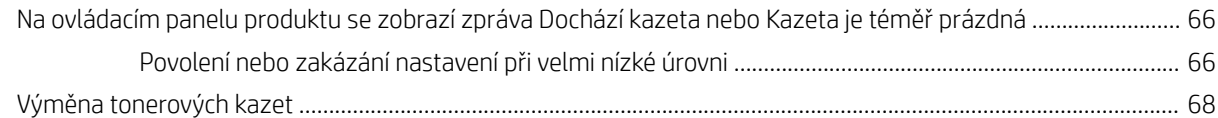

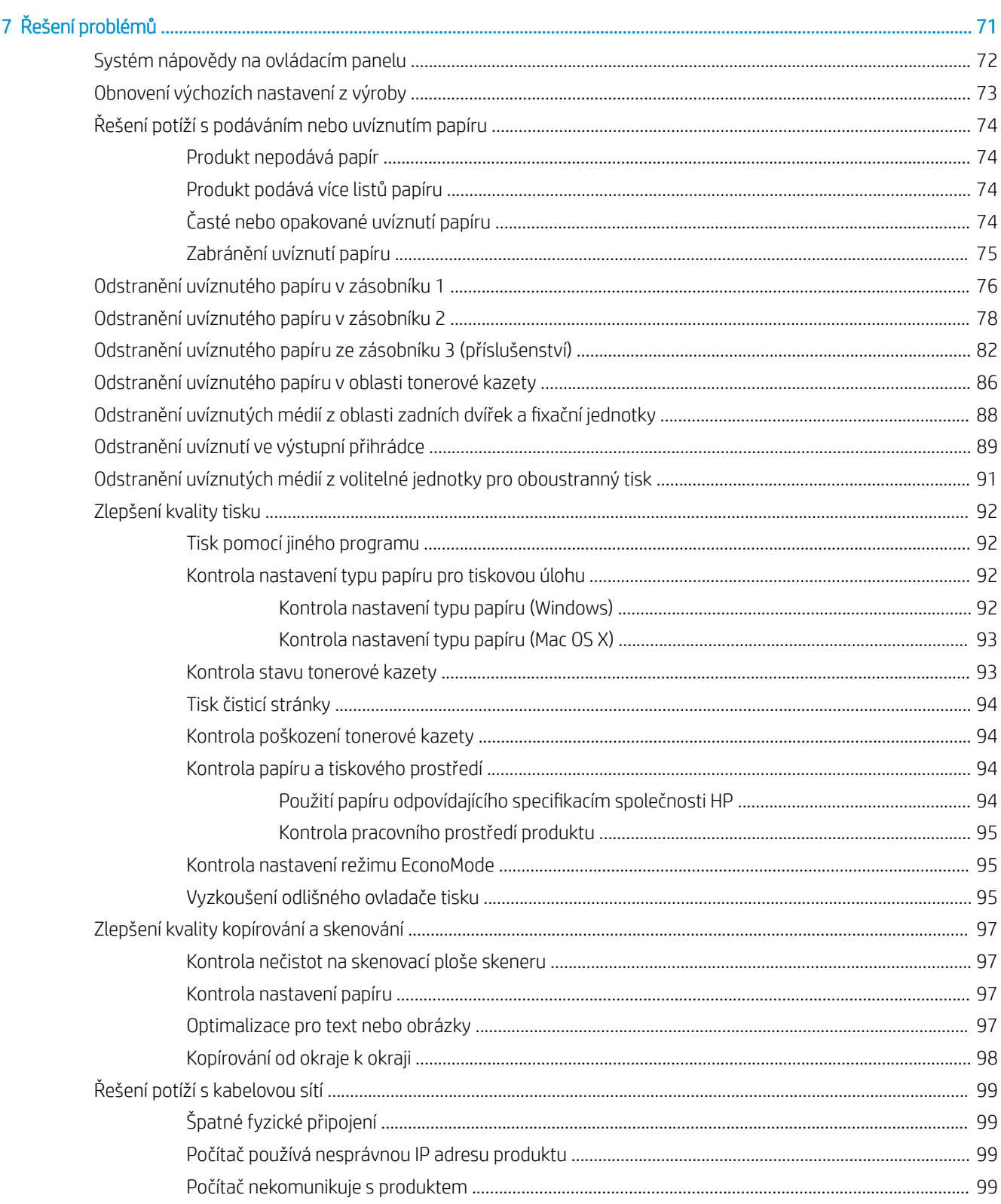

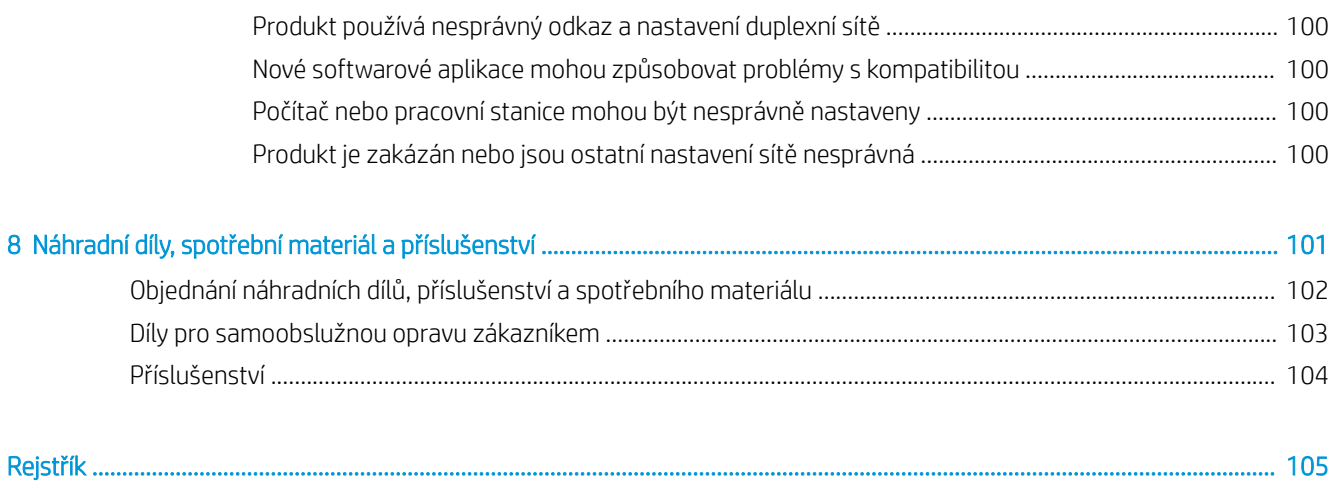

# <span id="page-8-0"></span>1 Úvod k produktu

- [Funkce produktu](#page-9-0)
- [Pohledy na produkt](#page-10-0)
- [Přehled ovládacího panelu](#page-13-0)

#### Další informace:

Přejděte na web [www.hp.com/support/ljMFPM435nw](http://www.hp.com/support/ljMFPM435nw).

Kompletní podpora společnosti HP pro daný produkt zahrnuje následující informace:

- · Instalace a konfigurace
- **•** Osvojování a používání
- Řešení problémů
- Stahování aktualizací softwaru
- Účast ve fórech podpory
- Vyhledání informací o záruce a předpisech

# <span id="page-9-0"></span>Funkce produktu

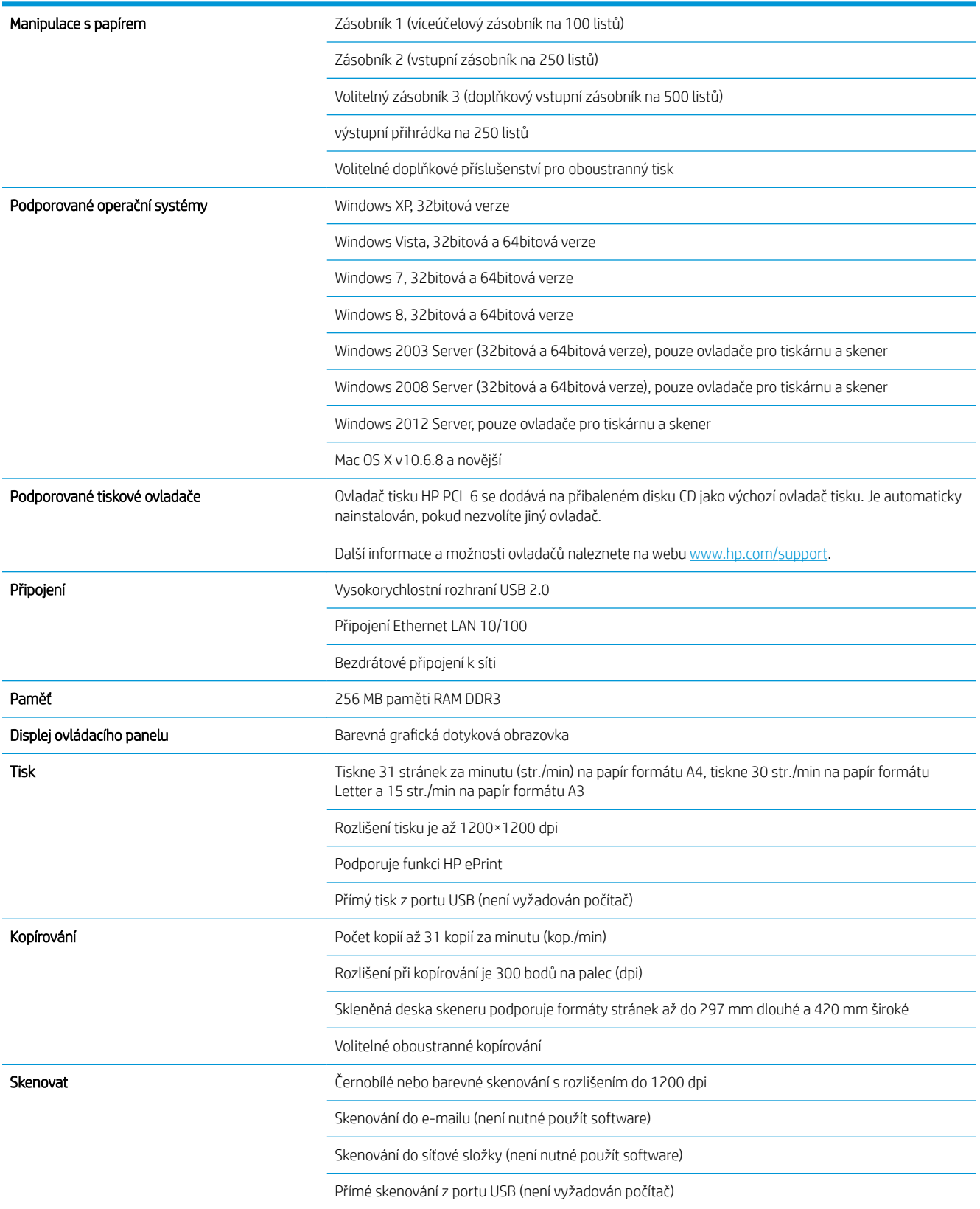

## <span id="page-10-0"></span>Pohledy na produkt

### Pohled na produkt zepředu

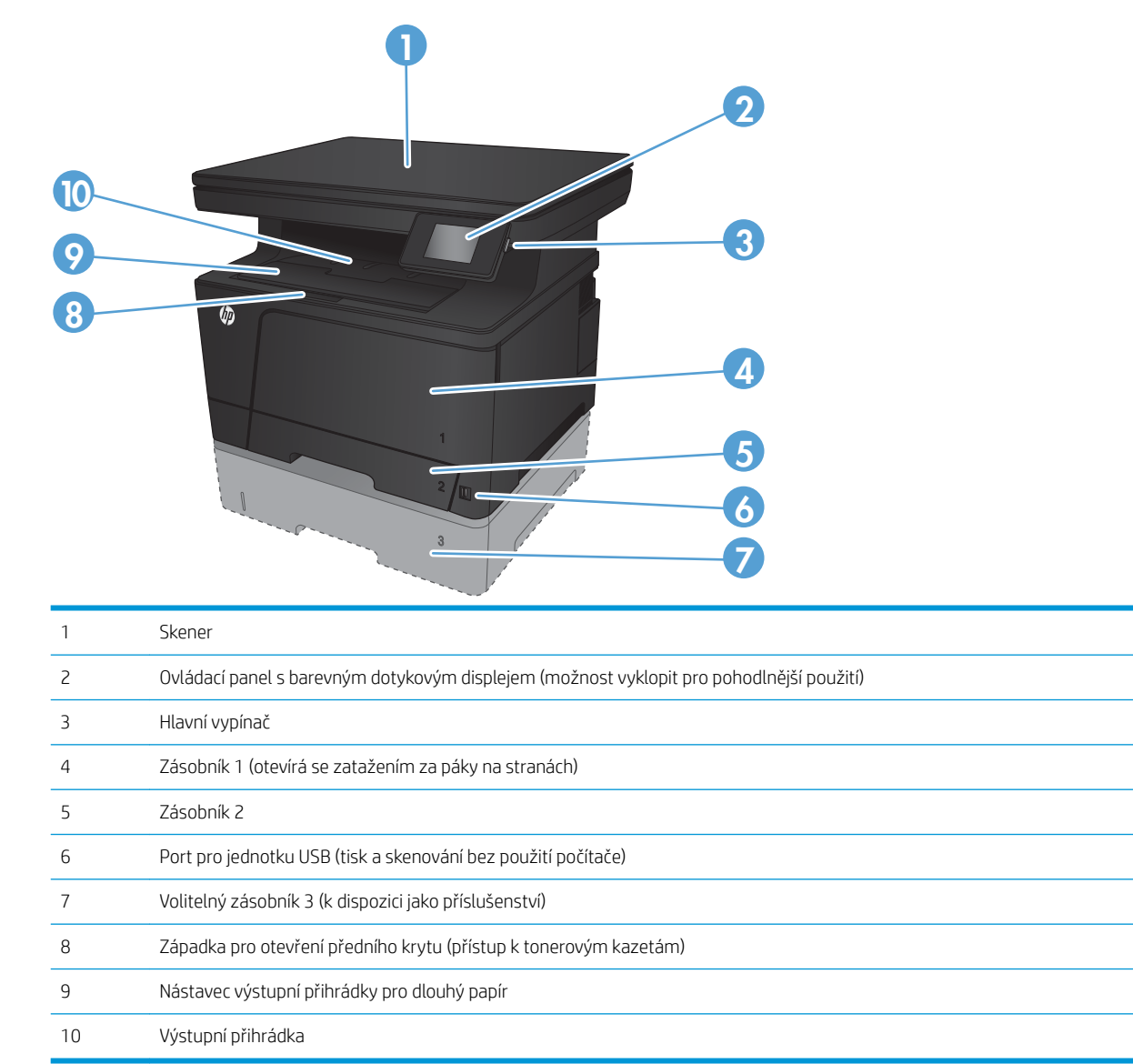

## <span id="page-11-0"></span>Pohled na produkt zezadu

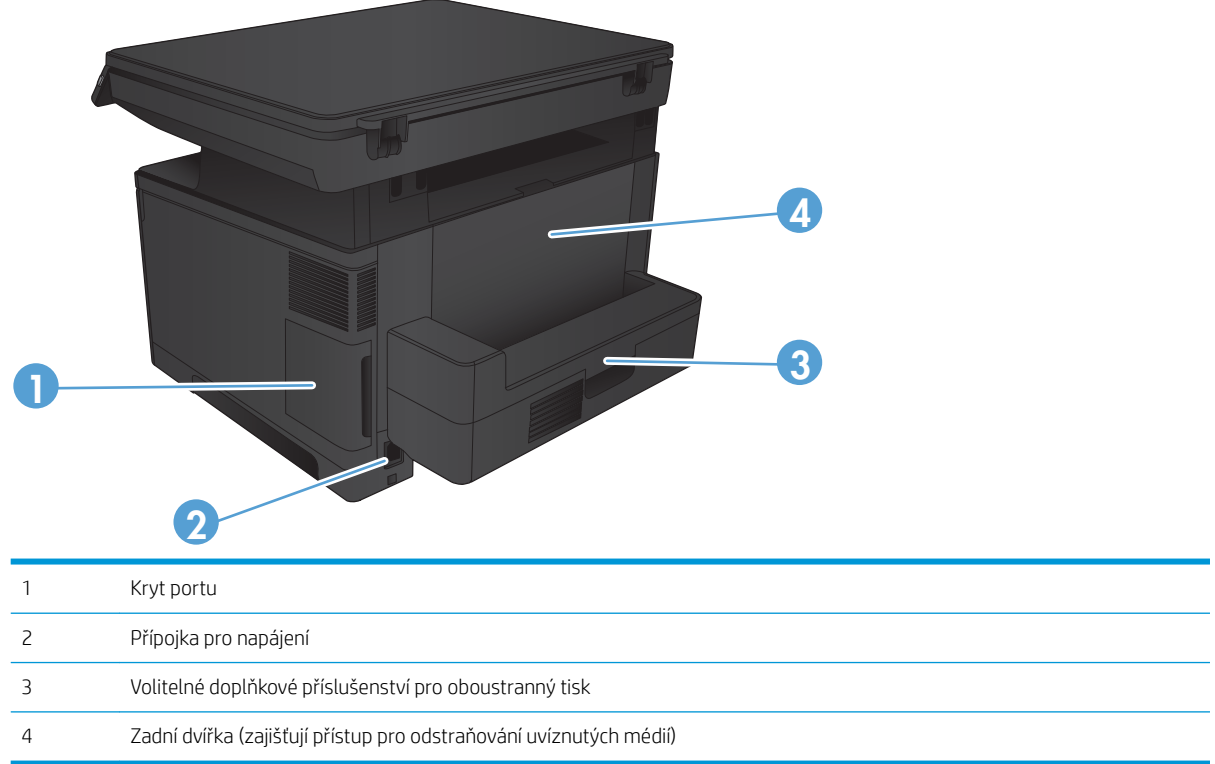

## <span id="page-12-0"></span>Porty rozhraní

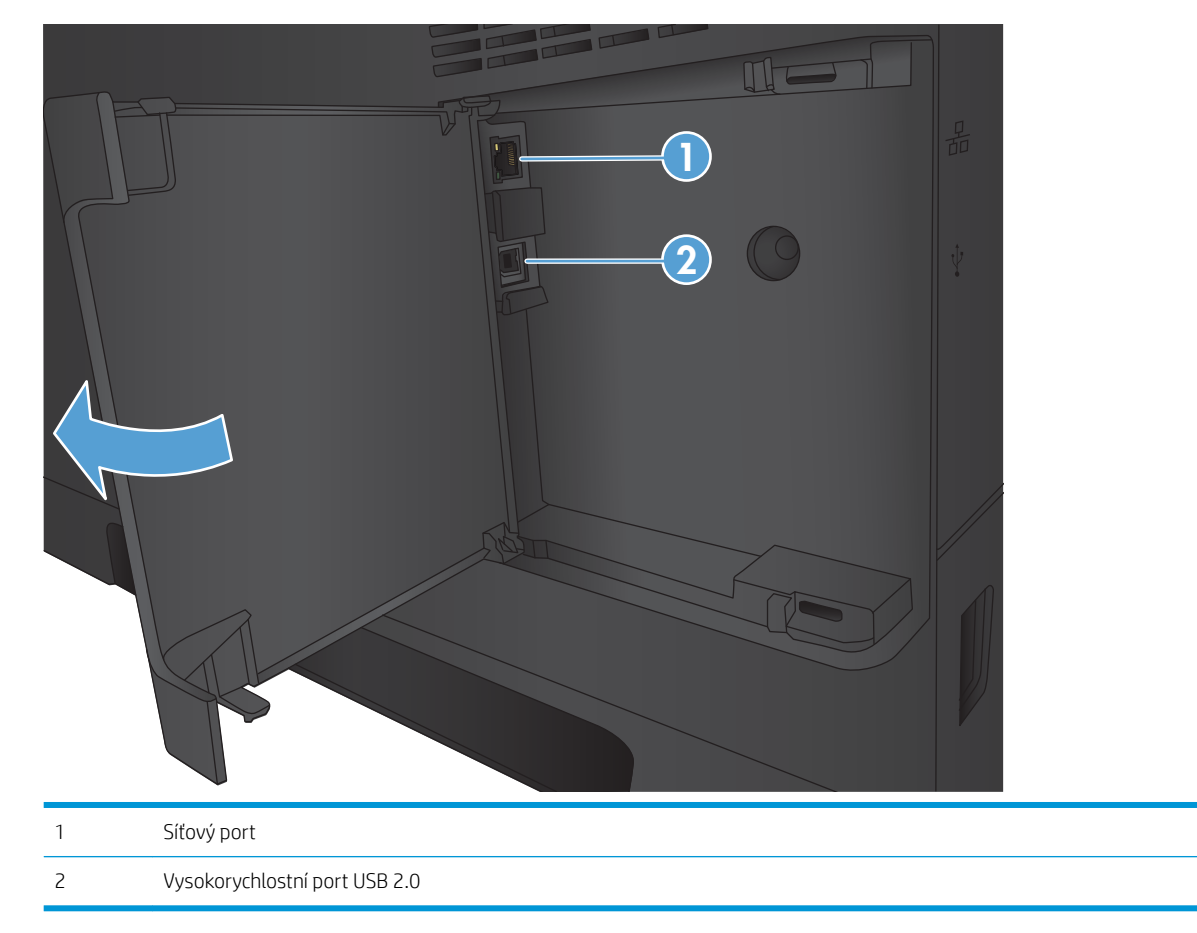

## <span id="page-13-0"></span>Přehled ovládacího panelu

## Rozvržení ovládacího panelu

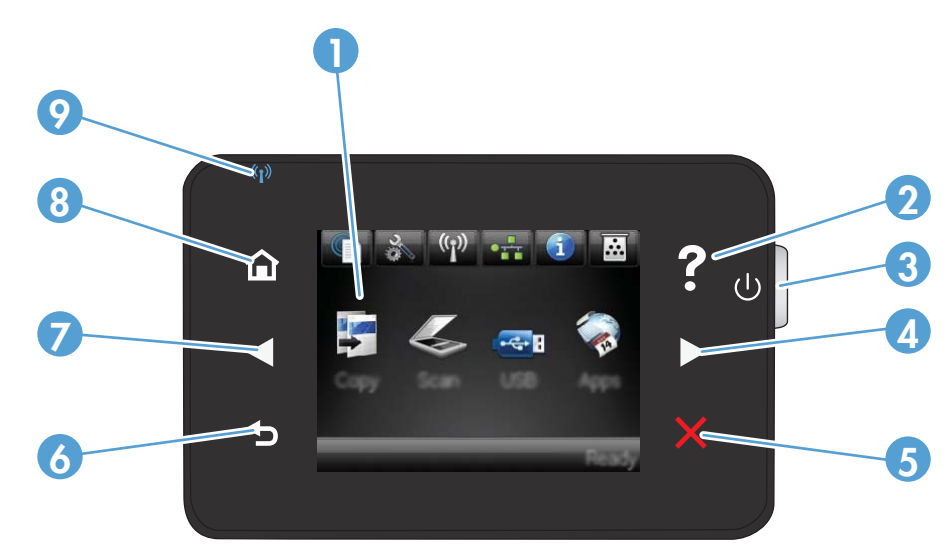

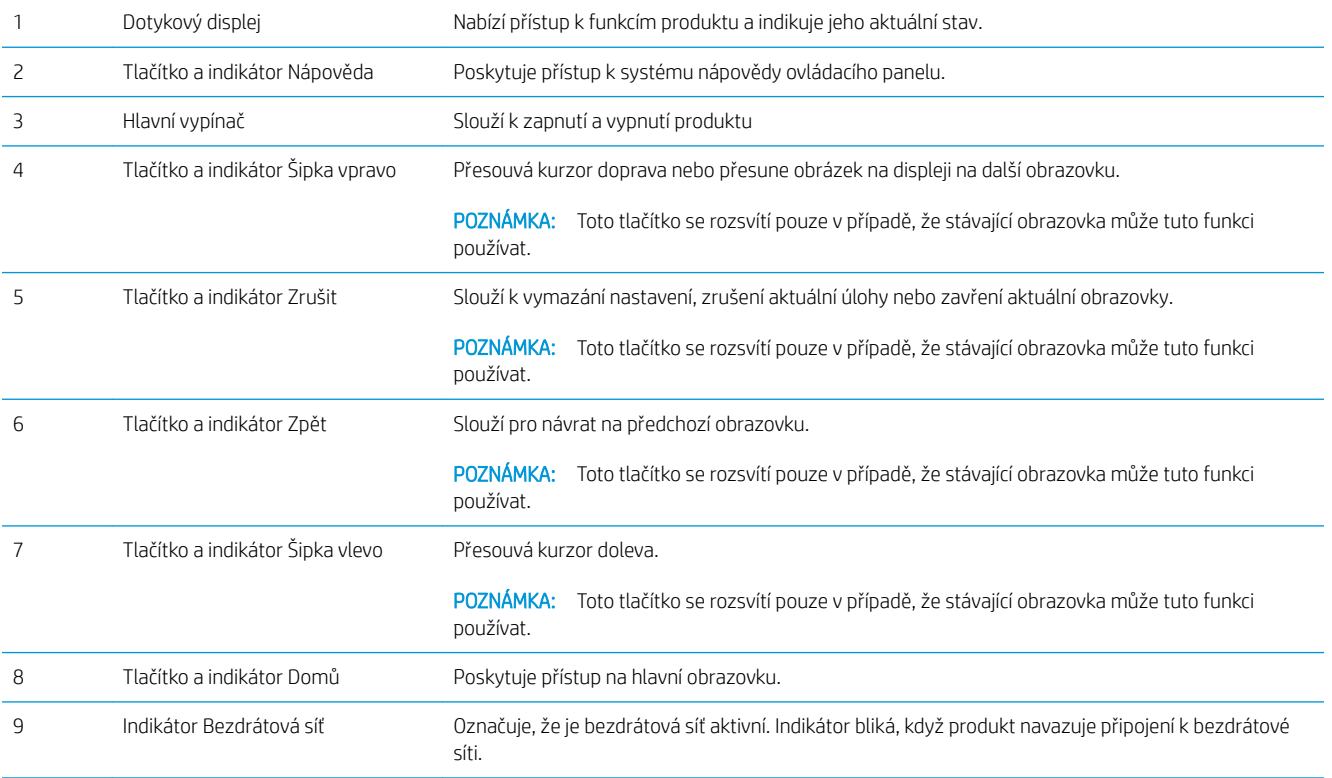

## Úvodní obrazovka ovládacího panelu

Úvodní obrazovka nabízí přístup k funkcím produktu a indikuje jeho stav.

POZNÁMKA: Funkce na úvodní obrazovce se mohou lišit v závislosti na konfiguraci produktu. Rozložení u některých jazyků také může vypadat jinak.

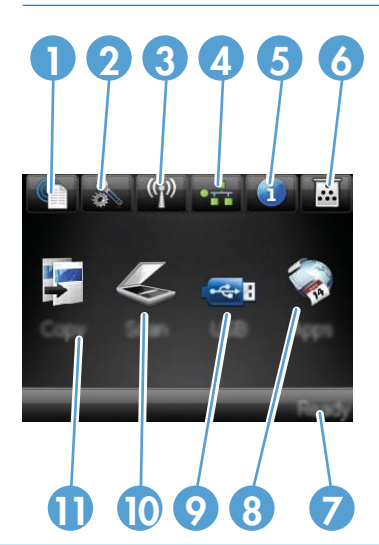

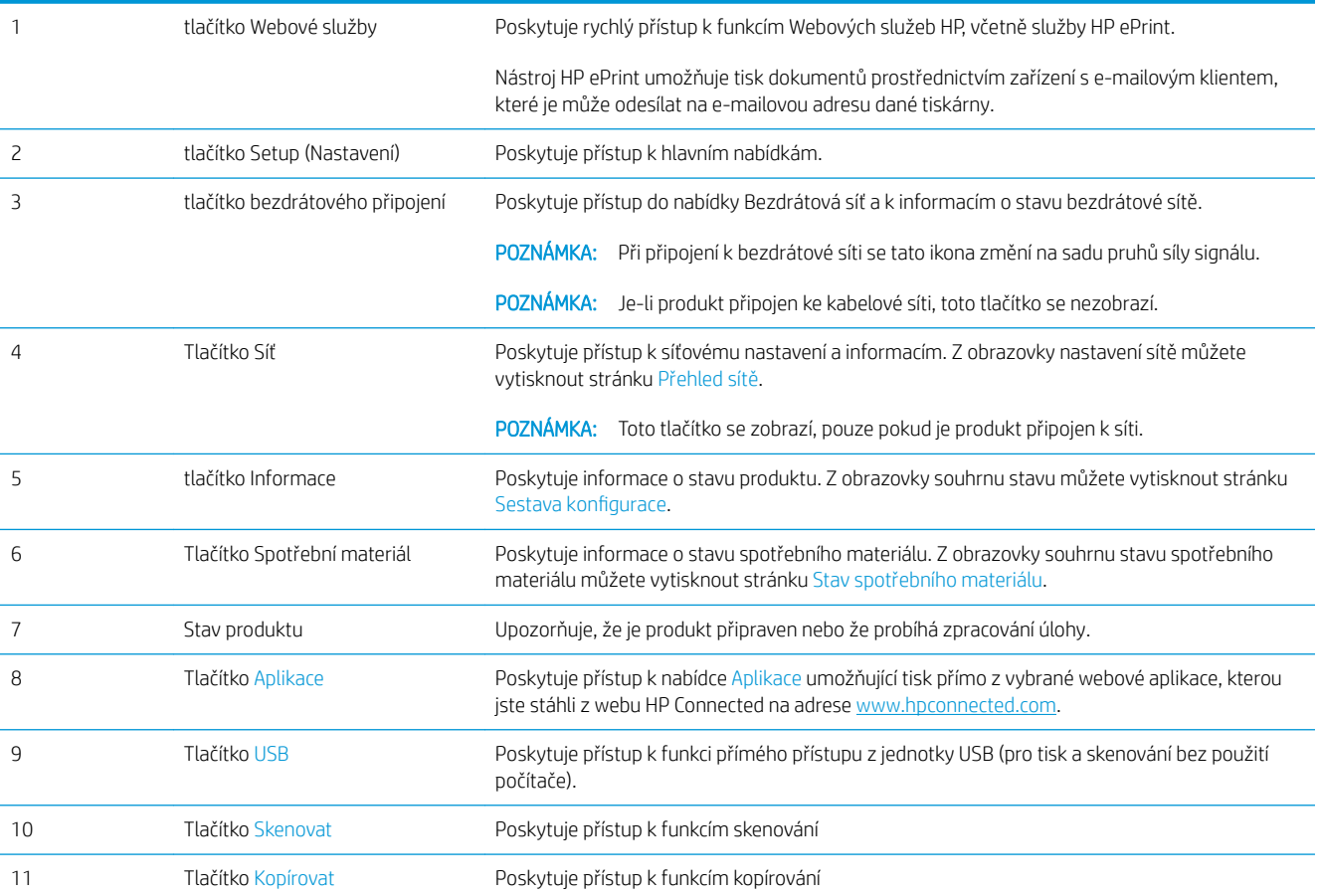

# <span id="page-16-0"></span>2 Zásobníky papíru

- [Podporované formáty a typy papíru](#page-17-0)
- [Naplňte zásobník 1 \(víceúčelový zásobník\)](#page-20-0)
- [Naplnění zásobníku 2](#page-25-0)
- [Plnění zásobníku 3 \(příslušenství\)](#page-29-0)

#### Další informace:

Přejděte na web [www.hp.com/support/ljMFPM435nw](http://www.hp.com/support/ljMFPM435nw).

Kompletní podpora společnosti HP pro daný produkt zahrnuje následující informace:

- · Instalace a konfigurace
- Osvojování a používání
- Řešení problémů
- Stahování aktualizací softwaru
- Účast ve fórech podpory
- Vyhledání informací o záruce a předpisech

# <span id="page-17-0"></span>Podporované formáty a typy papíru

- Podporované formáty papíru
- [Podporované typy papíru](#page-19-0)

### Podporované formáty papíru

POZNÁMKA: Chcete-li dosáhnout nejlepších výsledků, vyberte před tiskem v tiskovém ovladači správný formát a typ papíru.

#### Tabulka 2-1 Podporované formáty papíru

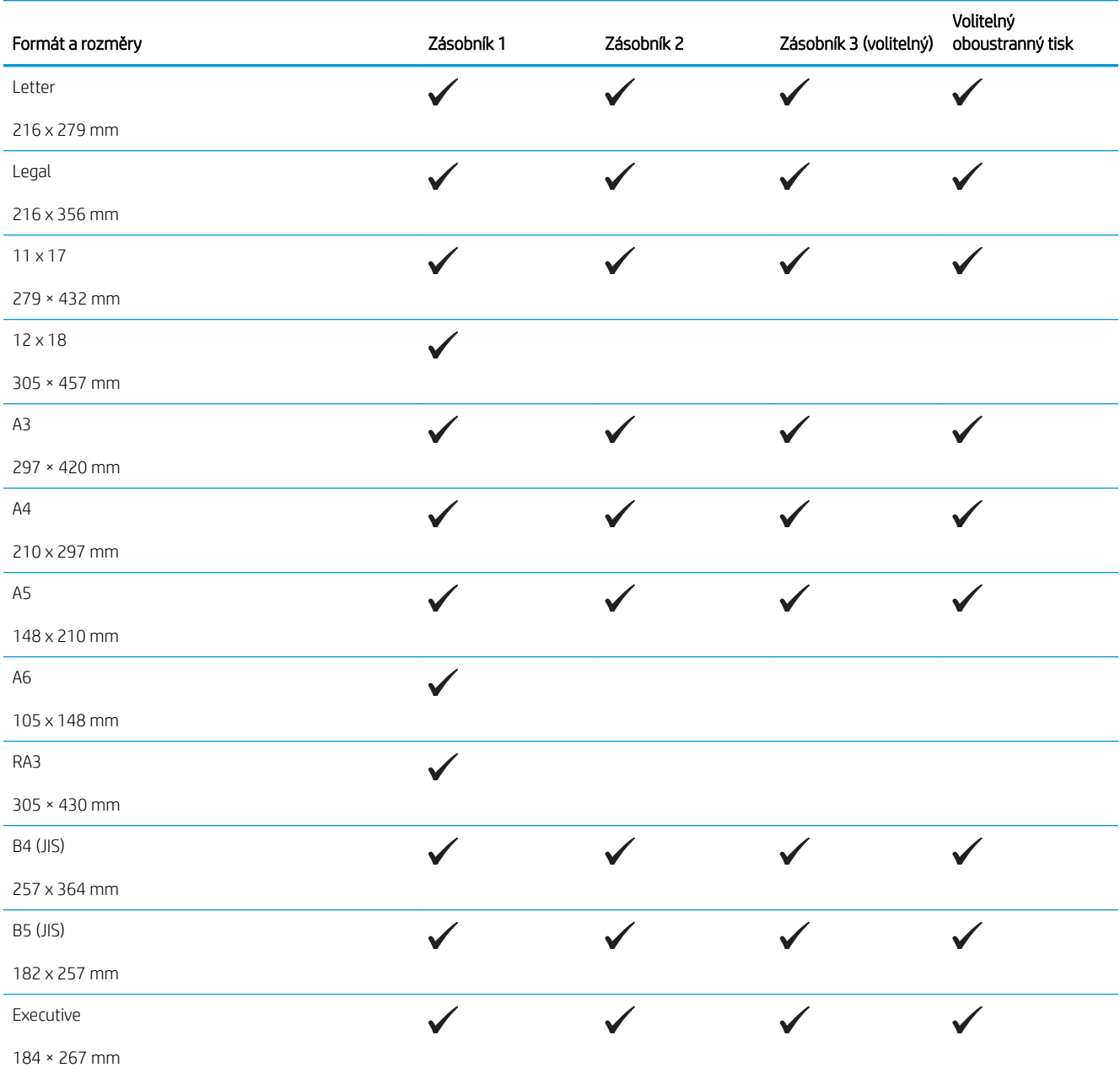

#### Tabulka 2-1 Podporované formáty papíru (pokračování)

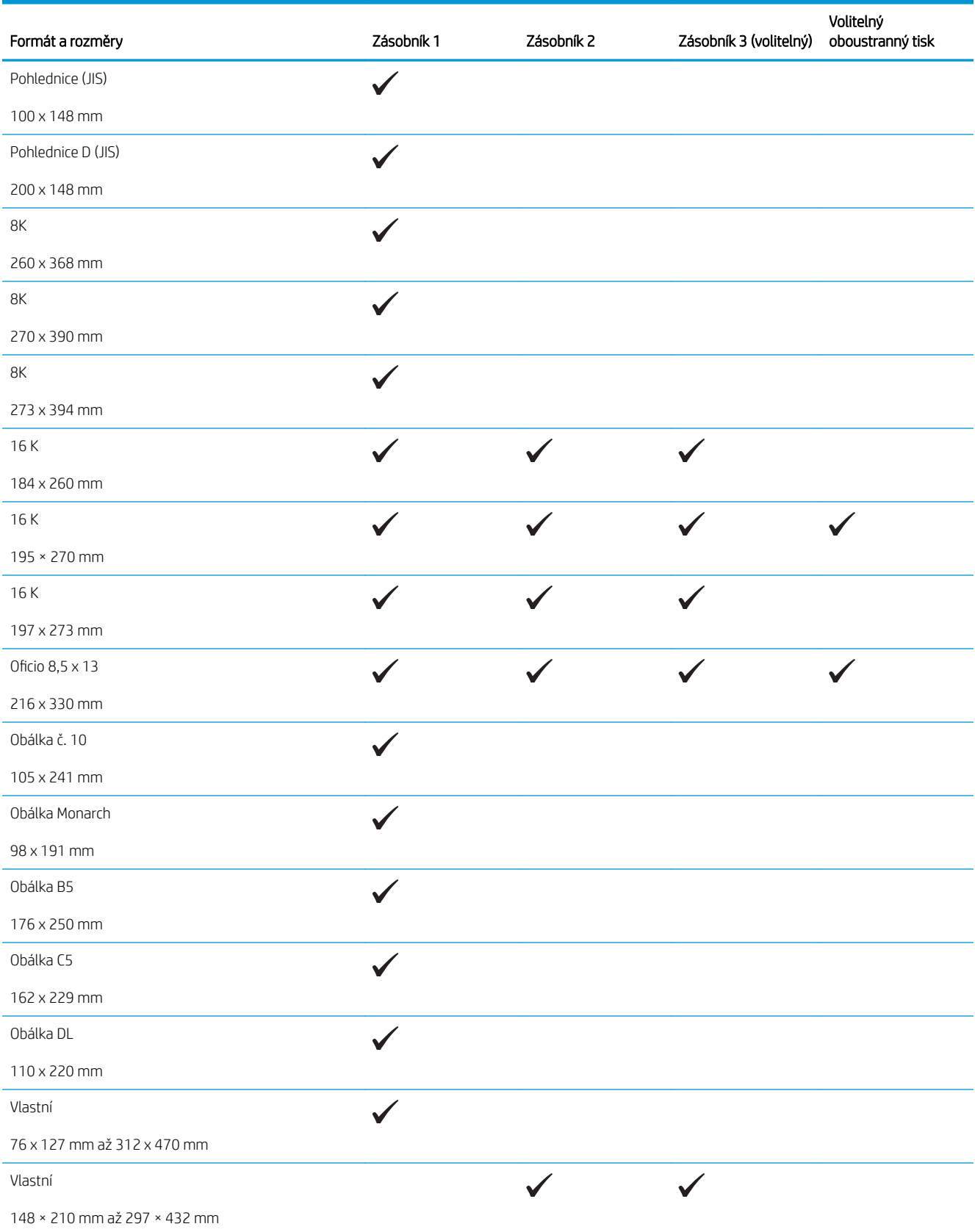

### <span id="page-19-0"></span>Podporované typy papíru

POZNÁMKA: Chcete-li dosáhnout nejlepších výsledků, vyberte před tiskem v tiskovém ovladači správný formát a typ papíru.

| Typ papíru                        | Zásobník 1   | Zásobník 2 | Zásobník 3 (volitelný) | Volitelný oboustranný<br>tisk |
|-----------------------------------|--------------|------------|------------------------|-------------------------------|
| Běžný                             | $\checkmark$ |            |                        |                               |
| Lehký 60-74 g                     |              |            |                        |                               |
| Středně silný 96-110 g            |              |            |                        |                               |
| Silný 111-130 g                   |              |            |                        |                               |
| Velmi silný 131-175 g             |              |            |                        |                               |
| Fólie pro černobílý laserový tisk |              |            |                        |                               |
| Štítky                            |              |            |                        |                               |
| Hlavičkový                        |              |            |                        |                               |
| Předtištěný                       |              |            |                        |                               |
| Děrovaný                          |              |            |                        |                               |
| Barevný                           |              |            |                        |                               |
| Hrubý                             | $\checkmark$ |            |                        |                               |
| Bankovní                          |              |            |                        |                               |
| Recyklovaný                       |              |            |                        |                               |
| Obálka                            |              |            |                        |                               |
| Kartón 176-220 g                  |              |            |                        |                               |
| Pergamen                          |              |            |                        |                               |
| Papír HP EcoSMART Lite            |              |            |                        |                               |

# <span id="page-20-0"></span>Naplňte zásobník 1 (víceúčelový zásobník)

POZNÁMKA: Zásobník 1 pojme až 100 listů papíru, 75 fólií, 50 listů štítků nebo 10 obálek. Lze v něm použít řezaný papír s gramáží 60–199 g/m<sup>2</sup>, štítky a fólie tloušťky 0,10 až 0,14 mm, obálky s gramáží 60 až 90 g/m<sup>2</sup> a pohlednice s gramáží 135 až 176 g/m<sup>2</sup>.

Informace o správné orientaci papíru při jeho plnění do zásobníku viz [Zásobník 1 – orientace papíru](#page-22-0) [na stránce 15.](#page-22-0)

1. Otevřete zásobník 1 uchopením páček po obou stranách zásobníku a zatažením směrem dolů.

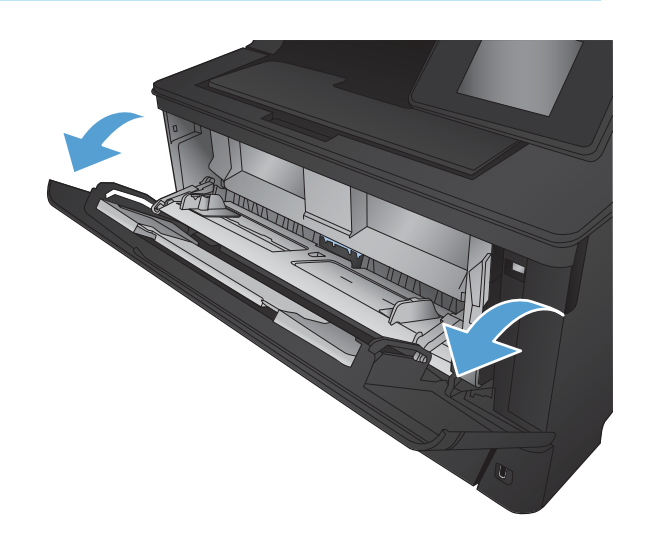

2. Vysuňte nástavec zásobníku.

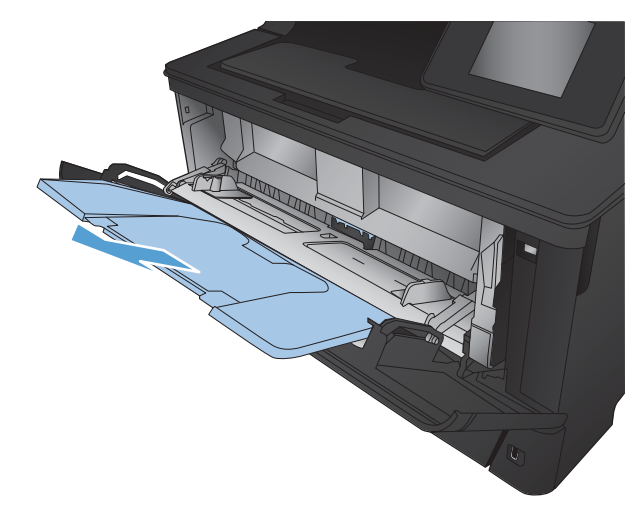

3. Při použití dlouhého papíru vyklopte nástavec zásobníku, a papír tak podepřete.

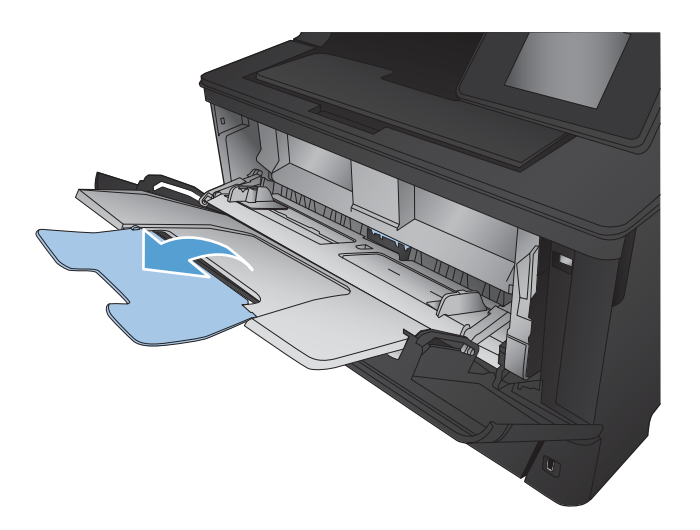

4. Rozevřete vodítka papíru.

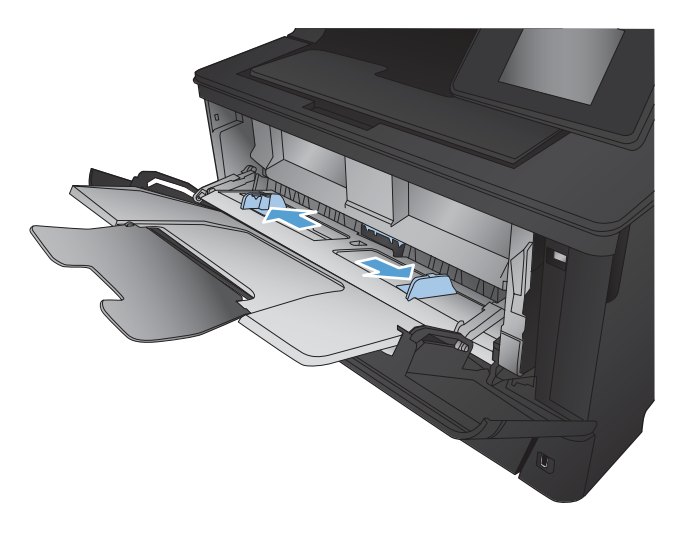

<span id="page-22-0"></span>5. Vložte do zásobníku papír. Zkontrolujte, zda je papír umístěn pod zarážkami a pod značkami maximálního množství.

Orientace papíru v zásobníku se liší podle formátu papíru. Další informace viz Zásobník 1 – orientace papíru na stránce 15.

- 
- 6. Upravte vodítka papíru tak, aby se zlehka dotýkala papíru, ale aby jej neohýbala.

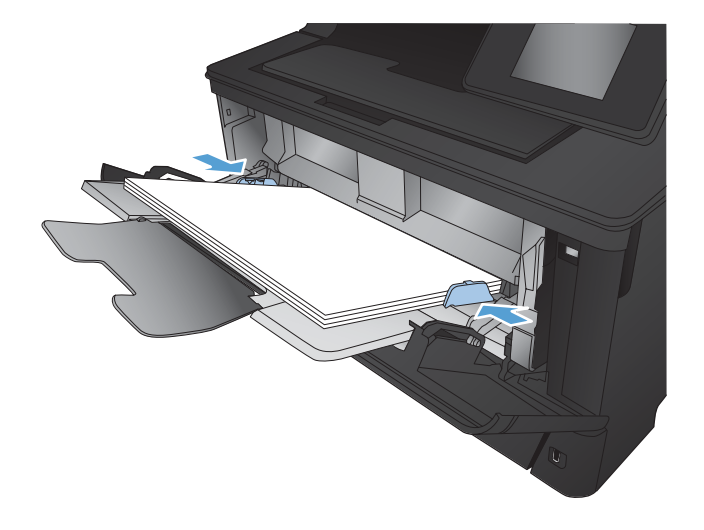

<sup>2</sup> POZNÁMKA: Aby nedošlo k uvíznutí, nezakládejte papír do zásobníku 1, zatímco produkt tiskne. Zatímco produkt tiskne, nezavírejte zásobník 1.

#### Zásobník 1 – orientace papíru

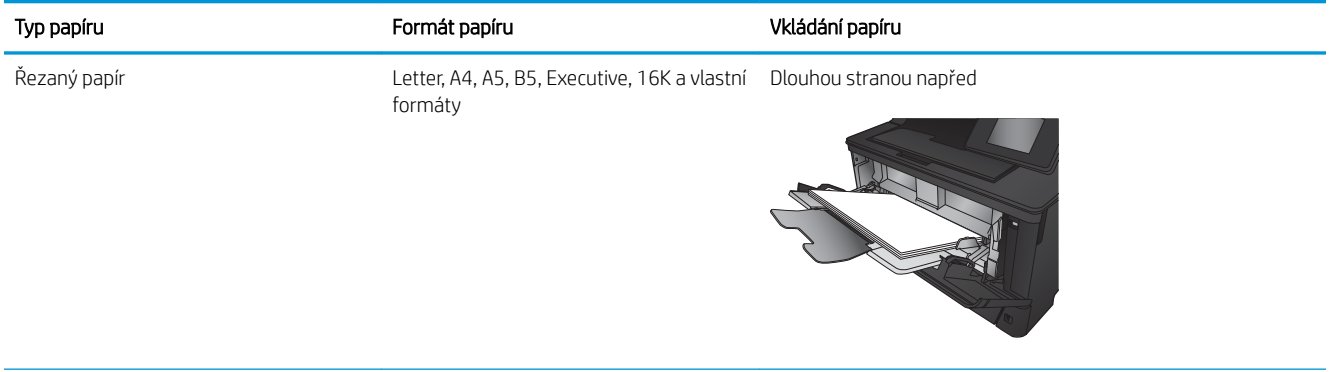

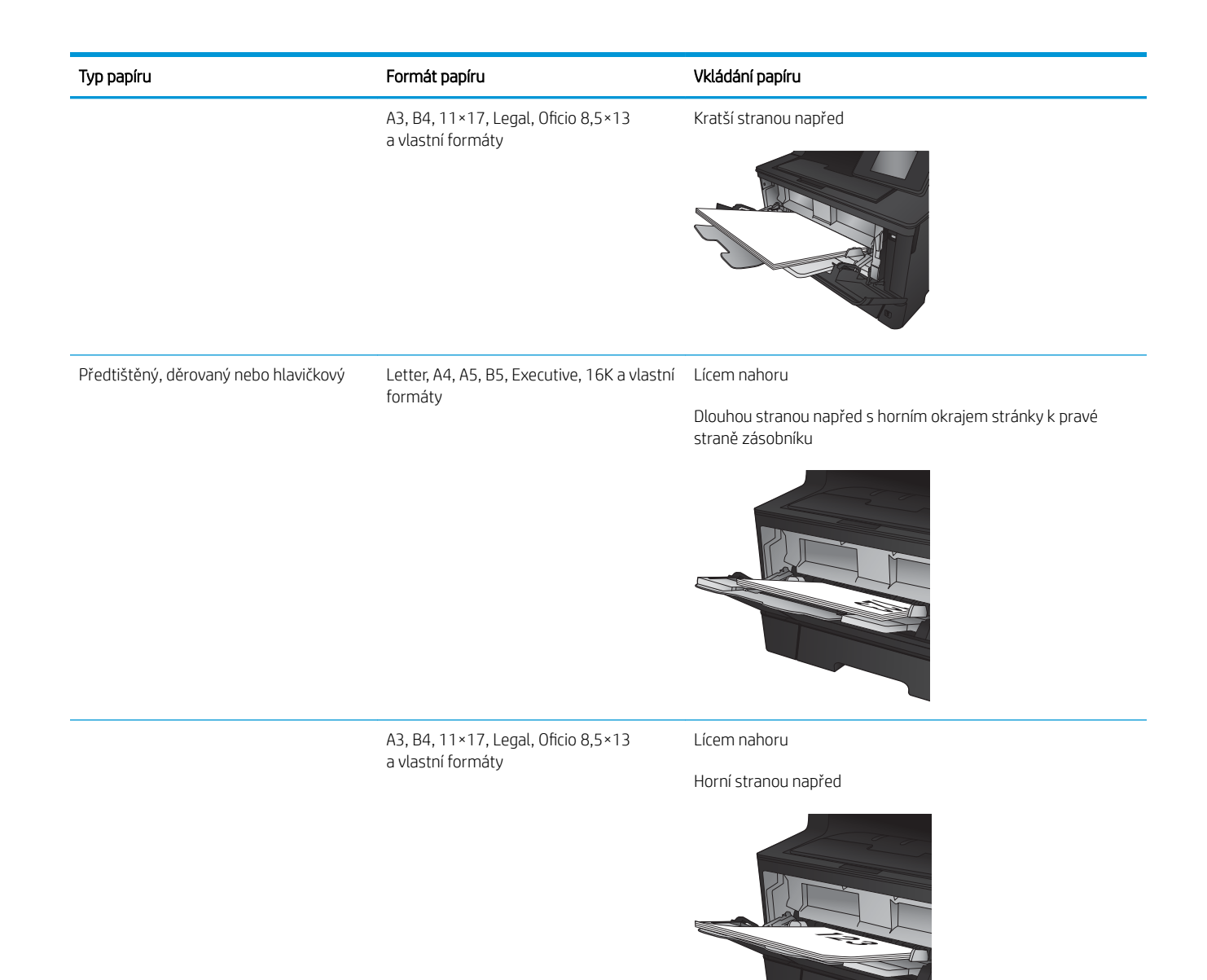

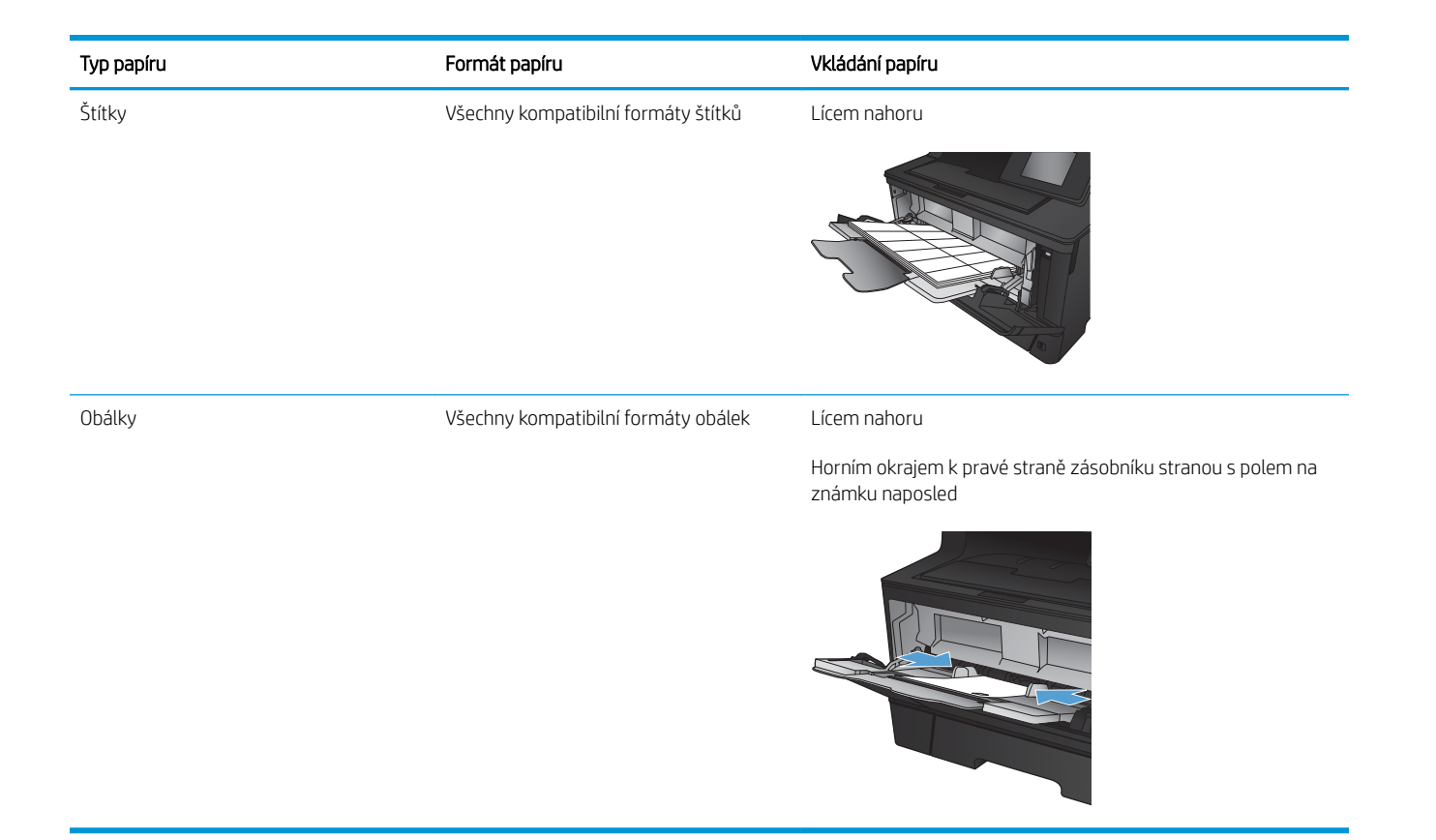

## <span id="page-25-0"></span>Naplnění zásobníku 2

Zásobník 2 pojme až 250 listů papíru gramáže 75 g/m<sup>2</sup>. Pokud má papír vyšší gramáž, zásobník pojme listů méně. Zásobník nepřeplňujte. Podporuje řezaný papír gramáže 60–120 g/m<sup>2</sup>.

Informace o správné orientaci papíru při jeho plnění do zásobníku viz [Zásobník 2 – orientace papíru](#page-27-0) [na stránce 20.](#page-27-0)

- **A UPOZORNĚNÍ:** Ze zásobníku 2 netiskněte obálky, štítky ani nepodporované formáty papíru. Na tyto typy papíru tiskněte pouze ze zásobníku 1.
- 1. Vytáhněte zásobník a mírným zvednutím jej zcela vyjměte z produktu.

POZNÁMKA: Zásobník neotvírejte, pokud se používá.

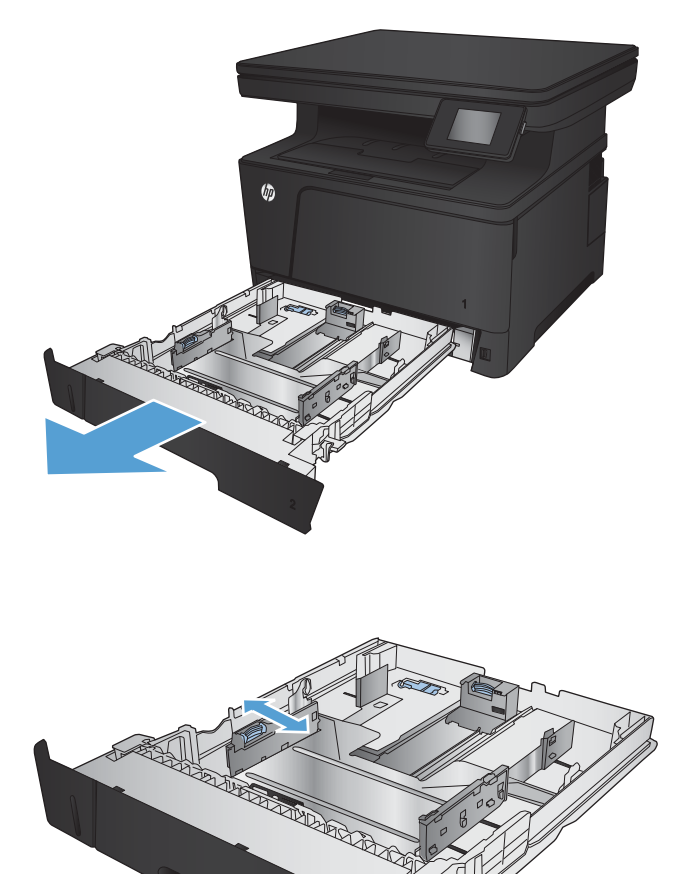

2. Stlačte uvolňovací páčku, která je umístěna na levém vodítku, a nastavte boční vodítka na správný formát papíru.

3. Pokud zakládáte papír formátu B4, A3, 11×17, Legal nebo OƬcio 8,5×13, odblokujte zadní vodítko zásobníku pomocí západky na jeho zadní straně.

4. Upravte délku zásobníku podle formátu papíru.

5. Vložte papír do zásobníku. Zkontrolujte, zda se vodítka lehce dotýkají stohu papíru, ale neohýbají jej.

Orientace papíru v zásobníku se liší podle formátu papíru. Další informace viz [Zásobník 2 – orientace](#page-27-0)  [papíru na stránce 20.](#page-27-0)

POZNÁMKA: Zásobník nepřeplňujte, aby nedocházelo k uvíznutí médií v zařízení. Zkontrolujte, zda je horní úroveň stohu pod indikátorem plného zásobníku.

POZNÁMKA: Pokud zásobník není nastaven správně, může se během tisku zobrazit chybová zpráva nebo může dojít k uvíznutí papíru.

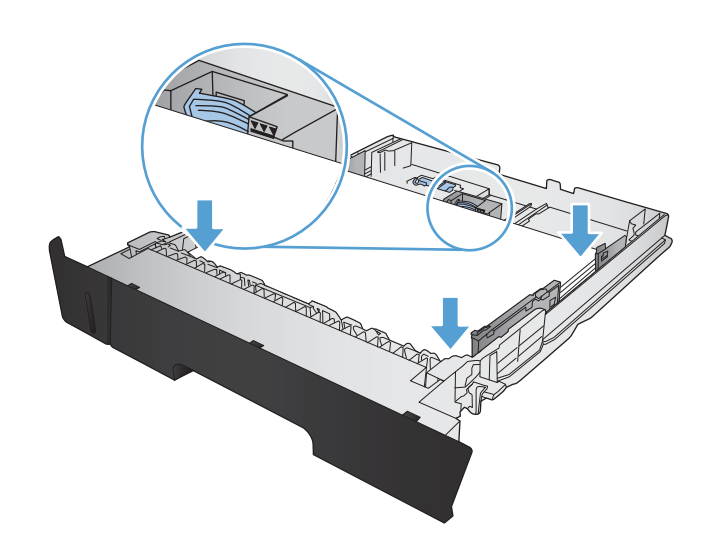

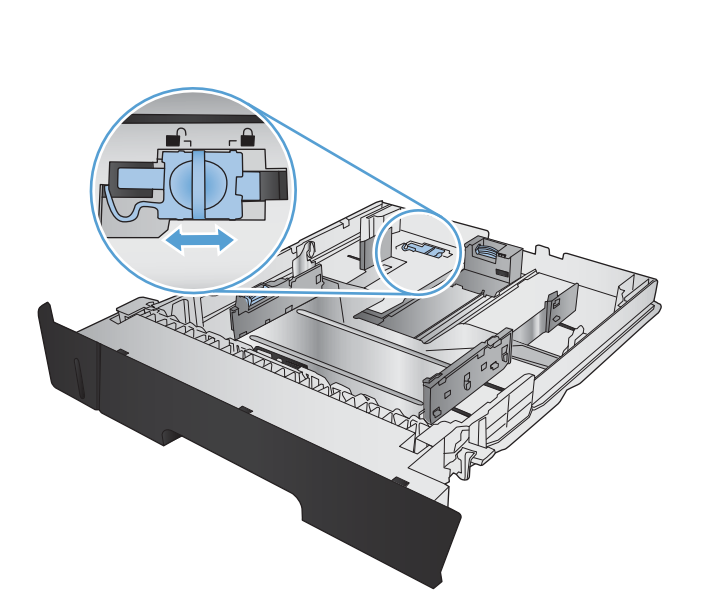

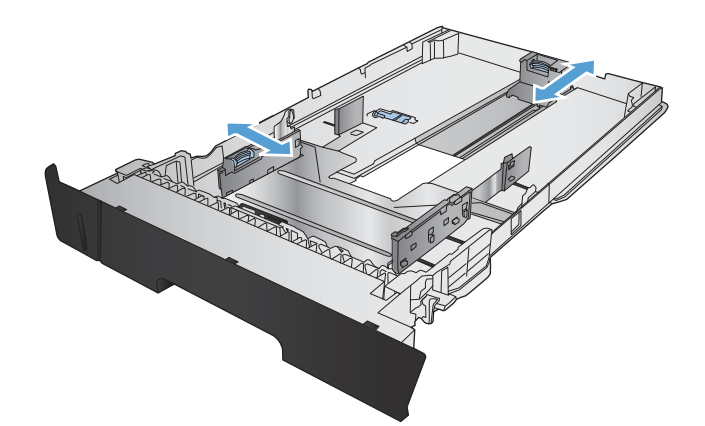

<span id="page-27-0"></span>6. Zasuňte zásobník zcela do produktu.

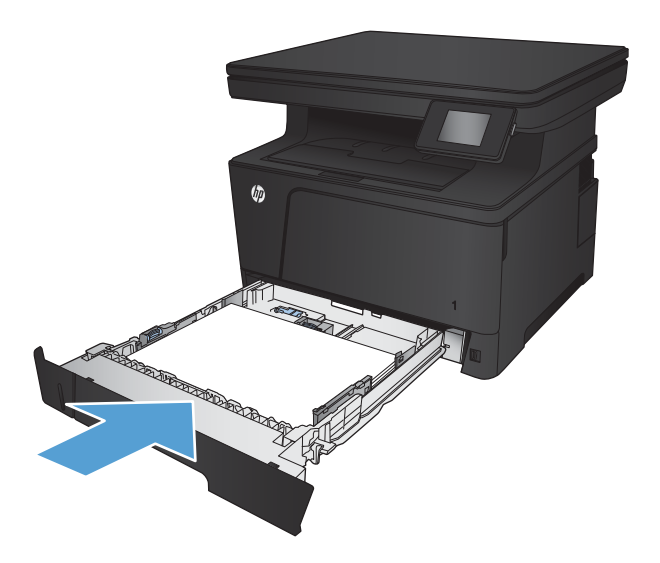

- 7. Na ovládacím panelu produktu nastavte formát a typ papíru tak, aby odpovídal papíru vloženému do zásobníku.
	- a. Na hlavní obrazovce ovládacího panelu produktu stiskněte tlačítko Nastavení ...
	- b. Otevřete následující nabídky:

Nastavení systému

Nastavení papíru

Zásobník 2

- c. Stiskněte tlačítko Formát papíru a vyberte správný formát.
- d. Stiskněte tlačítko Typ papíru a vyberte správný typ.

#### Zásobník 2 – orientace papíru

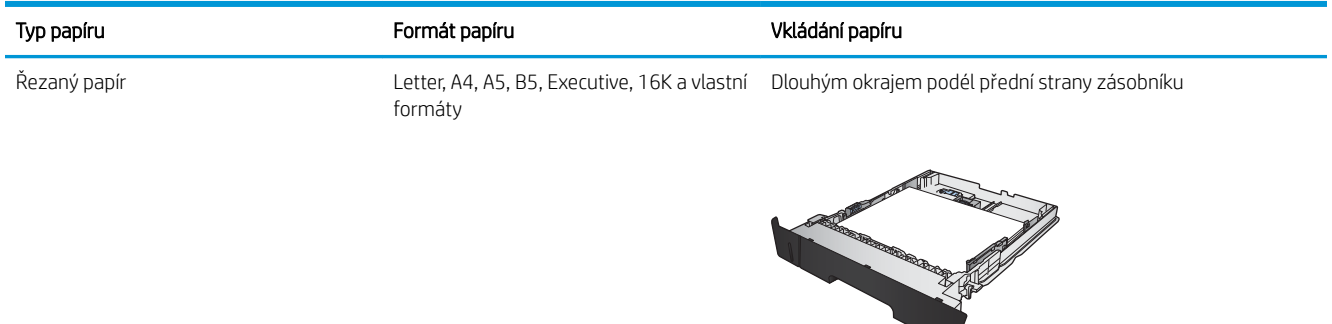

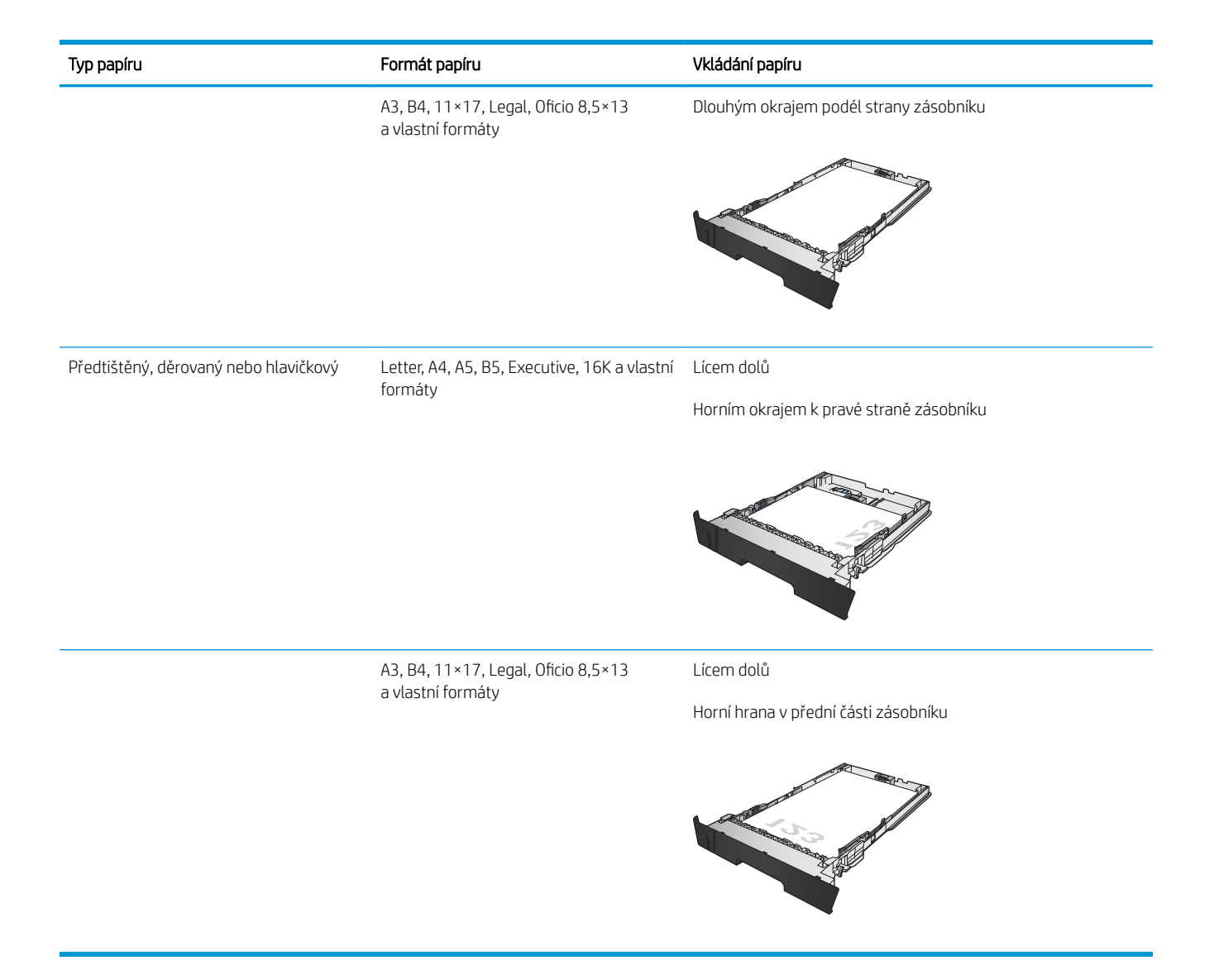

## <span id="page-29-0"></span>Plnění zásobníku 3 (příslušenství)

Volitelný zásobník 3 pojme až 500 listů papíru gramáže 75 g/m<sup>2</sup>. Pokud má papír vyšší gramáž, zásobník pojme listů méně. Zásobník nepřeplňujte. Podporuje řezaný papír gramáže 60–120 g/m<sup>2</sup>.

Informace o správné orientaci papíru při jeho plnění do zásobníku viz [Zásobník 3 – orientace papíru](#page-31-0) [na stránce 24.](#page-31-0)

<sup>2</sup> POZNÁMKA: Ze zásobníku 3 netiskněte obálky, štítky ani nepodporované formáty papíru. Na tyto typy papíru tiskněte pouze ze zásobníku 1.

1. Vytáhněte zásobník a mírným zvednutím jej zcela vyjměte z produktu.

POZNÁMKA: Zásobník neotvírejte, pokud se používá.

2. Stlačte uvolňovací páčku, která je umístěna na levém vodítku, a nastavte boční vodítka na správný formát papíru.

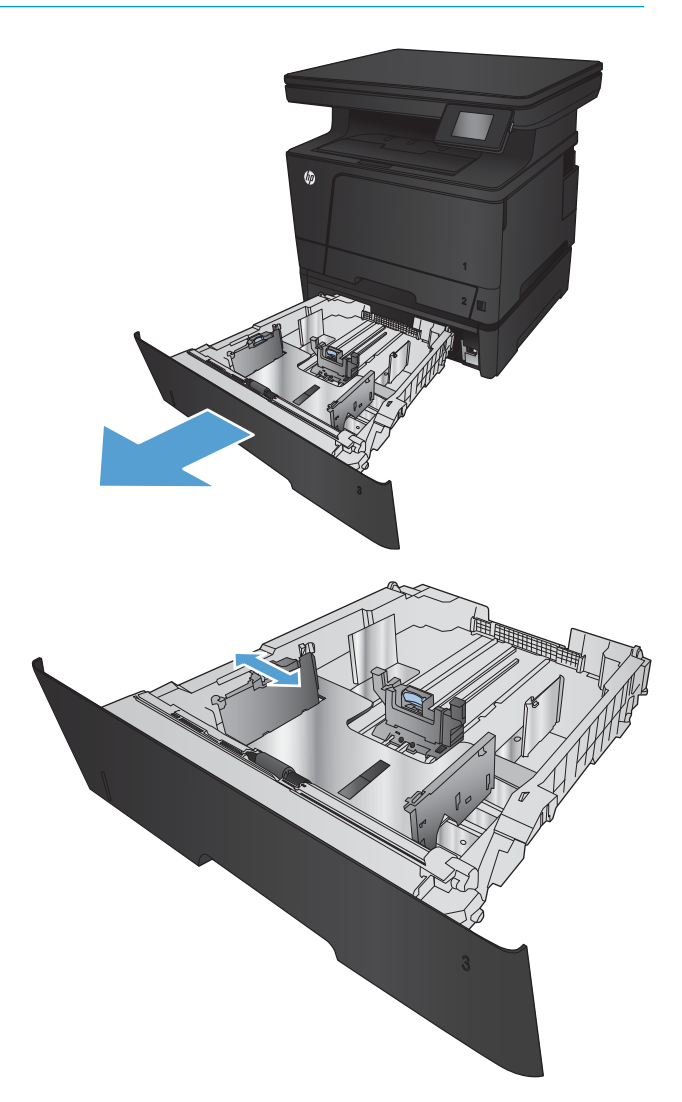

3. Upravte délku papíru podle formátu papíru.

4. Vložte papír do zásobníku. Zkontrolujte, zda se vodítka lehce dotýkají stohu papíru, ale neohýbají jej.

> Orientace papíru v zásobníku se liší podle formátu papíru. Další informace viz <u>Zásobník 3 – orientace</u> [papíru na stránce 24.](#page-31-0)

POZNÁMKA: Zásobník nepřeplňujte, aby nedocházelo k uvíznutí médií v zařízení. Zkontrolujte, zda je horní úroveň stohu pod indikátorem plného zásobníku.

POZNÁMKA: Pokud zásobník není nastaven správně, může se během tisku zobrazit chybová zpráva nebo může dojít k uvíznutí papíru.

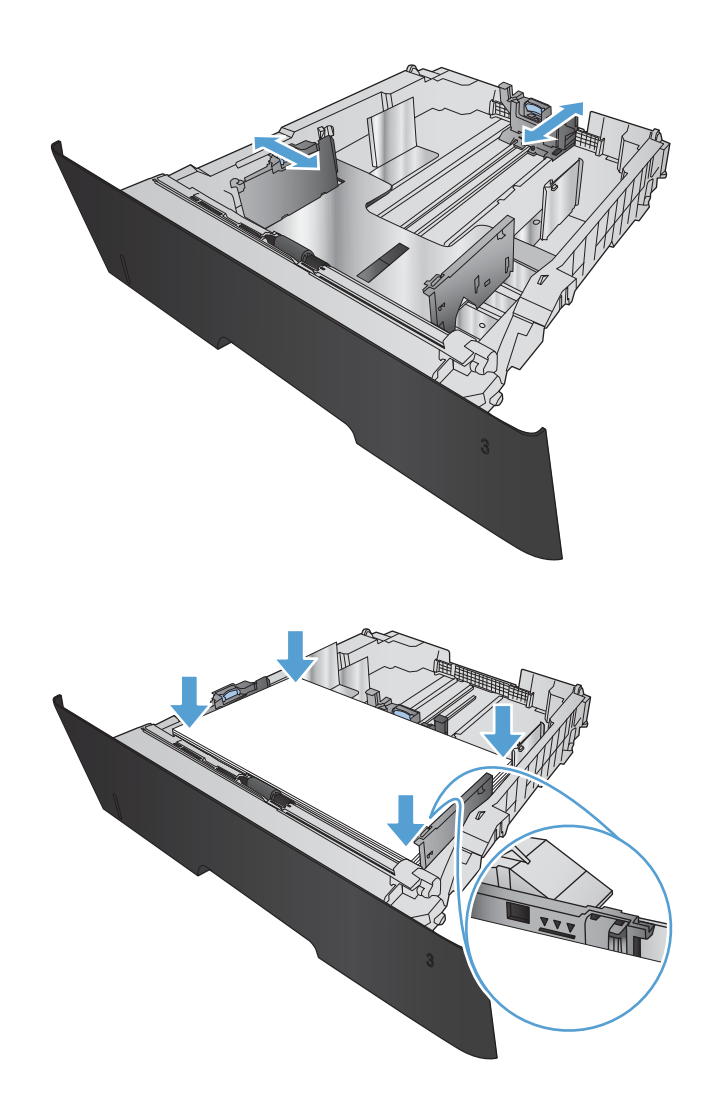

<span id="page-31-0"></span>5. Zasuňte zásobník zcela do produktu.

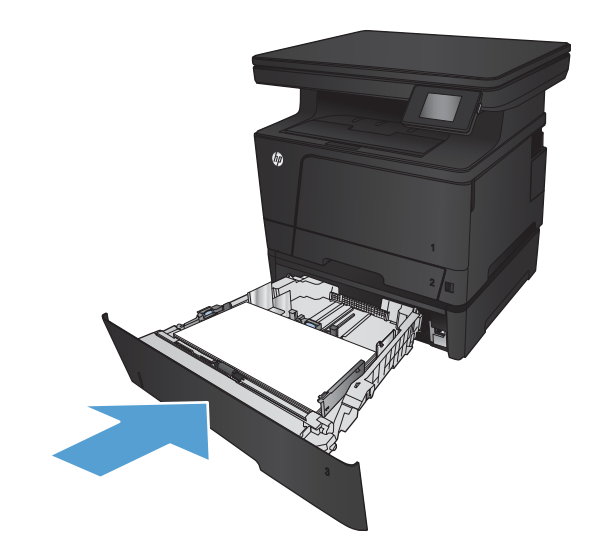

- 6. Na ovládacím panelu produktu nastavte formát a typ papíru tak, aby odpovídal papíru vloženému do zásobníku.
	- a. Na hlavní obrazovce ovládacího panelu produktu stiskněte tlačítko Nastavení ...
	- b. Otevřete následující nabídky:

Nastavení systému

Nastavení papíru

Zásobník 3

- c. Stiskněte tlačítko Formát papíru a vyberte správný formát.
- d. Stiskněte tlačítko Typ papíru a vyberte správný typ.

## Zásobník 3 – orientace papíru

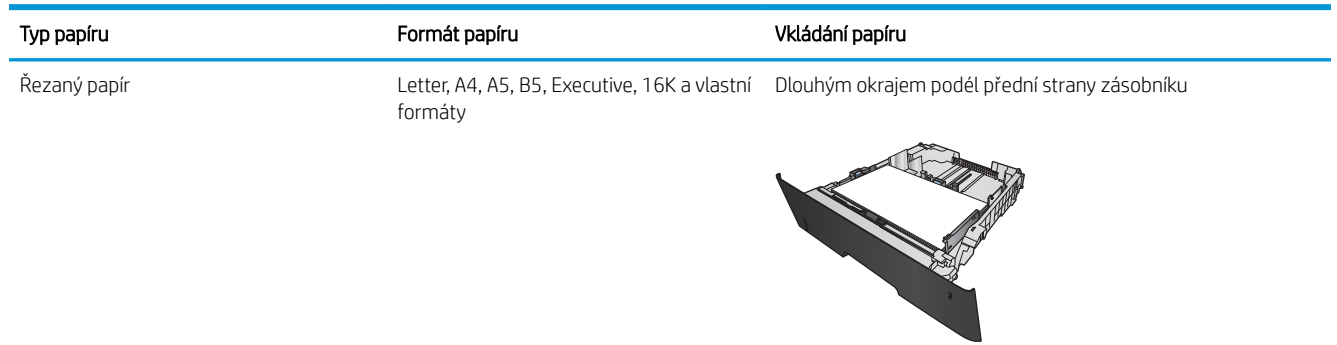

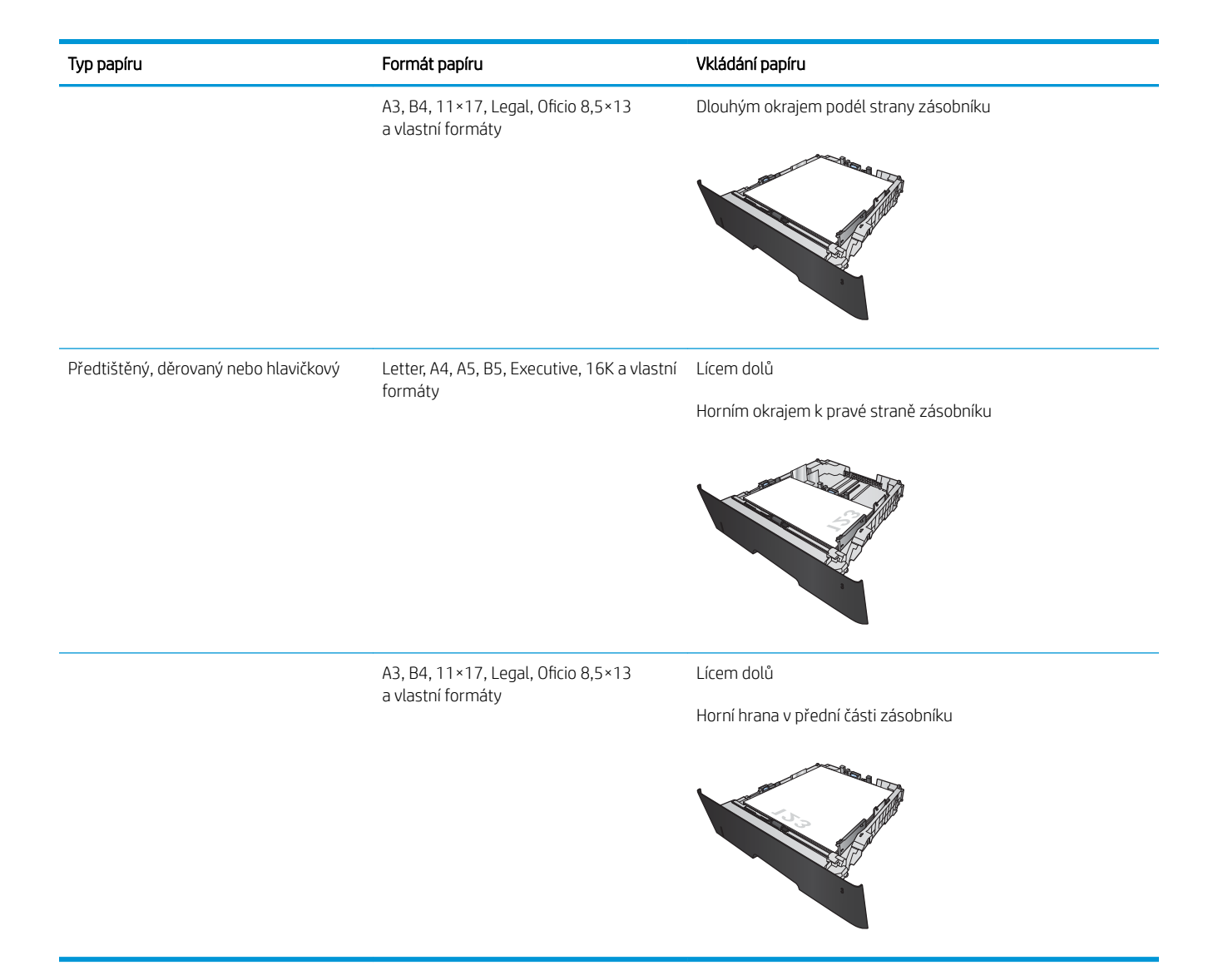

# <span id="page-34-0"></span>3 Tisk

- **·** [Tiskové úlohy \(Windows\)](#page-35-0)
- **•** [Tiskové úlohy \(Mac OS X\)](#page-44-0)
- [Webový tisk](#page-47-0)
- [Nastavení funkce HP Wireless Direct](#page-49-0)
- [Použití přímého tisku z jednotky USB](#page-50-0)

#### Další informace:

Přejděte na web [www.hp.com/support/ljMFPM435nw](http://www.hp.com/support/ljMFPM435nw).

Kompletní podpora společnosti HP pro daný produkt zahrnuje následující informace:

- **•** Instalace a konfigurace
- Osvojování a používání
- Řešení problémů
- Stahování aktualizací softwaru
- Účast ve fórech podpory
- Vyhledání informací o záruce a předpisech

## <span id="page-35-0"></span>Tiskové úlohy (Windows)

- **Tisk (Windows)**
- Automatický tisk na obě strany (Windows)
- [Ruční oboustranný tisk \(Windows\)](#page-36-0)
- [Tisk více stránek na list \(Windows\)](#page-38-0)
- [Výběr typu papíru \(Windows\)](#page-40-0)
- [Další informace o tisku](#page-43-0)

#### Tisk (Windows)

Následující postup popisuje základní proces tisku v systému Windows.

- 1. Vyberte ze softwarového programu možnost Tisk.
- 2. Vyberte produkt ze seznamu tiskáren a kliknutím nebo klepnutím na tlačítko Vlastnosti nebo Předvolby spusťte ovladač tisku.

**POZNÁMKA:** Název tlačítka se v různých softwarových programech liší.

- 3. Pro konfiguraci dostupných možností klikněte nebo klepněte na karty v ovladači tisku.
- 4. Pro návrat do dialogového okna Tisk klikněte nebo klepněte na tlačítko OK. Na obrazovce vyberte počet výtisků k vytištění.
- 5. Pro tisk úlohy klikněte nebo klepněte na tlačítko OK.

#### Automatický tisk na obě strany (Windows)

Tento postup použijte u produktů s nainstalovanou automatickou jednotkou pro oboustranný tisk. Pokud na produktu není nainstalována automatická jednotka pro oboustranný tisk nebo pokud chcete tisknout na typy papíru, které jednotka pro oboustranný tisk nepodporuje, lze na obě strany tisknout ručně.

- 1. Vyberte ze softwarového programu možnost Tisk.
- 2. Vyberte produkt ze seznamu tiskáren a kliknutím nebo klepnutím na tlačítko Vlastnosti nebo Předvolby spusťte ovladač tisku.

POZNÁMKA: Název tlačítka se v různých softwarových programech liší.

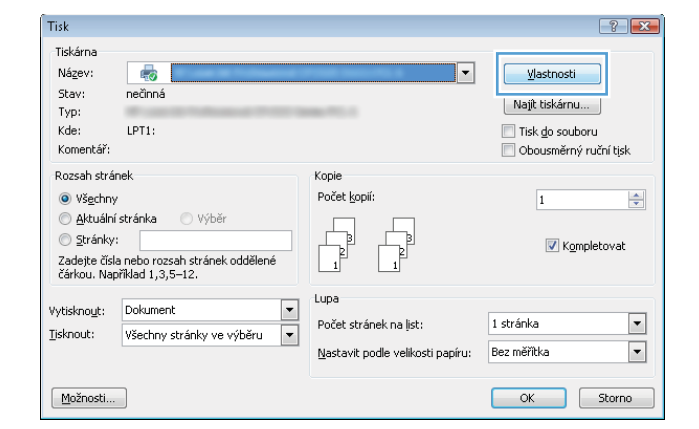
3. Klikněte nebo klepněte na kartu Úpravy.

4. Zaškrtněte políčko Tisk na obě strany. Kliknutím na tlačítko OK zavřete dialogové okno Vlastnosti dokumentu.

5. V dialogovém okně Tisk klikněte na tlačítko OK, tím úlohu vytisknete.

Obousměrný ruční tisk

OK Zavřít

 $\boxed{\mathbf{r}}$ 

 $\boxed{\blacksquare}$ 

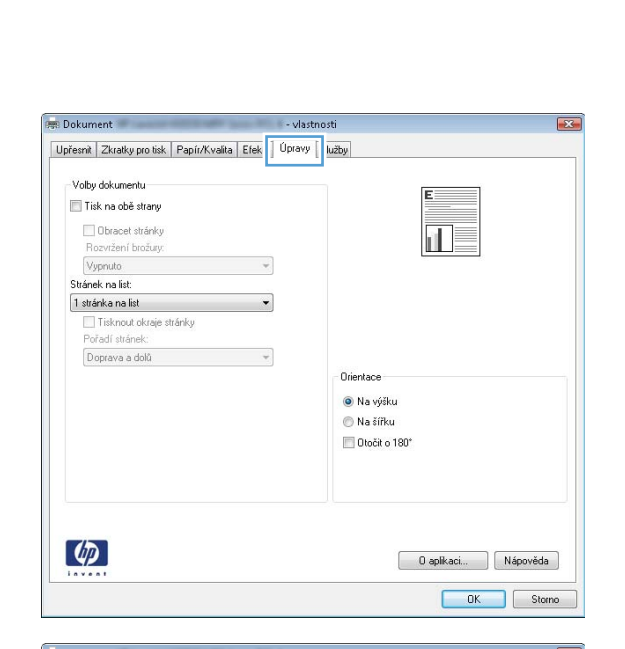

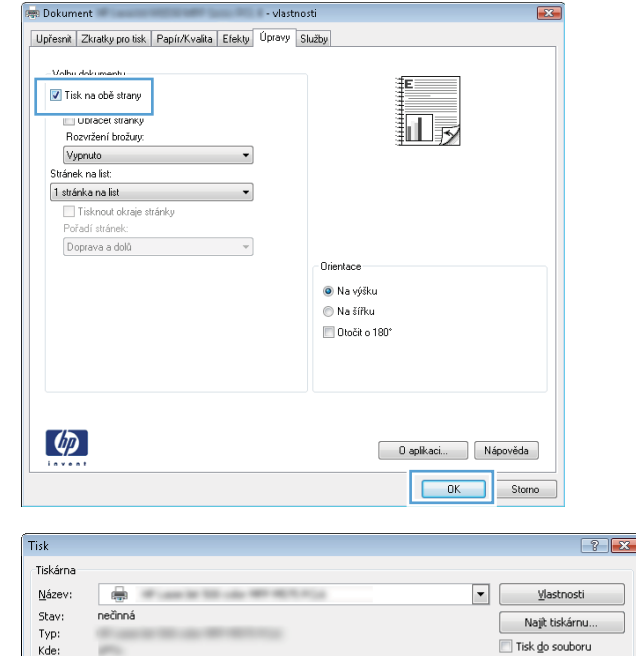

Kopie

Lupa Počet stránek na list:

Počet kopií: 1

 $\left|\frac{\Delta}{2}\right|$ 

Nastavit podle velikosti papíru: Bez měřítka

V Kompletoval

1 stránka

Komentář:

Rozsah stránek

Aktuální stránka Výběr  $\circledcirc$  Stránky:

) <u>a</u>uraiky:<br>Zadejte čísla nebo rozsahy stránek<br>oddělené čárkou počítané od začátku<br>dokumentu nebo oddilu. Například 1, 3,<br>5–12 nebo p1s1, p1s2, p1s3−p8s3<br>(p=stránka, s≕oddil).

Vytisknout: Dokument – –<br>Ijsknout: Všechny stránky ve výběru –

O Všechny

Možnosti...

### Ruční oboustranný tisk (Windows)

Tento postup použijte u produktů, na kterých není nainstalována automatická jednotka pro oboustranný tisk, nebo pro tisk na papír, který jednotka pro oboustranný tisk nepodporuje.

 $\lbrack \phi \rbrack$ 

- 1. Vyberte ze softwarového programu možnost Tisk.
- 2. Vyberte produkt ze seznamu tiskáren a kliknutím nebo klepnutím na tlačítko **Vlastnosti** nebo Předvolby spusťte ovladač tisku.

POZNÁMKA: Název tlačítka se v různých softwarových programech liší.

3. Klikněte nebo klepněte na kartu Dokončování.

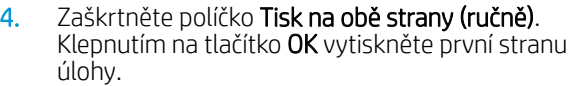

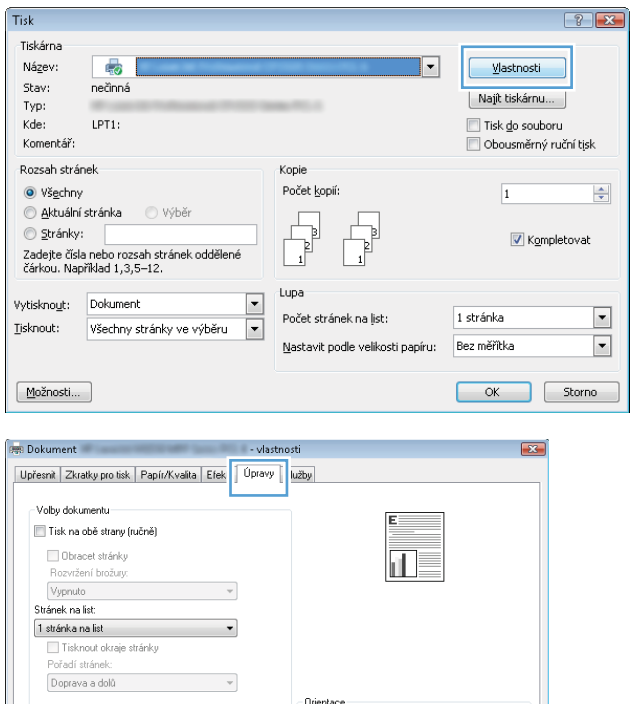

⊕ Na výšku  $\bigcirc$  Na šířku Dtočit o 180°

> Daplikaci Nápověda OK Storno

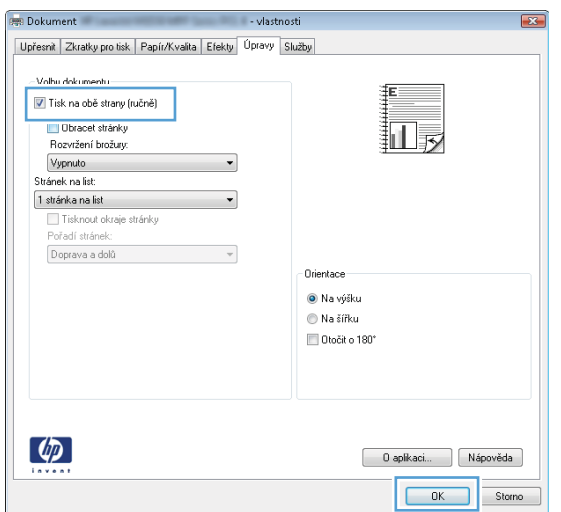

 $\boxed{2}$ 

5. Z výstupní přihrádky vyjměte stoh potištěných papírů a vložte jej potištěnou stranou dolů do zásobníku 1.

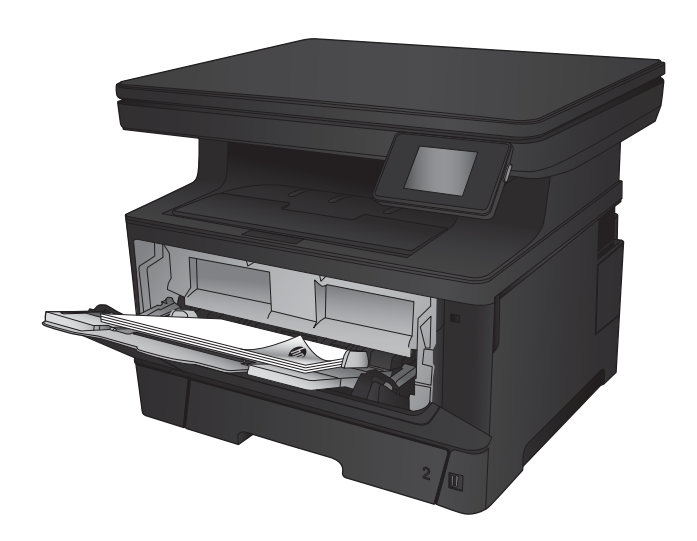

6. Pokud se zobrazí výzva, pokračujte stisknutím příslušného tlačítka na ovládacím panelu.

### Tisk více stránek na list (Windows)

- 1. Vyberte ze softwarového programu možnost Tisk.
- 2. Vyberte produkt ze seznamu tiskáren a kliknutím nebo klepnutím na tlačítko **Vlastnosti** nebo Předvolby spusťte ovladač tisku.

POZNÁMKA: Název tlačítka se v různých softwarových programech liší.

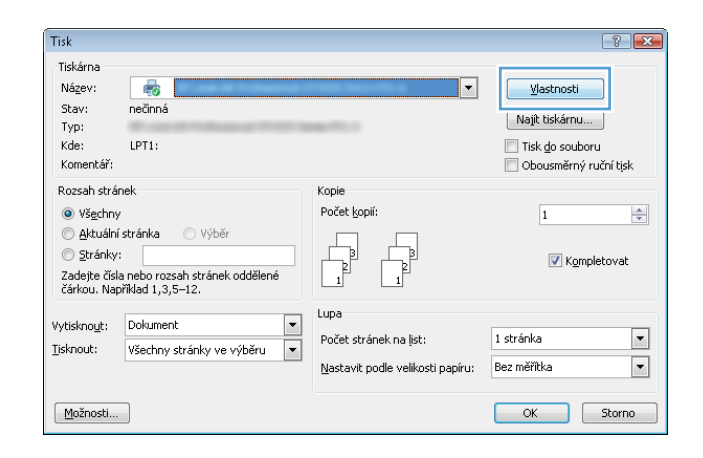

3. Klikněte nebo klepněte na kartu Úpravy.

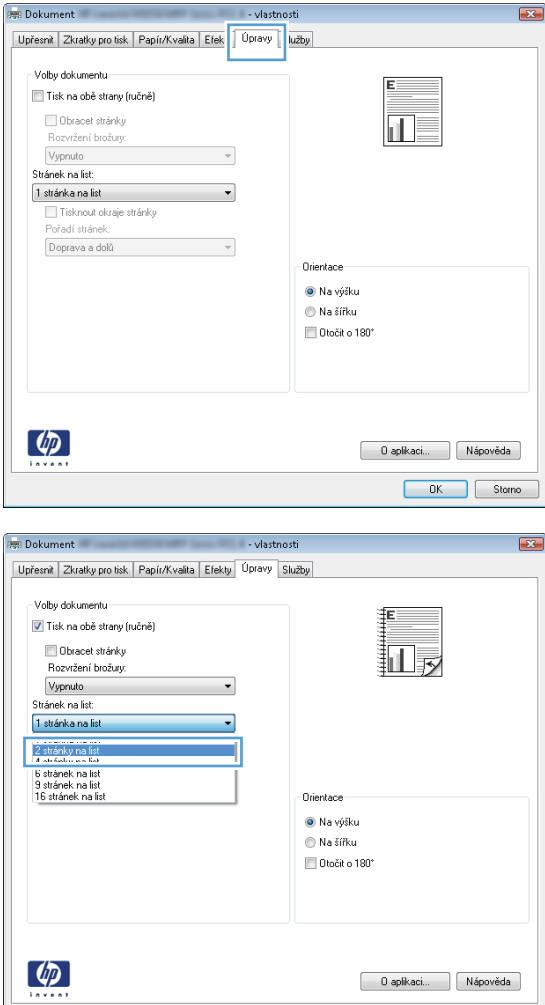

4. V rozevíracím seznamu Stránek na list vyberte počet stránek, které se mají tisknout na jeden list.

OK Storno

5. Vyberte správné možnosti Tisknout okraje stránky, Pořadí stránek a Orientace. Kliknutím na tlačítko OK zavřete dialogové okno Vlastnosti dokumentu.

6. V dialogovém okně Tisk klikněte na tlačítko OK, tím úlohu vytisknete.

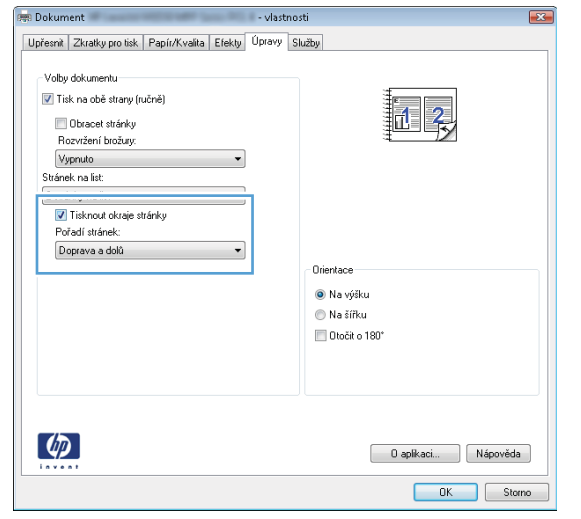

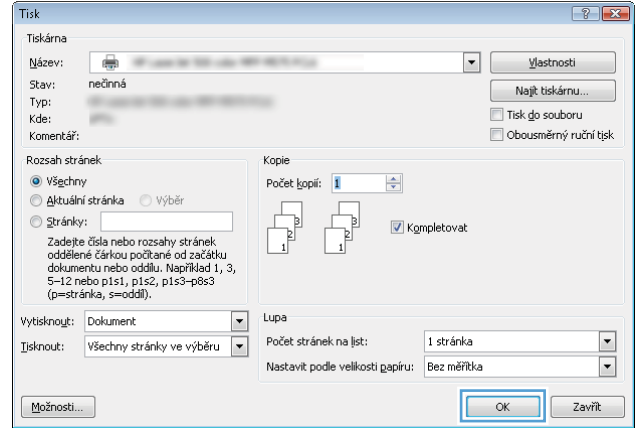

### Výběr typu papíru (Windows)

- 1. Vyberte ze softwarového programu možnost Tisk.
- 2. Vyberte produkt ze seznamu tiskáren a kliknutím nebo klepnutím na tlačítko **Vlastnosti** nebo Předvolby spusťte ovladač tisku.

POZNÁMKA: Název tlačítka se v různých softwarových programech liší.

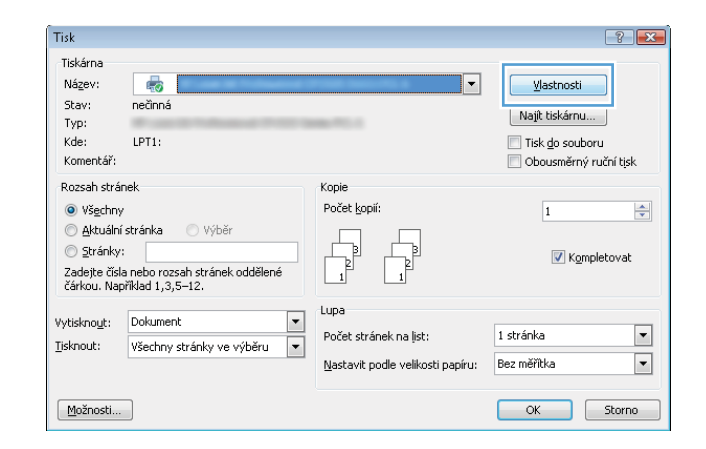

3. Klikněte nebo klepněte na kartu Papír/Kvalita.

**Des Dokument** 

Volby papíru<br>Formát papíru:

 $Zdroj papíru:$ 

 $\left(\phi\right)$ 

**Dokument** 

.<br>Volby papíru<br>Formát papíru:

Legal

Typ papíru:<br>Nezadáno

Další...

Zdroj papíru:<br>Automaticky vybrat

Ubalky<br>Tisknout stránky na různý papír

Automaticky vybrat Typ papíru:<br>Nezadáro

Zvláštní stránky:<br>Obálky<br>Tisknout stránky na různý papír

Legal

vlastnosti

 $8.5 \times 14 \,\mathrm{p}$ alců

Vlastní...

Nastavení...

Upřesnít Zkratky pro tisk Papír/Kvalita Efekty | Úpravy | Služby

 $8.5 \times 14$  palcu

Vlastní...

<u>.</u>

 $\ddot{\phantom{1}}$ 

 $\ddot{\phantom{1}}$ 

- vlastnost

J.

 $\overline{\phantom{a}}$ 

Ŀ

J

-<br>Kvalita tisku

FastRes 1200

EconoMode<br>[úspora tiskových kazet]

.<br>Kvalita tisku

FastRes 1200

EconoMode<br>[úspora tiskových kazet]

河乡

Daplkaci... | Nápověda | OK Storno

扣录

 $\overline{\cdot}$ 

 $\overline{\phantom{a}}$ 

|<br>| Upřesnít | Zkratky pro tis || Papír/Kvalita || <mark>fekty | Úpravy | Služby |</mark>

- 4. V rozevíracím seznamu Typ papíru klikněte na možnost Další....
	-

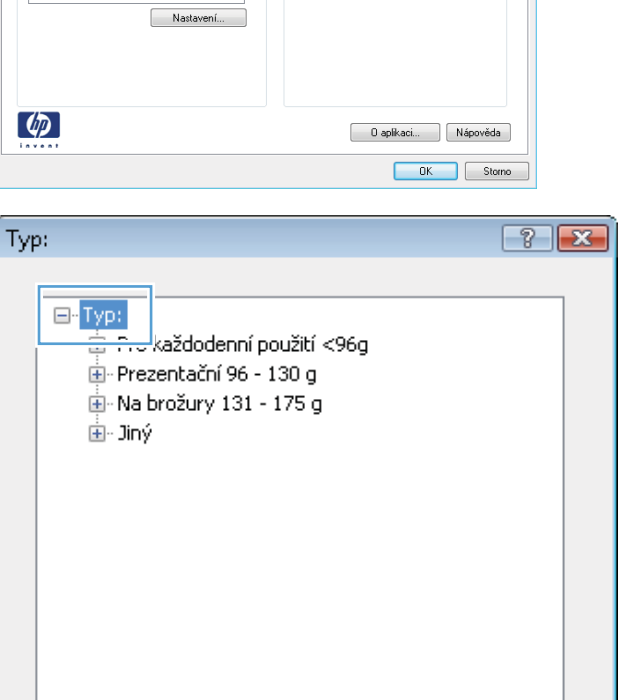

ОK

5. Rozbalte seznam Typ: možnosti.

Storno

- 6. Rozbalte kategorii typů papíru, která nejlépe popisuje daný papír.
- $72x$ Typ: <u>ia - Na br</u>ožury 131 - 175 g A Ė- Jiný Transparentní fólie do černob, laserových l · Štítky · Hlavičkový · Obálka Předtištěný E Děrovaný ·Barevný Vazba ·Recyklovaný Hrubý  $0\pi\mathrm{K}\pi$  $\blacktriangleleft$ W. ОK Storno
- Typ:  $\boxed{?}$   $\boxed{\mathbf{x}}$ 直· Na brožury 131 - 175 g  $\blacktriangle$ 白· Jiný <u>: Transna</u>rentní fólie do černob, laserových l Štítky **Hiavickový** · Obálka Předtištěný E Děrovaný Barevný Vazba ·Recyklovaný · Hrubý  $U \sim$ Kes  $\mathbf{H}$  $\overline{\mathcal{A}}$ OK Storno  $\left| \cdot \right|$ Tisk **Tiskárna** Název: Vlastnosti  $\oplus$ Stav: nečinná Najit tiskárnu... Typ:<br>Kde: Tisk do souboru Obousměrný ruční tisk Komentář .<br>Rozsah stránek Kopie (O Všechny Počet kopií  $\Rightarrow$ Aktuální stránka Výběr Stránky: ) Stránky:<br>Zadejte čísla nebo rozsahy stránek<br>oddělené čáskou počkané od začátku<br>dokumentu nebo oddilu. Například 1, 3,<br>5–12 nebo p1s1, p1s2, p1s3–p8s3<br>(p=stránka, s=oddil). V Kompletoval Vytisknout: Dokument  $\boxed{\blacksquare}$ Lupa Tisknout: Všechny stránky ve výběru v Počet stránek na list: 1 stránka  $\boxed{\blacksquare}$ Nastavit podle velikosti papíru:  $\overline{\phantom{a}}$ Bez měřítka OK Zavřít Možnosti...
- používáte, a klikněte na tlačítko OK.

7. Vyberte možnost odpovídající typu papíru, který

8. Kliknutím na tlačítko OK zavřete dialogové okno **Vlastnosti dokumentu**. V dialogovém okně **Tisk** klikněte na tlačítko **OK**, tím úlohu vytisknete.

### Další informace o tisku

Stránka [www.hp.com/support](http://www.hp.com/support) slouží jako web podpory tohoto produktu a uvádí podrobnosti o provádění konkrétních tiskových úloh, například:

- Vytvoření a používání zástupců nebo předvoleb tisku
- Výběr formátu papíru nebo použití vlastního formátu papíru
- Výběr orientace stránky
- Vytvoření brožury
- Přizpůsobení dokumentu podle konkrétního formátu papíru
- Tisk první nebo poslední stránky dokumentu na jiný papír
- Tisk vodoznaků na dokument

# Tiskové úlohy (Mac OS X)

- Tisk (systém Mac OS X)
- Automatický oboustranný tisk (Mac OS X)
- Ruční oboustranný tisk (Mac OS X)
- [Tisk více stránek na list \(Mac OS X\)](#page-45-0)
- [Výběr typu papíru \(Mac OS X\)](#page-45-0)
- [Další informace o tisku](#page-45-0)

### Tisk (systém Mac OS X)

Následující postup popisuje základní proces tisku v systému Mac OS X.

- 1. Klikněte na nabídku File (Soubor) a možnost Print (Tisk).
- 2. V nabídce Printer (Tiskárna) vyberte produkt.
- 3. Otevřete rozevírací seznam nabídek nebo klikněte na možnost **Show Details** (Zobrazit podrobnosti) a vyberte jiné nabídky pro úpravu nastavení tisku.
- 4. Klikněte na tlačítko Print (Tisk).

### Automatický oboustranný tisk (Mac OS X)

- POZNÁMKA: Funkce je dostupná po instalaci tiskového ovladače HP. Pokud používáte funkci AirPrint, nemusí být dostupná.
	- 1. Klikněte na nabídku File (Soubor) a možnost Print (Tisk).
	- 2. V nabídce Printer (Tiskárna) vyberte produkt.
	- 3. Otevřete rozevírací seznam nabídky nebo klikněte na položku Show Details (Zobrazit podrobnosti) a na nabídku Layout (Rozložení).
	- 4. Vyberte nastavení vazby z rozevíracího seznamu Two-Sided (Oboustranný).
	- 5. Klikněte na tlačítko Print (Tisk).

### Ruční oboustranný tisk (Mac OS X)

POZNÁMKA: Funkce je dostupná po instalaci tiskového ovladače HP. Pokud používáte funkci AirPrint, nemusí být dostupná.

- 1. Klikněte na nabídku File (Soubor) a možnost Print (Tisk).
- 2. V nabídce Printer (Tiskárna) vyberte tento produkt.
- 3. Otevřete rozevírací seznam nabídek nebo klikněte na položku **Show Details** (Zobrazit podrobnosti) a na nabídku Manual Duplex (Ruční oboustranný tisk).
- <span id="page-45-0"></span>4. Klikněte na pole Manual Duplex (Ruční oboustranný tisk) a vyberte nastavení vazby.
- 5. Klikněte na tlačítko Print (Tisk).
- 6. Přejděte k produktu a ze zásobníku 1 vyjměte veškerý nepotištěný papír.
- 7. Z výstupní přihrádky vyjměte stoh potištěných papírů a vložte jej potištěnou stranou dolů do vstupního zásobníku.
- 8. Pokud se zobrazí výzva, pokračujte stisknutím příslušného tlačítka na ovládacím panelu.

### Tisk více stránek na list (Mac OS X)

- 1. Klikněte na nabídku File (Soubor) a možnost Print (Tisk).
- 2. V nabídce Printer (Tiskárna) vyberte produkt.
- 3. Otevřete rozevírací seznam nabídky nebo klikněte na položku Show Details (Zobrazit podrobnosti) a na nabídku Layout (Rozložení).
- 4. V rozevíracím seznamu Pages per Sheet (Počet stránek na list) vyberte, kolik stránek se má tisknout na jeden list.
- 5. V oblasti Layout Direction (Směr rozložení) vyberte pořadí a umístění stránek na listu.
- 6. V nabídce Borders (Okraje) vyberte typ okrajů, které se mají kolem jednotlivých stránek listu vytisknout.
- 7. Klikněte na tlačítko Print (Tisk).

### Výběr typu papíru (Mac OS X)

- 1. Klikněte na nabídku File (Soubor) a možnost Print (Tisk).
- 2. V nabídce Printer (Tiskárna) vyberte produkt.
- 3. Otevřete rozevírací seznam nabídky nebo klikněte na položku Show Details (Zobrazit podrobnosti) a na nabídku Finishing (Úpravy).
- 4. Vyberte typ z rozevíracího seznamu Media-type (Typ média).
- 5. Klikněte na tlačítko Print (Tisk).

#### Další informace o tisku

Stránka [www.hp.com/support](http://www.hp.com/support) slouží jako web podpory tohoto produktu a uvádí podrobnosti o provádění konkrétních tiskových úloh, například:

- Vytvoření a používání zástupců nebo předvoleb tisku
- Výběr formátu papíru nebo použití vlastního formátu papíru
- Výběr orientace stránky
- Vytvoření brožury
- Přizpůsobení dokumentu podle konkrétního formátu papíru
- Tisk první nebo poslední stránky dokumentu na jiný papír
- Tisk vodoznaků na dokument

### Webový tisk

K dispozici je několik možností pro vzdálený tisk prostřednictvím internetu. Další informace o těchto možnostech naleznete na webu podpory tohoto produktu.

#### HP ePrint

Pomocí služby HP ePrint můžete tisknout dokumenty tak, že je z kteréhokoli zařízení zašlete jako přílohu e-mailu na e-mailovou adresu produktu.

Pro použití funkce HP ePrint musí produkt splňovat tyto požadavky:

- Produkt musí být připojen ke kabelové nebo bezdrátové síti a mít přístup na internet.
- V produktu musí být povoleny Webové služby HP a musí být registrován ve službě HP Connected.
	- 1. Na hlavní obrazovce ovládacího panelu produktu stiskněte tlačítko Webové služby  $\binom{2}{3}$
	- 2. Stiskněte tlačítko Povolit webové služby. Produkt aktivuje webové služby a vytiskne informační stránku.

Informační stránka obsahuje kód tiskárny, který se používá při registraci produktu HP ve službě HP Connected.

3. Přejděte na web [www.hpconnected.com,](http://www.hpconnected.com) vytvořte účet služby HP ePrint a dokončete proces nastavení.

Další informace naleznete na webu [www.hp.com/support](http://www.hp.com/support), kde jsou i další informace pro podporu produktu.

### Software HP ePrint

Software HP ePrint usnadňuje tisk ze stolního počítače nebo notebooku s jakýmkoli produktem podporujícím službu HP ePrint. Po instalaci softwaru otevřete v aplikaci možnost Tisk a v seznamu instalovaných tiskáren vyberte položku HP ePrint. Tento software usnadňuje vyhledání produktů s podporou služby HP ePrint, které máte registrovány v účtu služby HP Connected. Cílový produkt HP se může nacházet na vašem stole nebo na vzdáleném místě, například ve firemní kanceláři nebo na druhé straně světa.

V systému Windows software HP ePrint rovněž podporuje přímý tisk IP na tiskárnách v místní síti (LAN nebo WAN) s podporou jazyka PostScript®.

Další informace a ovladače naleznete na stránce [www.hp.com/go/eprintsoftware.](http://www.hp.com/go/eprintsoftware)

<sup>2</sup> POZNÁMKA: V systému Mac software HP ePrint funguje jako nástroj pro řízení pracovního toku dokumentů PDF, nejde o tiskový ovladač v pravém slova smyslu. Software HP ePrint pro Mac podporuje tisk pouze prostřednictvím služby HP Connected a nepodporuje přímý tisk IP na místních síťových tiskárnách.

### **AirPrint**

Přímý tisk pomocí funkce AirPrint od společnosti Apple je podporován systémem iOS 4.2 a novějším. Prostřednictvím funkce AirPrint můžete tisknout ze zařízení iPad, iPhone (3GS nebo novější) a iPod touch (třetí generace nebo novější) v následujících aplikacích:

- **Mail**
- Fotografie
- Safari
- iBooks
- Vybrané aplikace od třetí strany

Chcete-li používat funkci AirPrint, musí být produkt připojen ke stejné bezdrátové síti jako zařízení Apple. Bližší informace o používání funkce AirPrint a o tom, které produkty společnosti HP jsou s funkcí AirPrint kompatibilní, naleznete na stránkách [www.hp.com/go/airprint](http://www.hp.com/go/airprint).

**POZNÁMKA:** Funkce AirPrint nepodporuje připojení USB.

### Nastavení funkce HP Wireless Direct

Funkce HP Wireless Direct umožňuje přímý tisk z bezdrátových mobilních zařízení v zařízení s podporou bezdrátového přímého tisku HP, aniž by bylo nutné připojení k síti nebo Internetu. Funkce HP Wireless Direct umožňuje bezdrátový tisk z těchto zařízení:

- iPhone, iPad nebo iPod touch za použití mobilní aplikace Apple AirPrint nebo HP ePrint
- Mobilních zařízení vybavených systémy Android nebo Symbian používajícími aplikaci HP ePrint Home & Biz
- Notebooky se systémem Windows nebo Mac OS X se mohou připojit přes funkci HP Wireless Direct a tisknout pomocí tiskových ovladačů HP nebo aplikace Apple AirPrint

Pro další informace o službě HP Wireless Direct přejděte na web [www.hp.com/go/wirelessprinting](http://www.hp.com/go/wirelessprinting) a klikněte na možnost HP Wireless Direct.

Chcete-li nastavit funkci HP Wireless Direct z ovládacího panelu, postupujte následujícím způsobem:

- 1. Na hlavní obrazovce ovládacího panelu produktu stiskněte tlačítko Bezdrátové  $\mathbb{W}$ .
- 2. Otevřete následující nabídky:
	- Nabídka Bezdrátové připojení
	- Nastavení funkce Wireless Direct
	- Zapnout/vypnout funkci Wireless Direct
- 3. Stiskněte položku nabídky Zapnout.

# Použití přímého tisku z jednotky USB

- 1. Připojte jednotku USB flash k portu pro přímý tisk z jednotky USB na produktu.
- 2. Zobrazí se nabídka Jednotka USB flash. Pomocí tlačítek se šipkami procházejte jednotlivé možnosti.
	- Vytisknout dokumenty
	- Zobrazit a tisknout fotografie
	- Skenování na jednotku USB
- 3. Pro tisk dokumentu stiskněte obrazovku Vytisknout dokumenty a název složky na jednotce USB, ve které je dokument uložen. Po otevření souhrnné obrazovky můžete dotykem upravit nastavení. Stisknutím tlačítka Tisk dokument vytiskněte.
- 4. Chcete-li tisknout fotografie, stiskněte obrazovku Zobrazit a tisknout fotografie a stisknutím náhledu obrázku vyberte všechny fotografie, které chcete vytisknout. Stiskněte tlačítko Hotovo. Po otevření souhrnné obrazovky můžete dotykem upravit nastavení. Stisknutím tlačítka Tisk fotografie vytiskněte.
- 5. Vyjměte vytištěnou úlohu z výstupní přihrádky a vyjměte jednotku USB flash.

# 4 Kopírování

- [Vytvoření kopie](#page-53-0)
- [Oboustranné kopírování \(duplexní\)](#page-54-0)
- [Optimalizace kvality kopírování](#page-55-0)

#### Další informace:

Přejděte na web [www.hp.com/support/ljMFPM435nw](http://www.hp.com/support/ljMFPM435nw).

Kompletní podpora společnosti HP pro daný produkt zahrnuje následující informace:

- · Instalace a konfigurace
- **•** Osvojování a používání
- Řešení problémů
- Stahování aktualizací softwaru
- Účast ve fórech podpory
- Vyhledání informací o záruce a předpisech

# <span id="page-53-0"></span>Vytvoření kopie

- 1. Umístěte dokument na pracovní plochu skeneru podle indikátorů na produktu.
- POZNÁMKA: Nejlepších výsledků lze dosáhnout umístěním malého papíru (formát Letter, A4 nebo menší) dlouhým okrajem papíru podél levé strany pracovní plochy skeneru.
- 2. Na hlavní obrazovce ovládacího panelu produktu stiskněte tlačítko Kopírovat.
- 3. Stisknutím šipek změňte počet kopií nebo stiskněte existující tlačítko a zadejte počet kopií.
- 4. Stisknutím tlačítka Spustit kopírování zahajte kopírování.

# <span id="page-54-0"></span>Oboustranné kopírování (duplexní)

- 1. Umístěte dokument na pracovní plochu skeneru podle indikátorů na produktu.
- POZNÁMKA: Nejlepších výsledků lze dosáhnout umístěním malého papíru (formát Letter, A4 nebo menší) dlouhým okrajem papíru podél levé strany pracovní plochy skeneru.
- 2. Na hlavní obrazovce ovládacího panelu produktu stiskněte tlačítko Kopírovat.
- 3. Stiskněte tlačítko Nastavení.
- 4. Přejděte na tlačítko Oboustranný a stiskněte jej.
- 5. Pomocí tlačítek se šipkami procházejte seznam možností a stisknutím danou možnost vyberte.
- 6. Stisknutím tlačítka Spustit kopírování zahajte kopírování.
- 7. Zařízení zobrazí výzvu k vložení dalšího dokumentu. Umístěte jej na pracovní plochu skeneru a stiskněte tlačítko OK.
- 8. Opakujte postup, dokud nenaskenujete všechny stránky. Po dokončení tisku kopií stiskněte tlačítko Hotovo.

## <span id="page-55-0"></span>Optimalizace kvality kopírování

Pomocí ovládacího panelu zařízení lze optimalizovat kvalitu kopií pro různé typy dokumentů. K dispozici jsou následující možnosti nastavení kvality kopírování:

- Autom. výběr: Toto nastavení použijte, pokud nemáte pochybnosti o kvalitě kopírování. Toto je výchozí nastavení.
- · Kombinovaná: Toto nastavení použijte u dokumentů obsahujících kombinaci textu a grafiky.
- Text: Toto nastavení vyberte u dokumentů obsahujících převážně text.
- Obrázek: Toto nastavení vyberte u dokumentů obsahujících převážně obrázky.
- 1. Umístěte dokument na pracovní plochu skeneru podle indikátorů na produktu.
- 2. Na hlavní obrazovce ovládacího panelu produktu stiskněte tlačítko Kopírovat.
- 3. Stiskněte tlačítko Nastavení, přejděte na tlačítko Optimalizovat a stiskněte jej. Pomocí tlačítek se šipkami procházejte seznam možností a stisknutím danou možnost vyberte.
- 4. Stisknutím tlačítka Spustit kopírování zahajte kopírování.

# 5 Skenování

- [Skenování pomocí softwaru HP Scan \(Windows\)](#page-57-0)
- [Skenování pomocí softwaru HP Scan \(Mac OS X\)](#page-58-0)
- [Skenování do cílového umístění](#page-59-0)

#### Další informace:

Přejděte na web [www.hp.com/support/ljMFPM435nw](http://www.hp.com/support/ljMFPM435nw).

Kompletní podpora společnosti HP pro daný produkt zahrnuje následující informace:

- · Instalace a konfigurace
- **•** Osvojování a používání
- Řešení problémů
- Stahování aktualizací softwaru
- Účast ve fórech podpory
- Vyhledání informací o záruce a předpisech

# <span id="page-57-0"></span>Skenování pomocí softwaru HP Scan (Windows)

Pomocí softwaru HP Scan zahajte skenování ze softwaru v počítači. Naskenovaný obrázek lze uložit jako soubor, zaslat e-mailem nebo odeslat do jiné softwarové aplikace.

- 1. Umístěte dokument na pracovní plochu skeneru podle indikátorů na produktu.
- POZNÁMKA: Nejlepších výsledků lze dosáhnout umístěním malého papíru (formát Letter, A4 nebo menší) dlouhým okrajem papíru podél levé strany pracovní plochy skeneru.
- 2. Klikněte na tlačítko Start a Programy (nebo Všechny programy v systému Windows XP).
- 3. Klikněte na možnost HP a HP Scan.
- 4. Vyberte klávesovou zkratku pro skenování a v případě potřeby upravte nastavení.
- 5. Klikněte na položku Skenovat.

**E POZNÁMKA:** Kliknutím na položku Upřesnit nastavení přejděte k dalším možnostem.

Kliknutím na položku Vytvořit novou zkratku vytvořte přizpůsobenou sadu nastavení a uložte ji do seznamu klávesových zkratek.

# <span id="page-58-0"></span>Skenování pomocí softwaru HP Scan (Mac OS X)

Pomocí softwaru HP Scan zahajte skenování ze softwaru v počítači.

- 1. Umístěte dokument na pracovní plochu skeneru podle indikátorů na produktu.
- POZNÁMKA: Nejlepších výsledků lze dosáhnout umístěním malého papíru (formát Letter, A4 nebo menší) dlouhým okrajem papíru podél levé strany pracovní plochy skeneru.
- 2. Spusťte software HP Scan umístěný ve složce HP uvnitř složky Applications (Aplikace).
- 3. Postupujte podle pokynů na obrazovce a naskenujte dokument.
- 4. Po naskenování všech stránek klikněte na tlačítko Done (Hotovo) a stránky uložte do souboru.

# <span id="page-59-0"></span>Skenování do cílového umístění

- Skenování na jednotku USB flash
- Nastavení skenování do síťové složky a skenování do e-mailu
- [Skenování do e-mailu](#page-60-0)
- [Skenování do síťové složky](#page-60-0)

### Skenování na jednotku USB flash

- 1. Umístěte dokument na pracovní plochu skeneru podle indikátorů na produktu.
	- POZNÁMKA: Nejlepších výsledků lze dosáhnout umístěním malého papíru (formát Letter, A4 nebo menší) dlouhým okrajem papíru podél levé strany pracovní plochy skeneru.
- 2. Připojte jednotku USB flash k portu pro přímý tisk z jednotky USB.
- 3. Na hlavní obrazovce ovládacího panelu produktu stiskněte tlačítko Skenovat.
- 4. Stiskněte obrazovku Skenování na jednotku USB.
- 5. Stisknutím tlačítka Skenovat naskenujte a uložte soubor. Produkt na jednotce USB vytvoří složku s názvem HPSCANS a uloží soubor ve formátu PDF nebo JPG pomocí automaticky generovaného názvu souboru.
	- **POZNÁMKA:** Po otevření souhrnné obrazovky můžete dotykem upravit nastavení.

Můžete také změnit název složky.

### Nastavení skenování do síťové složky a skenování do e-mailu

Chcete-li používat tyto funkce skenování, musí být produkt připojen k síti. Tyto funkce skenování nejsou dostupné, dokud je nenakonfigurujete. Pro konfiguraci těchto funkcí použijte průvodce nastavením skenování do síťové složky (systém Windows) a průvodce nastavením skenování do e-mailu (systém Windows). Aplikace jsou nainstalovány ve skupině programů HP pro produkt a jsou součástí úplné instalace softwaru. Ke konfiguraci těchto funkcí lze použít i integrovaný webový server HP. V následujícím popisu konfigurace těchto funkcí skenování je použit Integrovaný webový server HP.

- 1. Na hlavní obrazovce ovládacího panelu produktu stisknutím tlačítka Síť  $\mathbb{Q}$ x, vyhledejte IP adresu produktu.
- 2. Integrovaný webový server HP otevřete zadáním IP adresy produktu do řádku adresy webového prohlížeče.
- **POZNÁMKA:** Integrovaný webový server HP můžete také otevřít z aplikace HP Device Toolbox v systému Windows nebo z nástroje HP Utility v systému Mac OS X.
- 3. Klikněte na kartu Skenování.
- 4. Klikněte na odkaz Nastavení síťové složky v levé části obrazovky.
- 5. Pro nastavení nové složky klikněte na možnost Nová.
- 6. Vyplňte pole na této obrazovce.
- 7. Chcete-li uložit a vyzkoušet nastavení, klikněte na tlačítko Uložit a vyzkoušet v dolní části obrazovky.
- <span id="page-60-0"></span>8. Klikněte na odkaz Nastavení skenování do e-mailu v levé části obrazovky.
- 9. Klikněte na odkaz Profily odchozích e-mailů a na tlačítko Nový.
- 10. Vyplňte pole na této obrazovce. O informace o serveru SMTP požádejte správce sítě nebo se obraťte na svého poskytovatele internetových služeb. Vyžaduje-li server SMTP ověření, budete muset použít i platné uživatelské jméno a heslo.
- 11. Chcete-li uložit a vyzkoušet nastavení, klikněte na tlačítko Uložit a vyzkoušet v dolní části obrazovky.
- 12. Můžete přidávat kontakty do e-mailového adresáře nebo nastavit jiná výchozí nastavení e-mailu. Tyto kroky jsou volitelné. Chcete-li tyto funkce nastavit, klikněte na odkazy E-mailový adresář a Možnosti e-mailu v nabídce v levé části obrazovky.

### Skenování do e-mailu

Pomocí ovládacího panelu produktu lze skenovat soubor přímo na e-mailovou adresu. Naskenovaný soubor je na e-mailovou adresu odeslán jako příloha zprávy.

PY POZNÁMKA: Pro použití této funkce musí být produkt připojen k síti a pomocí aplikace Průvodce nastavením skenování do e-mailu (systém Windows) nebo integrovaného webového serveru HP musí být nastavena funkce Skenování do e-mailu.

- 1. Umístěte dokument na pracovní plochu skeneru podle indikátorů na produktu.
- 2. Na hlavní obrazovce ovládacího panelu produktu stiskněte tlačítko Skenovat.
- 3. Stiskněte položku Skenování do e-mailu.
- 4. Stiskněte položku Odeslat e-mail.
- 5. Vyberte adresu Od, kterou chcete použít. Toto také bývá označováno jako "profil odchozího e-mailu".
	- **EZ POZNÁMKA:** Pokud jste nastavili funkci PIN, zadejte kód PIN a stiskněte tlačítko OK. Použití teto funkce však není použitím kódu PIN podmíněno.
- 6. Stiskněte tlačítko Komu a vyberte adresu nebo skupinu, do níž si přejete soubor odeslat. Po dokončení stiskněte tlačítko Hotovo.
- 7. V případě potřeby stiskněte tlačítko Předmět a zadejte předmět.
- 8. Stiskněte tlačítko Další.
- 9. Na ovládacím panelu se zobrazují nastavení skenování.
	- Pokud chcete některé nastavení změnit, stiskněte tlačítko Nastavení a změňte jej.
	- Pokud jsou nastavení správná, přejděte k dalšímu kroku.
- 10. Stisknutím tlačítka Skenovat zahajte skenování.

#### Skenování do síťové složky

Pomocí ovládacího panelu produktu lze skenovat dokument a uložit jej do síťové složky.

- <sup>2</sup>POZNÁMKA: Pro použití této funkce musí být produkt připojen k síti a pomocí aplikace Průvodce nastavením skenování do síťové složky (systém Windows) nebo integrovaného webového serveru HP musí být nastavena funkce Skenování do síťové složky.
	- 1. Umístěte dokument na pracovní plochu skeneru podle indikátorů na produktu.

Umístěte dokument na pracovní plochu skeneru podle indikátorů na produktu.

- 2. Na hlavní obrazovce ovládacího panelu produktu stiskněte tlačítko Skenovat.
- 3. Stiskněte položku Skenování do síťové složky.
- 4. V seznamu síťových složek vyberte složku, do které chcete dokument uložit.
- 5. Na ovládacím panelu se zobrazují nastavení skenování.
	- Pokud chcete některé nastavení změnit, stiskněte tlačítko Nastavení a změňte jej.
	- Pokud jsou nastavení správná, přejděte k dalšímu kroku.
- 6. Stisknutím tlačítka Skenovat zahajte skenování.

# 6 Správa produktu

- [Změna typu připojení produktu \(Windows\)](#page-63-0)
- [Použití aplikací Webových služeb HP](#page-64-0)
- [HP Device Toolbox \(Windows\)](#page-65-0)
- [Nástroj HP Utility pro systém Mac OS X](#page-67-0)
- [Použití softwaru HP Web Jetadmin](#page-69-0)
- [Funkce zabezpečení produktu](#page-70-0)
- [Úsporné nastavení](#page-71-0)
- [Na ovládacím panelu produktu se zobrazí zpráva Dochází kazeta nebo Kazeta je téměř prázdná](#page-73-0)
- [Výměna tonerových kazet](#page-75-0)

#### Další informace:

Přejděte na web [www.hp.com/support/ljMFPM435nw](http://www.hp.com/support/ljMFPM435nw).

Kompletní podpora společnosti HP pro daný produkt zahrnuje následující informace:

- · Instalace a konfigurace
- Osvojování a používání
- Řešení problémů
- Stahování aktualizací softwaru
- Účast ve fórech podpory
- Vyhledání informací o záruce a předpisech

# <span id="page-63-0"></span>Změna typu připojení produktu (Windows)

Pokud produkt již používáte a přejete si změnit způsob připojení, použijte k změně připojení zástupce Překonfigurace zařízení HP na pracovní ploše. Produkt lze například nakonfigurovat na používání jiné bezdrátové adresy, připojení ke kabelové nebo bezdrátové síti nebo změnit síťové připojení na připojení USB. Konfiguraci lze změnit, aniž by bylo třeba vkládat produktový disk CD. Po výběru požadovaného typu připojení program přímo přejde k části postupu nastavení produktu, kde je třeba provést změnu.

## <span id="page-64-0"></span>Použití aplikací Webových služeb HP

Pro tento produkt je k dispozici několik inovativních aplikací, které lze stáhnout přímo z Internetu. Další informace a možnost stažení těchto aplikací naleznete na webu služby HP Connected na adrese [www.hpconnected.com](http://www.hpconnected.com).

Chcete-li používat tuto funkci, musí být produkt připojen k počítači nebo síti s připojením k Internetu. V produktu musí být povoleny Webové služby HP. Chcete-li Webové služby HP povolit, postupujte takto:

- 1. Na hlavní obrazovce ovládacího panelu produktu stiskněte tlačítko Webové služby  $\textcircled{a}$ .
- 2. Stiskněte tlačítko Povolit webové služby.

Po stažení aplikace z webu služby HP Connected je aplikace k dispozici na ovládacím panelu produktu v nabídce Aplikace. Tento proces aktivuje funkci Webové služby HP i nabídku Aplikace.

### <span id="page-65-0"></span>HP Device Toolbox (Windows)

Chcete-li zkontrolovat stav produktu nebo zobrazit či změnit nastavení produktu z počítače, použijte nástroj HP Device Toolbox pro systém Windows. Tento nástroj otevře integrovaný webový server HP pro produkt.

POZNÁMKA: Tento nástroj je k dispozici pouze v případě, že jste při instalaci produktu provedli úplnou instalaci. V závislosti na tom, jak je produkt připojen, nemusí být některé funkce k dispozici.

- 1. Klikněte na tlačítko Start a poté klikněte na položku Programy.
- 2. Klikněte na skupinu produktů HP a pak na položku HP Device Toolbox.

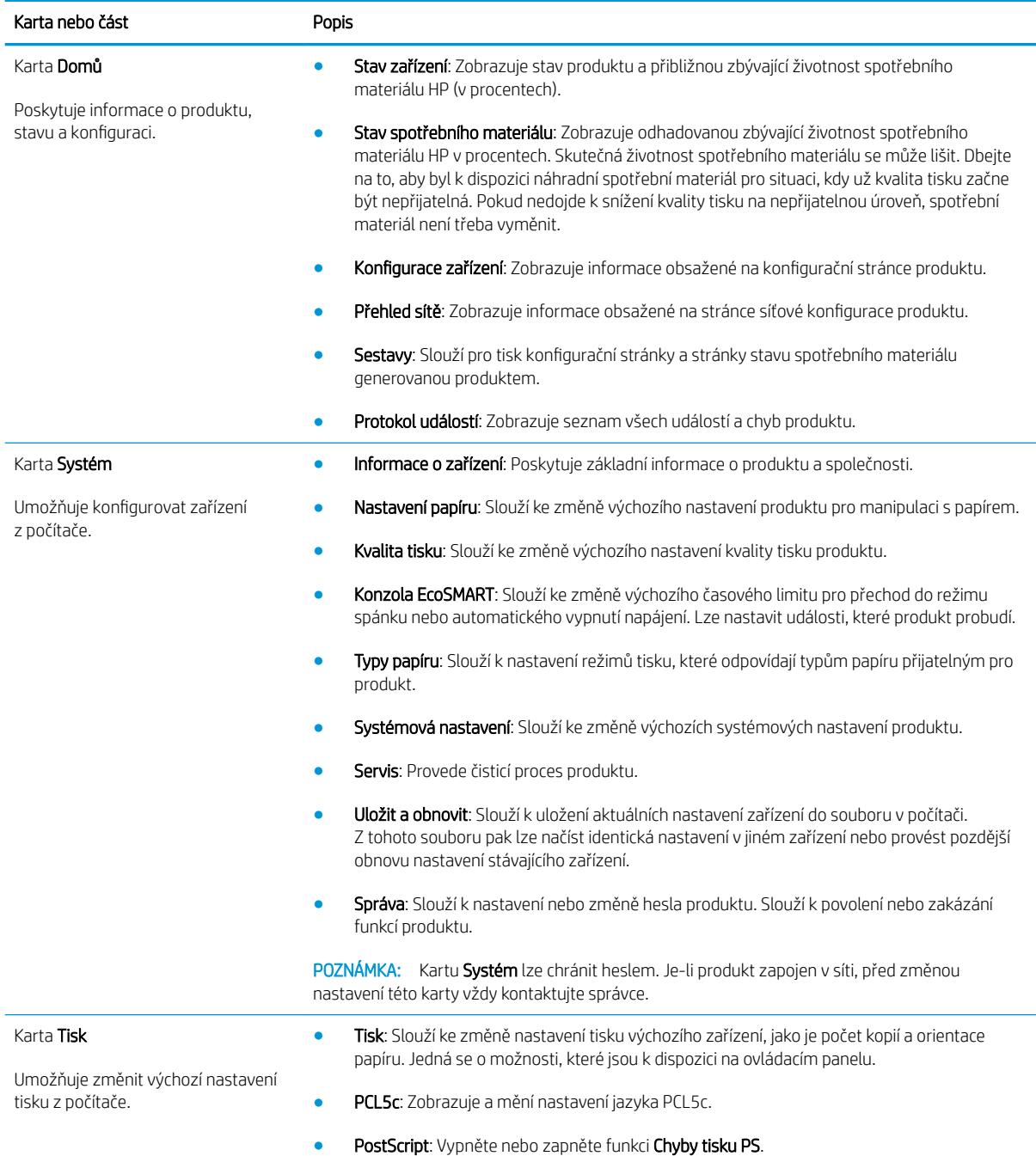

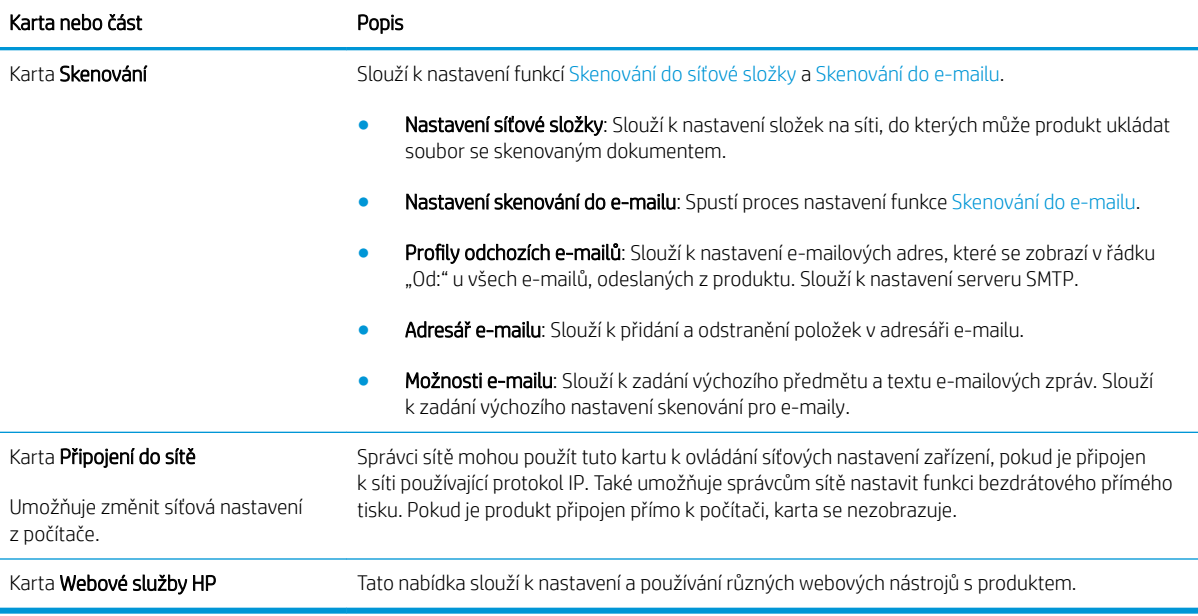

# <span id="page-67-0"></span>Nástroj HP Utility pro systém Mac OS X

Pro kontrolu stavu produktu, zobrazení a změnu nastavení produktu z počítače použijte aplikaci HP Utility pro systém Mac OS X.

Nástroj HP Utility můžete použít v případě, že je produkt připojen USB kabelem nebo je připojen k síti s protokolem TCP/IP.

### Spuštění nástroje HP Utility

- 1. V počítači otevřete nabídku Apple é, klikněte na nabídku Předvolby systému a na ikonu Tisk a fax nebo Tisk a skenování.
- 2. Na levé straně okna vyberte produkt.
- 3. Klikněte na tlačítko Možnosti a spotřební materiál.
- 4. Klikněte na kartu Nástroj.
- 5. Klikněte na tlačítko Otevřít nástroj tiskárny.

### Funkce nástroje HP Utility

Panel nástrojů HP Utility je v horní části každé stránky. Obsahuje tyto položky:

- **· Zařízení:** Kliknutím na tlačítko lze zobrazit nebo skrýt produkty Mac nalezené nástrojem HP Utility v části Tiskárny na levé straně obrazovky.
- Všechna nastavení: Kliknutím na tlačítko se lze vrátit na hlavní stránku nástroje HP Utility.
- Podpora HP: Kliknutím na tlačítko lze otevřít prohlížeč a přejít na web podpory HP pro produkt.
- Spotřební materiál: Kliknutím na tlačítko lze přejít na web HP SureSupply.
- Registrace: Kliknutím na tlačítko lze přejít na web registrace HP.
- Recyklace: Kliknutím na tlačítko lze přejít na web programu recyklace HP Planet Partners.

Nástroj HP Utility obsahuje stránky, které se otevírají kliknutím na položku v seznamu Všechna nastavení. Následující tabulka popisuje úlohy, které nástroj HP Utility umožňuje provádět.

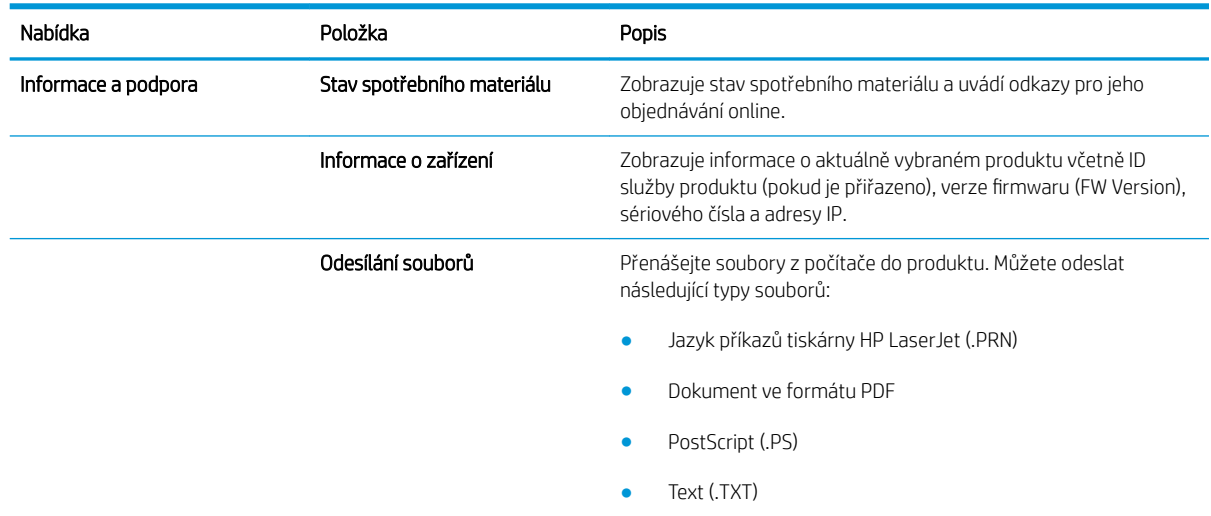

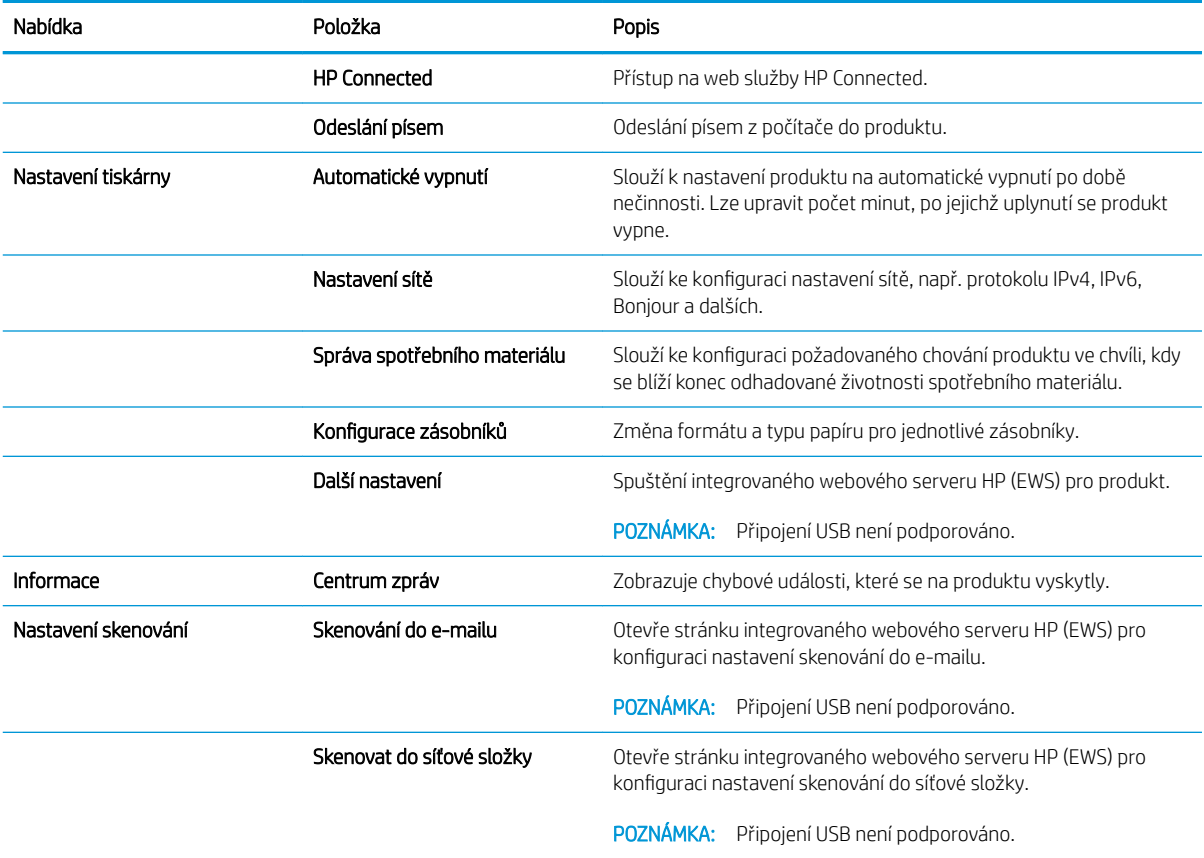

### <span id="page-69-0"></span>Použití softwaru HP Web Jetadmin

HP Web Jetadmin je oceňovaný, špičkový nástroj pro efektivní správu široké škály produktů HP propojených sítí, včetně tiskáren, multifunkčních zařízení a zařízení pro digitální odesílání. Toto řešení vám umožňuje vzdálenou instalaci, monitorování, údržbu a zabezpečení tiskového a zobrazovacího prostředí a také odstraňování potíží s tímto prostředím. Tím vám šetří čas a náklady na správu a chrání vaše investice, takže významně přispívá ke zvýšení produktivity firmy.

Pravidelně jsou zveřejňovány aktualizace nástroje HP Web Jetadmin, které poskytují podporu pro konkrétní funkce produktu. Další informace o upgradech naleznete na stránce [www.hp.com/go/webjetadmin](http://www.hp.com/go/webjetadmin) po kliknutí na odkaz Self Help and Documentation (Samoobslužná pomoc a dokumentace).

### <span id="page-70-0"></span>Funkce zabezpečení produktu

Produkt podporuje standardy zabezpečení a doporučené protokoly, které pomáhají zajistit jeho bezpečnost a ochranu důležitých informací v síti a zjednodušují kontrolu a údržbu produktu.

Podrobné informace o řešeních bezpečného zpracování obrázků a tisku společnosti HP najdete na stránce [www.hp.com/go/secureprinting](http://www.hp.com/go/secureprinting). Tato stránka nabízí odkazy na technické informace a časté dotazy týkající se funkcí zabezpečení.

### Nastavení nebo změna hesla produktu

K nastavení hesla nebo změně stávajícího hesla produktu v síti slouží integrovaný webový server HP.

- 1. Na hlavní obrazovce ovládacího panelu produktu stisknutím tlačítka Síť O $\frac{D}{\sqrt{1-\frac{1}{2}}}$ vyhledejte IP adresu produktu.
- 2. Integrovaný webový server HP otevřete zadáním IP adresy produktu do řádku adresy webového prohlížeče.
	- **EZ POZNÁMKA:** Integrovaný webový server HP můžete také otevřít z aplikace HP Device Toolbox v systému Windows nebo z nástroje HP Utility v systému Mac OS X.
- 3. Klikněte na kartu Nastavení a odkaz Zabezpečení.
- <sup>2</sup> POZNÁMKA: Pokud bylo dříve nastaveno heslo, zobrazí se výzva k jeho zadání. Zadejte heslo a klikněte na tlačítko Použít.
- 4. Zadejte nové heslo do pole Nové heslo a Potvrdit heslo.
- 5. V dolní části okna kliknutím na tlačítko Použít uložte heslo.
- $\mathbb{F}$  POZNÁMKA: U produktů připojených kabelem rozhraní USB k počítači se systémem Windows použijte ke změně hesla produktu aplikaci HP Device Toolbox:
	- 1. Klikněte na tlačítko Start a poté klikněte na položku Programy.
	- 2. Klikněte na skupinu produktů HP a na položku HP Device Toolbox.
	- 3. Klikněte na kartu Systém.
	- 4. Klikněte na možnost Správa a vyhledejte oblast pro změnu hesla.

# <span id="page-71-0"></span>Úsporné nastavení

- Tisk v režimu EconoMode
- Nastavení Zpoždění spánku
- Nastavení automatického zpoždění vypnutí

### Tisk v režimu EconoMode

Toto zařízení je vybaveno možností režimu EconoMode pro tisk konceptu dokumentů. Režim EconoMode šetří toner. Při používání režimu EconoMode však může dojít ke snížení kvality tisku.

Společnost HP nedoporučuje trvalé používání režimu EconoMode. Při trvalém provozu tiskárny v režimu EconoMode hrozí, že zásoba toneru překoná životnost mechanických součástí tonerové kazety. Pokud se kvalita tisku začíná zhoršovat a nejsou-li výtisky přijatelné, je vhodné vyměnit tonerovou kazetu.

- 1. Vyberte ze softwarového programu možnost Tisk.
- 2. Vyberte produkt a klikněte na tlačítko Vlastnosti nebo Předvolby.
- 3. Klikněte na kartu Papír/Kvalita.
- 4. Zaškrtněte políčko EconoMode.

### Nastavení Zpoždění spánku

- 1. Na hlavní obrazovce ovládacího panelu produktu stiskněte tlačítko Nastavení &.
- 2. Otevřete následující nabídky:
	- Nastavení systému
	- Nastavení úspory energie
	- Zpoždění spánku
- 3. Vyberte čas pro zpoždění spánku.

### Nastavení automatického zpoždění vypnutí

- 1. Na hlavní obrazovce ovládacího panelu produktu stiskněte tlačítko Nastavení &.
- 2. Otevřete následující nabídky:
	- Nastavení systému
	- Nastavení úspory energie
	- Automatické vypnutí napájení
	- Zpoždění při vypnutí

POZNÁMKA: Pokud tato možnost není v ovladači tisku k dispozici, můžete ji nastavit pomocí integrovaného webového serveru HP.

**POZNÁMKA:** Výchozí hodnota je 15 minut.
3. Vyberte čas pro zpoždění vypnutí.

**POZNÁMKA:** Výchozí hodnota je 30 minut.

- 4. Produkt se z režimu vypnutého napájení automaticky probudí, pokud odešlete úlohu nebo se dotknete displeje na ovládacím panelu produktu. Můžete vybrat, které události produkt probudí. Otevřete následující nabídky:
	- Nastavení systému
	- Nastavení úspory energie
	- Automatické vypnutí napájení
	- Události probuzení

Pro vypnutí události probuzení vyberte událost, zrušte zaškrtnutí políčka vedle ní a stiskněte tlačítko Hotovo.

### Na ovládacím panelu produktu se zobrazí zpráva Dochází kazeta nebo Kazeta je téměř prázdná

Dochází černá kazeta: Produkt signalizuje nedostatek toneru v kazetě. Skutečná doba zbývající životnosti tonerové kazety se může lišit. Zvažte pořízení náhradní kazety pro případ, kdy by kvalita tisku přestala být přijatelná. Zatím není nutné tonerovou kazetu vyměnit.

V tisku pokračujte se stávající kazetou, dokud toner poskytuje přijatelnou kvalitu tisku. Pokud chcete, aby byl toner rovnoměrně rozložen, vyjměte tiskovou kazetu z tiskárny a opatrně s ní pohybujte ve vodorovném směru ze strany na stranu. Grafické znázornění naleznete v pokynech k výměně kazety. Tonerovou kazetu vložte zpět do tiskárny a poté zavřete přední kryt.

Černá kazeta je téměř prázdná: Produkt signalizuje stav, kdy je úroveň obsahu tonerové kazety velmi nízká. Skutečná doba zbývající životnosti tonerové kazety se může lišit. Zvažte pořízení náhradní kazety pro případ, kdy by kvalita tisku přestala být přijatelná. Dokud nedojde ke snížení kvality tisku na nepřijatelnou úroveň, tonerovou kazetu není nutné v tuto chvíli měnit.

Jakmile tonerová kazeta HP dosáhne velmi nízké úrovně, skončí pro ni platnost záruky HP Premium Protection Warranty.

Můžete změnit způsob reakce produktu při nízké úrovni spotřebního materiálu. Při instalaci nové tonerové kazety není tato nastavení nutné znovu měnit.

#### Povolení nebo zakázání nastavení při velmi nízké úrovni

Výchozí nastavení můžete kdykoli povolit nebo zakázat a není nutné je znovu povolovat po instalaci nové tonerové kazety.

- 1. Na hlavní obrazovce ovládacího panelu produktu stiskněte tlačítko Nastavení &.
- 2. Otevřete následující nabídky:
	- Nastavení systému
	- Nastavení spotřebního materiálu
	- Černá tisková kazeta
	- Nastavení při velmi nízké úrovni
- 3. Vyberte jednu z následujících možností:
	- Pokud vyberete možnost Pokračovat, produkt vás upozorní, že je tonerová kazeta téměř prázdná, ale tisk bude pokračovat.
	- Volbou možnosti Zastavit lze produkt nastavit tak, aby přestal tisknout až do výměny tonerové kazety.
	- Volbou možnosti Výzva lze produkt nastavit tak, aby přestal tisknout a zobrazil výzvu k výměně tonerové kazety. Výzvu můžete potvrdit a pokračovat v tisku. Uživatel může na tomto zařízení vybrat jednu z následujících možností "Připomenutí po 100 stránkách, po 200 stránkách, po 300 stránkách, po 400 stránkách nebo nikdy". Tato možnost je k dispozici pouze pro pohodlí uživatelů, neslouží jako známka přijatelné kvality tisku.

Jakmile se zobrazí zpráva *Velmi nízká úroveň* hladiny inkoustu tonerové kazety HP, skončí u ní platnost záruky HP Premium Protection Warranty. Vady tisku a selhání tonerové kazety HP, k nimž dojde při použití funkce

Pokračovat v režimu velmi nízké úrovně kazety, nejsou považovány za závady materiálu a zpracování ve smyslu prohlášení o záruce na tiskové kazety HP.

### Výměna tonerových kazet

V tisku pokračujte se stávající kazetou, dokud toner poskytuje přijatelnou kvalitu tisku. Pokud chcete, aby byl toner rovnoměrně rozložen, vyjměte tiskovou kazetu z tiskárny a opatrně s ní pohybujte ve vodorovném směru ze strany na stranu. Grafické znázornění naleznete v pokynech k výměně kazety. Tonerovou kazetu vložte zpět do tiskárny a poté zavřete přední kryt.

Na následujícím obrázku jsou zobrazeny součásti tonerové kazety.

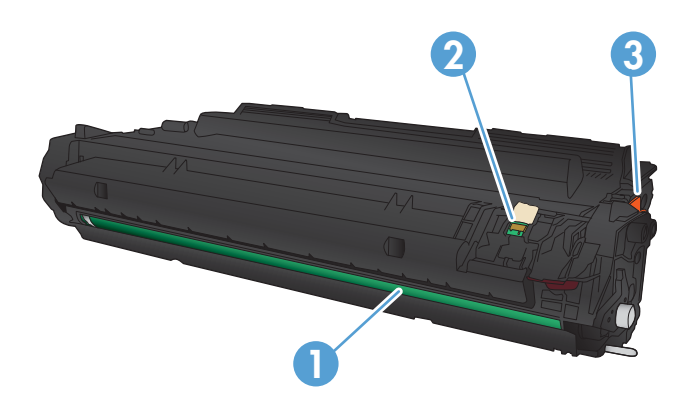

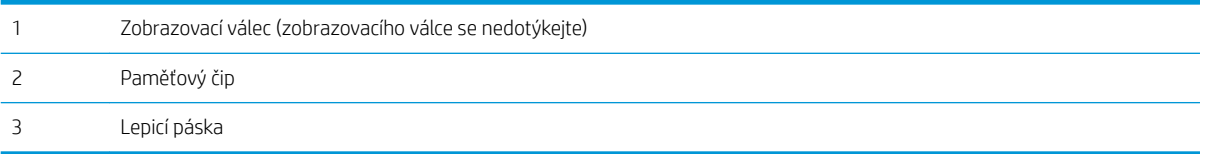

1. Otevřete přední dvířka.

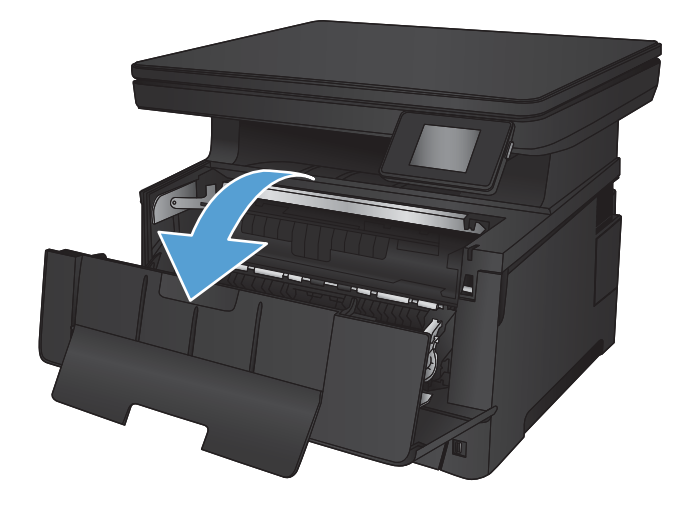

2. Vyjměte použitou tonerovou kazetu.

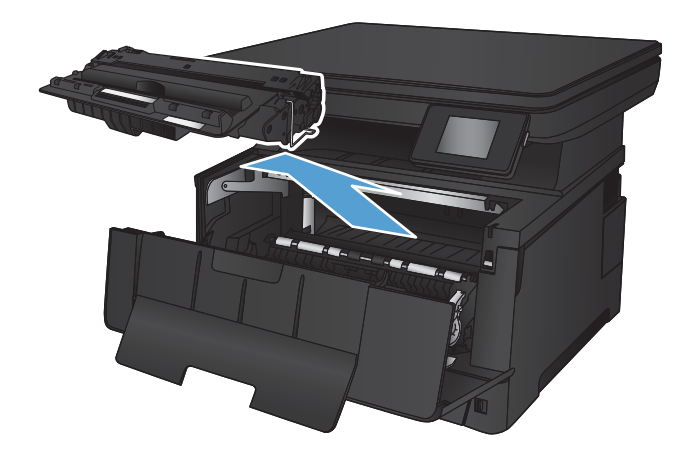

- 
- 4. Uchopte tonerovou kazetu na obou stranách a rozprostřete toner opatrným nakláněním tonerové kazety ze strany na stranu.

UPOZORNĚNÍ: Nedotýkejte se zobrazovacího válce.

3. Vyjměte novou tonerovou kazetu z obalu. Použitou tonerovou kazetu vložte do obalu pro recyklaci.

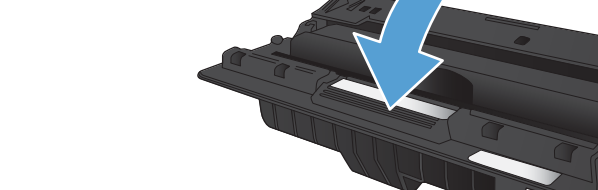

5. Odstraňte těsnicí pásku. Ohněte úchytku na levé straně kazety, dokud se neodlomí. Zatáhněte za úchytku a odstraňte z kazety celou pásku. Úchytku a pásku vložte do krabice od tonerové kazety, kterou odešlete k recyklaci.

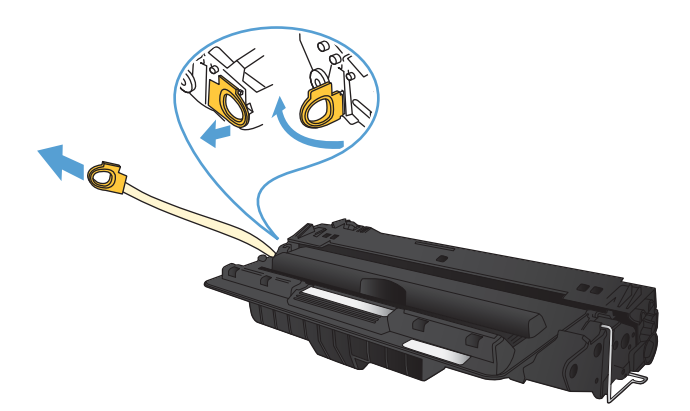

6. Vyrovnejte tonerovou kazetu s drážkami uvnitř produktu a zasuňte ji, dokud se pevně neusadí.

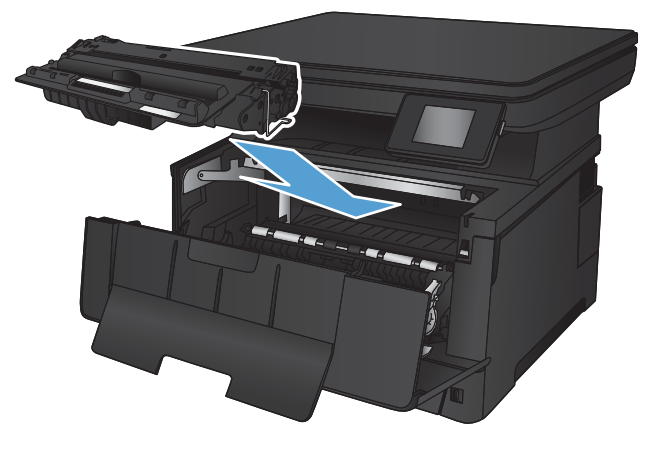

7. Zavřete přední dvířka.

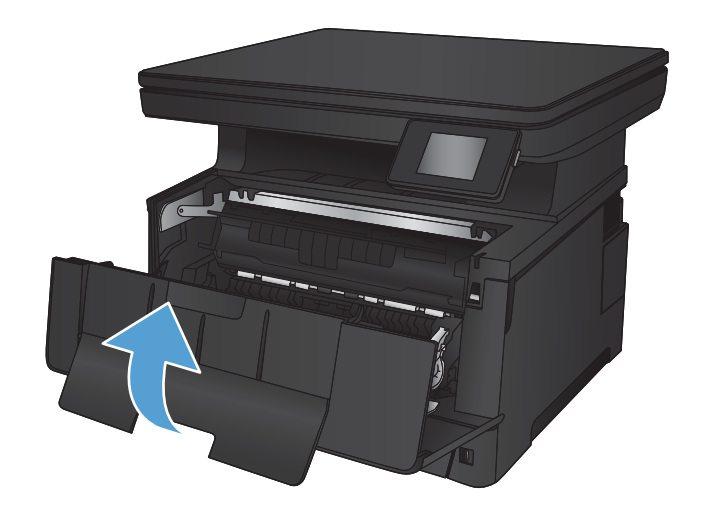

# 7 Řešení problémů

- [Systém nápovědy na ovládacím panelu](#page-79-0)
- [Obnovení výchozích nastavení z výroby](#page-80-0)
- [Řešení potíží s podáváním nebo uvíznutím papíru](#page-81-0)
- [Odstranění uvíznutého papíru v zásobníku 1](#page-83-0)
- [Odstranění uvíznutého papíru v zásobníku 2](#page-85-0)
- [Odstranění uvíznutého papíru ze zásobníku 3 \(příslušenství\)](#page-89-0)
- [Odstranění uvíznutého papíru v oblasti tonerové kazety](#page-93-0)
- · Odstranění uvíznutých médií z oblasti zadních dvířek a fixační jednotky
- [Odstranění uvíznutí ve výstupní přihrádce](#page-96-0)
- [Odstranění uvíznutých médií z volitelné jednotky pro oboustranný tisk](#page-98-0)
- · [Zlepšení kvality tisku](#page-99-0)
- [Zlepšení kvality kopírování a skenování](#page-104-0)
- [Řešení potíží s kabelovou sítí](#page-106-0)

#### Další informace:

Přejděte na web [www.hp.com/support/ljMFPM435nw](http://www.hp.com/support/ljMFPM435nw).

Kompletní podpora společnosti HP pro daný produkt zahrnuje následující informace:

- Instalace a konfigurace
- **•** Osvojování a používání
- Řešení problémů
- Stahování aktualizací softwaru
- Účast ve fórech podpory
- Vyhledání informací o záruce a předpisech

### <span id="page-79-0"></span>Systém nápovědy na ovládacím panelu

Produkt obsahuje integrovaný systém nápovědy, který vysvětluje použití každé obrazovky. Systém nápovědy otevřete stisknutím tlačítka nápovědy? v pravém horním rohu obrazovky.

Na některých obrazovkách nápověda otevře globální nabídku, v níž lze hledat konkrétní témata. Strukturou nabídky lze procházet stisknutím tlačítek v nabídce.

Některé obrazovky nápovědy obsahují animace, které vás provedou postupy, jako je například odstranění uvíznutého papíru.

Na obrazovkách obsahujících nastavení jednotlivých úloh otevře nápověda téma, které vysvětluje možnosti pro danou obrazovku.

Pokud produkt signalizuje chybu nebo varování, stisknutím tlačítka Nápověda ? můžete zobrazit zprávu s popisem problému. Zpráva obsahuje i pokyny, které pomohou při řešení problému.

### <span id="page-80-0"></span>Obnovení výchozích nastavení z výroby

Obnovením výchozích nastavení od výrobce dojde ke změně všech nastavení produktu a sítě na výrobní nastavení. Nevynuluje se tím počet stránek, velikost zásobníku ani jazyk. Výchozí nastavení produktu obnovíte podle následujících pokynů.

<u>A UPOZORNĚNÍ:</u> Po obnovení výchozích nastavení z výroby jsou všechna nastavení vrácena zpět na výchozí hodnoty nastavené výrobcem a také se odstraní veškeré stránky uložené v paměti.

- 1. Na ovládacím panelu produktu stiskněte tlačítko Nastavení &.
- 2. Přejděte na nabídku Servis a stiskněte ji.
- 3. Přejděte na tlačítko Obnovit výchozí hodnoty a stiskněte jej, poté stiskněte tlačítko OK.

Zařízení se automaticky restartuje.

### <span id="page-81-0"></span>Řešení potíží s podáváním nebo uvíznutím papíru

Pokud se u produktu opakovaně vyskytují problémy s posunem nebo uvíznutím papíru, použijte následující informace ke snížení frekvence takových stavů.

#### Produkt nepodává papír

Pokud produkt nepodává papír ze zásobníku, vyzkoušejte následující řešení.

- 1. Otevřete produkt a odstraňte veškeré uvízlé listy papíru.
- 2. Vložte zásobník se správným formátem papíru pro danou úlohu.
- 3. Ujistěte se, že je na ovládacím panelu produktu správně nastaven formát a typ papíru.
- 4. Ujistěte se, že jsou vodítka papíru v zásobníku správně nastavena pro daný formát papíru. Vodítka nastavte podle odpovídající zarážky zásobníku.
- 5. Na ovládacím panelu zařízení ověřte, zda zařízení čeká na výzvu k ručnímu vložení papíru. Vložte papír a pokračujte.
- 6. Válce nad zásobníkem mohou být znečištěny. Válce vyčistěte hadříkem, který nepouští vlákna, navlhčeným v teplé vodě.

### Produkt podává více listů papíru

Pokud produkt podává ze zásobníku více listů papíru, vyzkoušejte následující řešení.

- 1. Vyjměte stoh papíru ze zásobníku, ohněte jej, otočte o 180 stupňů a přetočte. *Neprofukujte papír.* Vraťte stoh papíru do zásobníku.
- 2. Používejte pouze papír, který vyhovuje specifikacím stanoveným pro tento produkt společností HP.
- 3. Používejte papír, který není zvrásněný, zvlněný nebo poškozený. Je-li to nutné, použijte papír z jiné hromádky.
- 4. Ověřte, zda není zásobník přeplněný. Pokud je, vyjměte ze zásobníku celý stoh papíru, vyrovnejte jej a vraťte část papíru do zásobníku.
- 5. Ujistěte se, že jsou vodítka papíru v zásobníku správně nastavena pro daný formát papíru. Vodítka nastavte podle odpovídající zarážky zásobníku.
- 6. Ujistěte se, že tiskové prostředí vyhovuje doporučeným specifikacím.

#### Časté nebo opakované uvíznutí papíru

Při řešení problémů s častým uvíznutím papíru proveďte následující kroky. Pokud první krok problém nevyřeší, pokračujte k dalšímu až do vyřešení problému.

- 1. Pokud papír uvízl v produktu, vyjměte jej a vytiskněte pro test produktu konfigurační stránku.
- 2. Na ovládacím panelu produktu zkontrolujte, zda je zásobník nastaven na správný formát a typ papíru. Podle potřeby upravte nastavení papíru.
- 3. Vypněte produkt, vyčkejte 30 sekund a znovu jej zapněte.
- 4. Pro odstranění nadbytečného toneru z vnitřních částí produktu vytiskněte čisticí stránku.
- a. Na hlavní obrazovce ovládacího panelu produktu stiskněte tlačítko Nastavení  $\mathcal{S}_\infty$ .
- b. Stiskněte nabídku Servis.
- c. Stiskněte tlačítko Čisticí stránka.
- d. Po zobrazení výzvy vložte obyčejný papír formátu Letter nebo A4.
- e. Proces čištění spustíte stisknutím tlačítka OK.

Zařízení vytiskne první stranu a následně vás vyzve k odebrání stránky z výstupní přihrádky a k jejímu vložení do zásobníku 1 se zachováním stejné orientace. Počkejte na dokončení procesu. Vytištěnou stránku vyhoďte.

- 5. Vytiskněte konfigurační stránku a ověřte funkčnost produktu.
	- a. Na hlavní obrazovce ovládacího panelu produktu stiskněte tlačítko Nastavení  $\&$ .
	- b. Stiskněte nabídku Sestavy.
	- c. Stiskněte tlačítko Sestava konfigurace.

Pokud žádný z těchto kroků problém nevyřeší, je možné, že je třeba provést servis produktu. Obraťte se na zákaznickou podporu společnosti HP.

#### Zabránění uvíznutí papíru

Pomozte snížit počet uvíznutí papíru pomocí následujících řešení.

- 1. Používejte pouze papír, který vyhovuje specifikacím stanoveným pro tento produkt společností HP.
- 2. Používejte papír, který není zvrásněný, zvlněný nebo poškozený. Je-li to nutné, použijte papír z jiné hromádky.
- 3. Nepoužívejte papír, na který se již tisklo nebo kopírovalo.
- 4. Ověřte, zda není zásobník přeplněný. Pokud je, vyjměte ze zásobníku celý stoh papíru, vyrovnejte jej a vraťte část papíru do zásobníku.
- 5. Ujistěte se, že jsou vodítka papíru v zásobníku správně nastavena pro daný formát papíru. Nastavte vodítka tak, aby se lehce dotýkala stohu papíru na obou stranách, aniž by jej ohýbala.
- 6. Dbejte na to, aby byl zásobník v produktu zcela vložený.
- 7. Pokud tisknete na těžký, vystupující nebo perforovaný papír, použijte ruční podavač a podávejte listy jeden po druhém.
- 8. Ujistěte se, že zásobník je řádně nakonfigurován na odpovídající typ a formát papíru.
- 9. Ujistěte se, že tiskové prostředí vyhovuje doporučeným specifikacím.

# <span id="page-83-0"></span>Odstranění uvíznutého papíru v zásobníku 1

1. Je-li větší část listu papíru vidět v oblasti zásobníku, vytáhněte jej pomalu oběma rukama ven z produktu.

> Je-li větší část listu papíru zasunuta uvnitř produktu nebo není papír vidět, pokračujte následujícími kroky.

2. Otevřete přední dvířka.

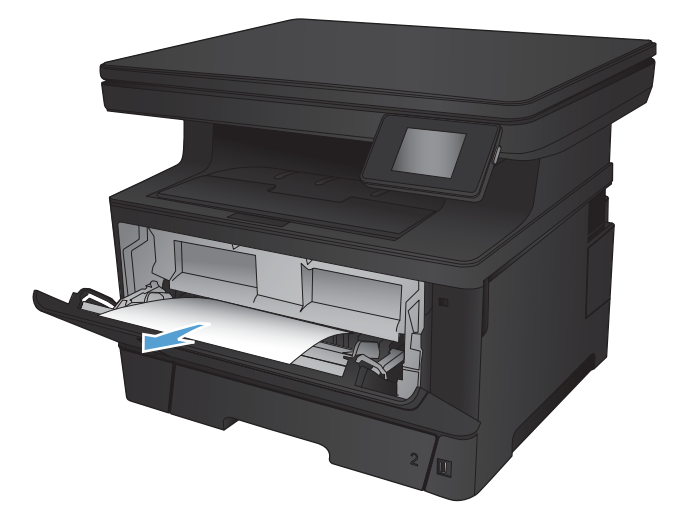

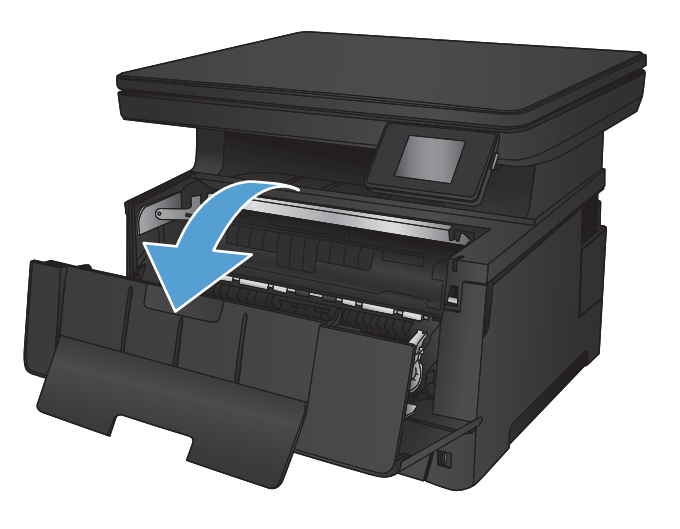

3. Vyjměte tiskovou kazetu.

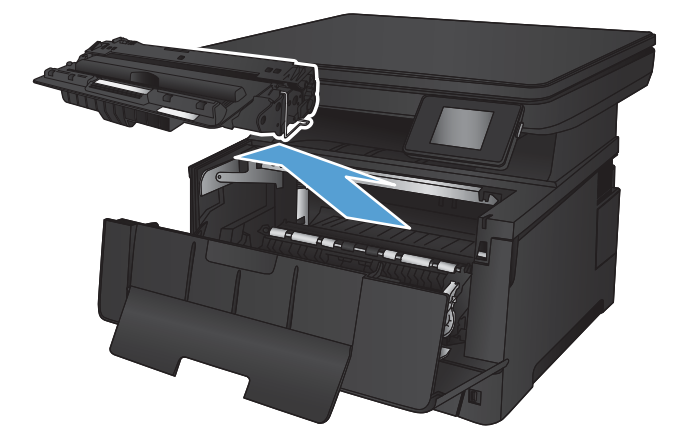

4. Zvedněte desku pro přístup k uvíznutému papíru a odstraňte všechen uvíznutý papír. Uvíznutý papír vytahujte oběma rukama, aby se neroztrhl.

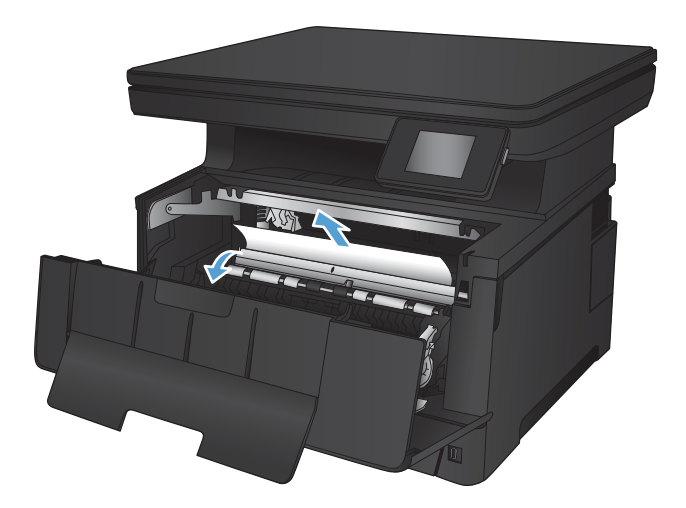

5. Znovu vložte tonerovou kazetu.

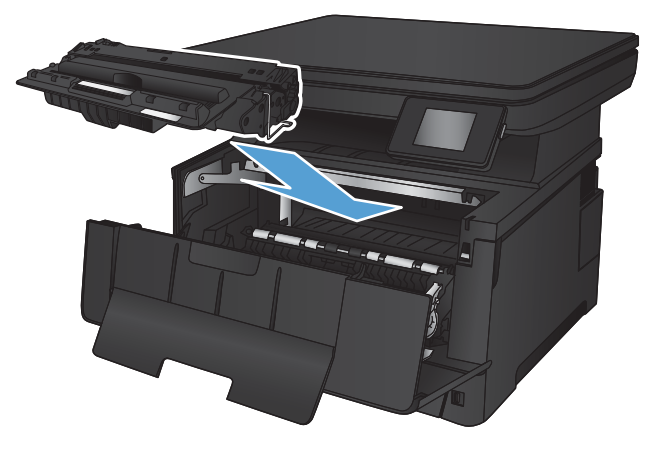

6. Zavřete přední dvířka.

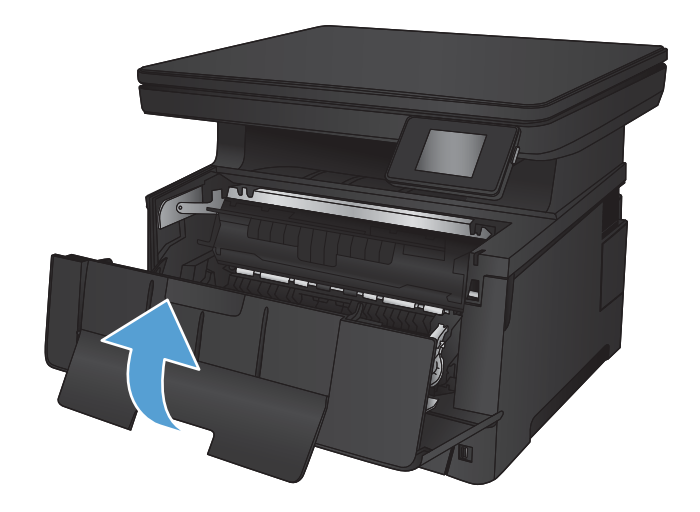

## <span id="page-85-0"></span>Odstranění uvíznutého papíru v zásobníku 2

1. Vyjměte zásobník ze zařízení.

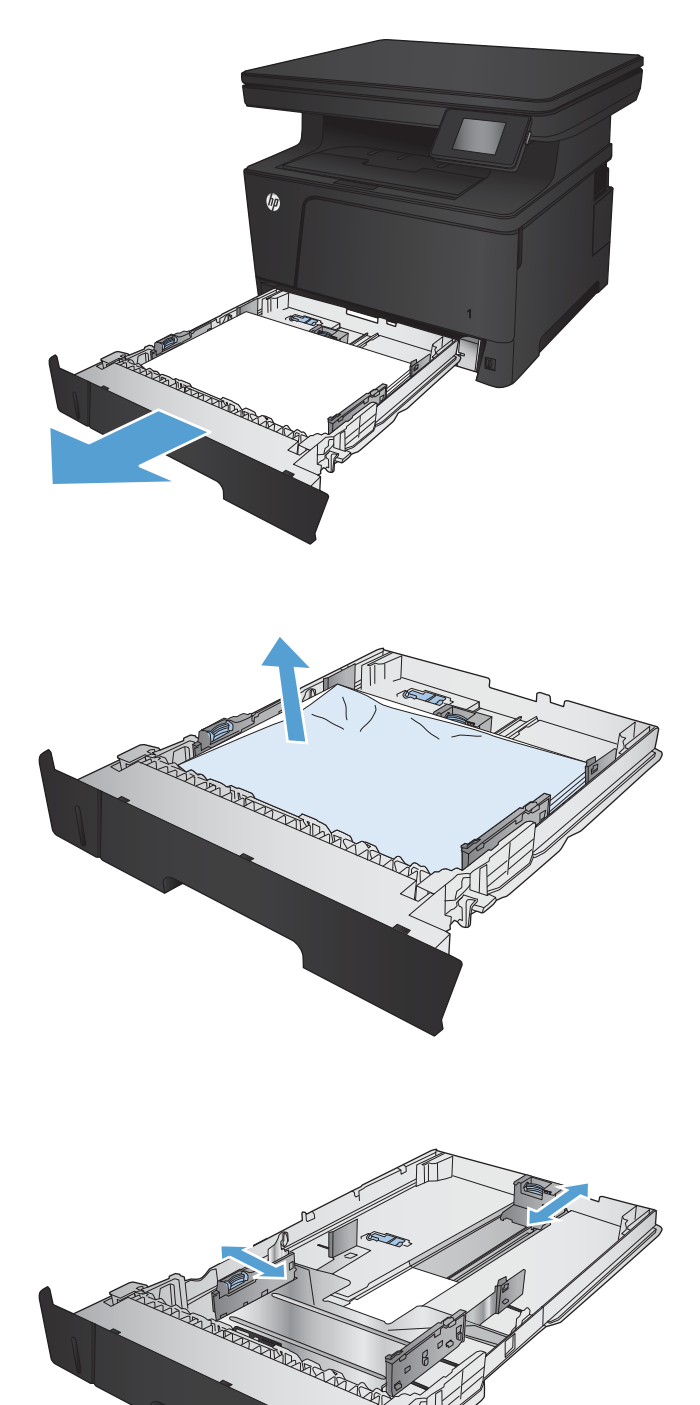

2. Vyjměte papír ze zásobníku a odstraňte veškerý poškozený papír.

3. Zkontrolujte, zda jsou vodítka papíru správně nastavena podle formátu papíru. V případě potřeby odblokujte zásobník pomocí západky na zadní straně zásobníku a nastavte jej podle formátu papíru.

4. Vložte do zásobníku papír. Zkontrolujte, zda je stoh vodorovný ve všech čtyřech rozích a zda je horní část stohu pod značkou maximální výšky.

5. Zásobník vložte zpět a zavřete jej.

6. Otevřete přední dvířka.

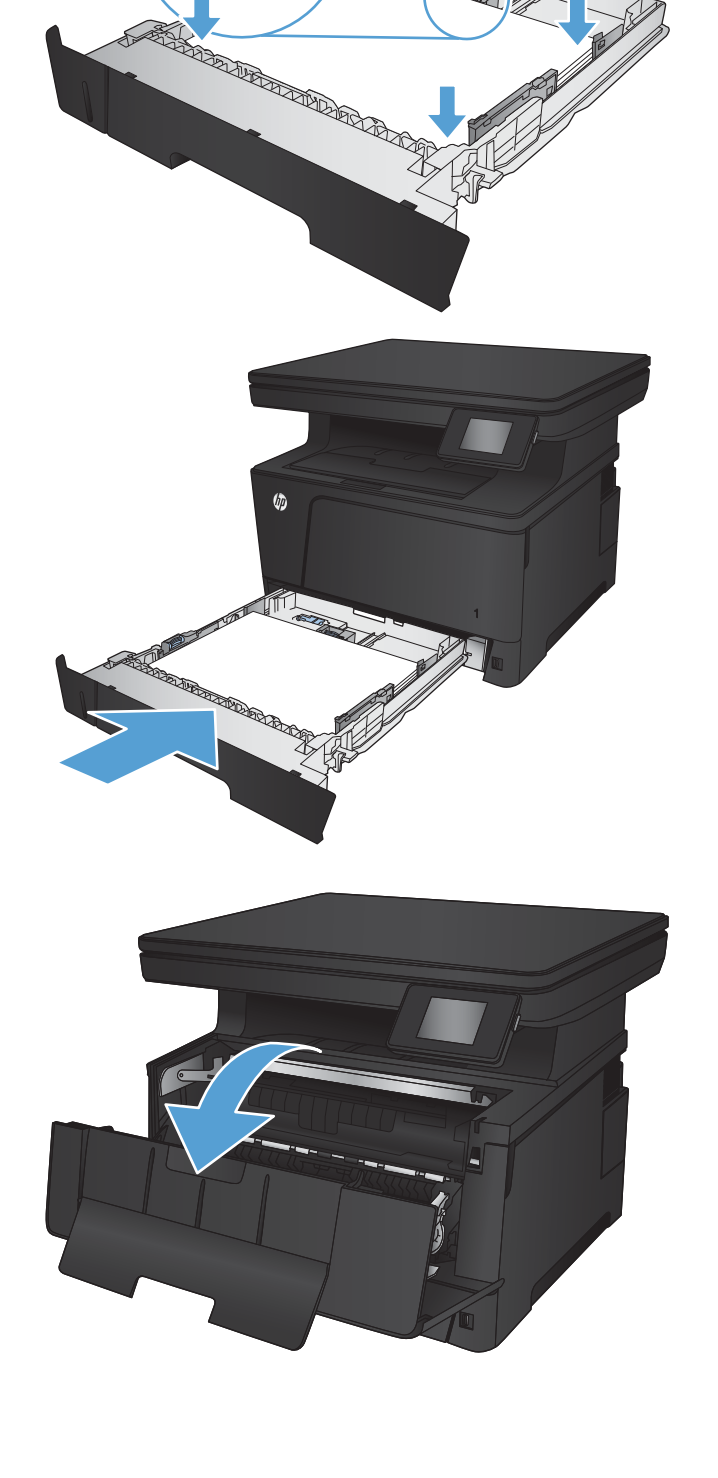

ALL RESEARCH

7. Vyjměte tiskovou kazetu.

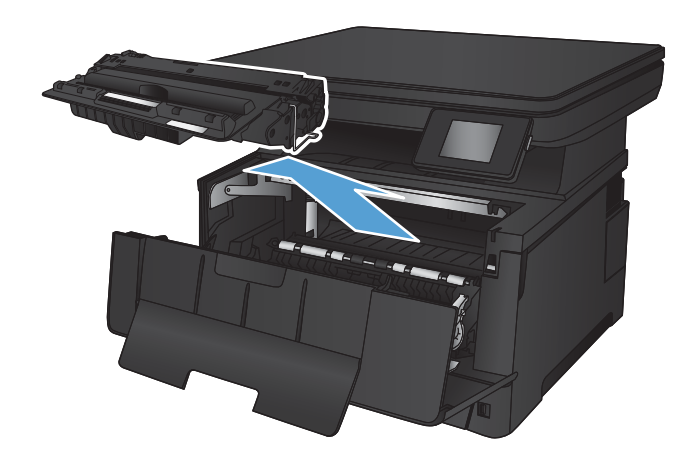

8. Zvedněte desku pro přístup k uvíznutému papíru a odstraňte všechen uvíznutý papír. Uvíznutý papír vytahujte oběma rukama, aby se neroztrhl.

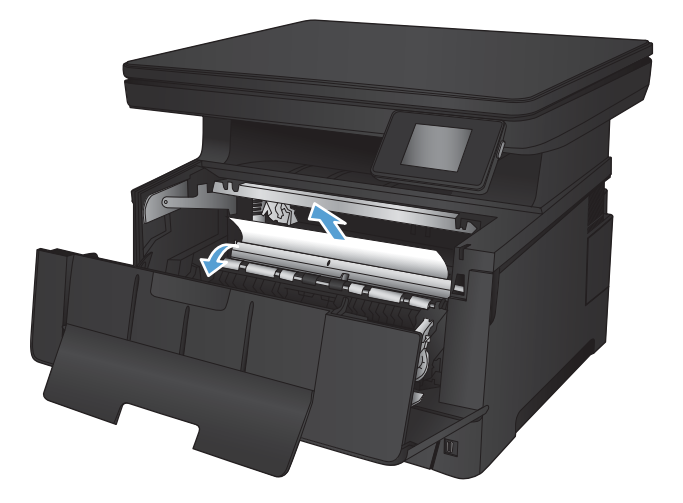

9. Znovu vložte tonerovou kazetu.

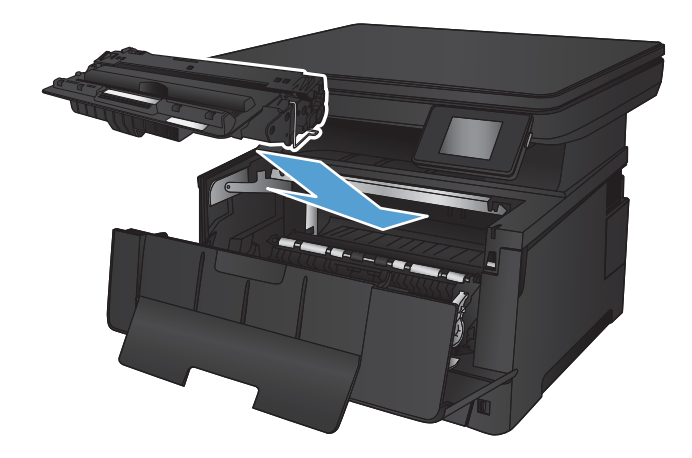

10. Zavřete přední dvířka.

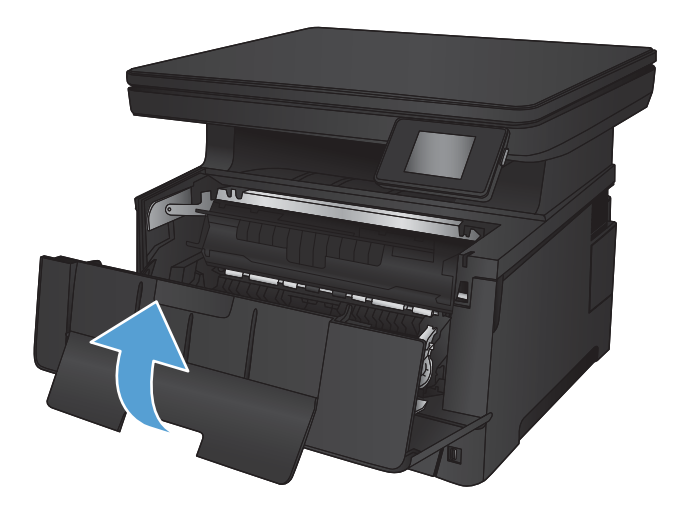

# <span id="page-89-0"></span>Odstranění uvíznutého papíru ze zásobníku 3 (příslušenství)

1. Vyjměte zásobník ze zařízení.

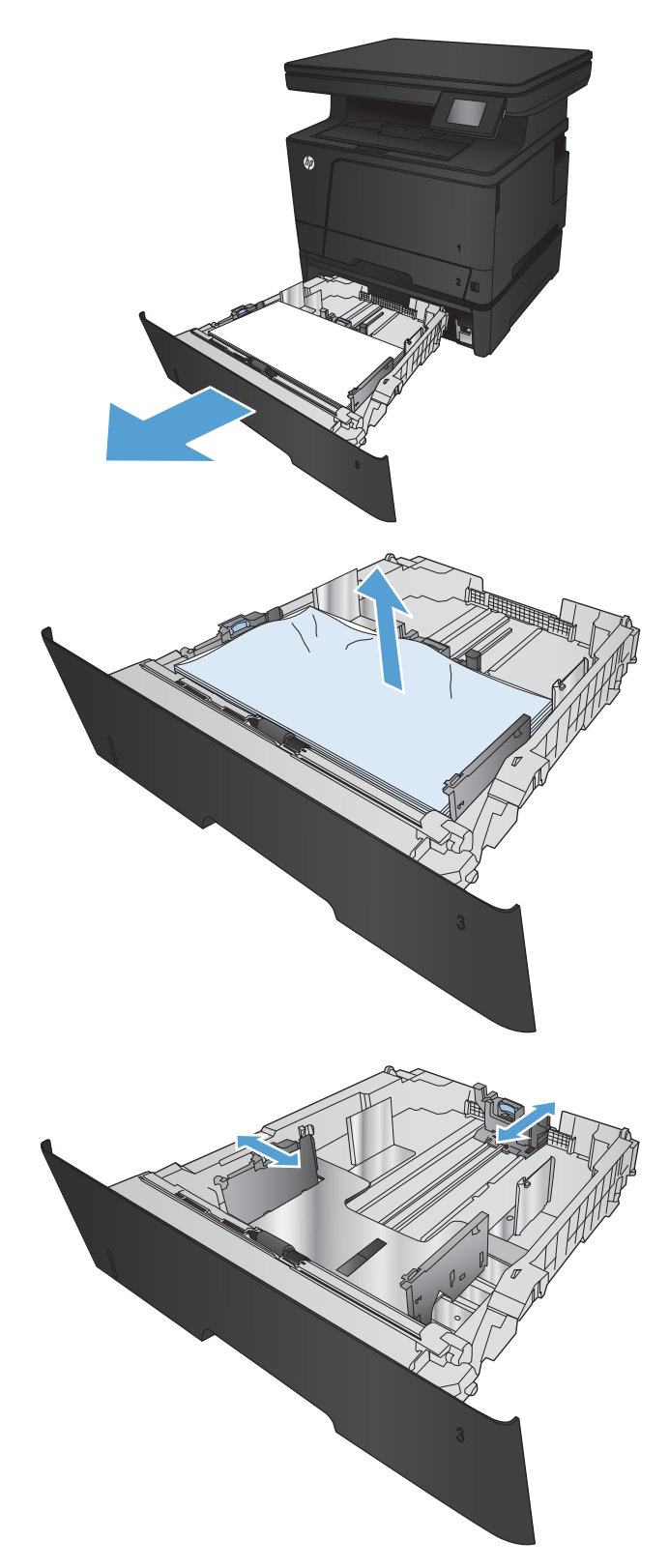

2. Vyjměte papír ze zásobníku a odstraňte veškerý poškozený papír.

3. Zkontrolujte, zda jsou vodítka papíru správně nastavena podle formátu papíru.

4. Vložte do zásobníku papír. Zkontrolujte, zda je stoh vodorovný ve všech čtyřech rozích a zda je horní část stohu pod značkou maximální výšky.

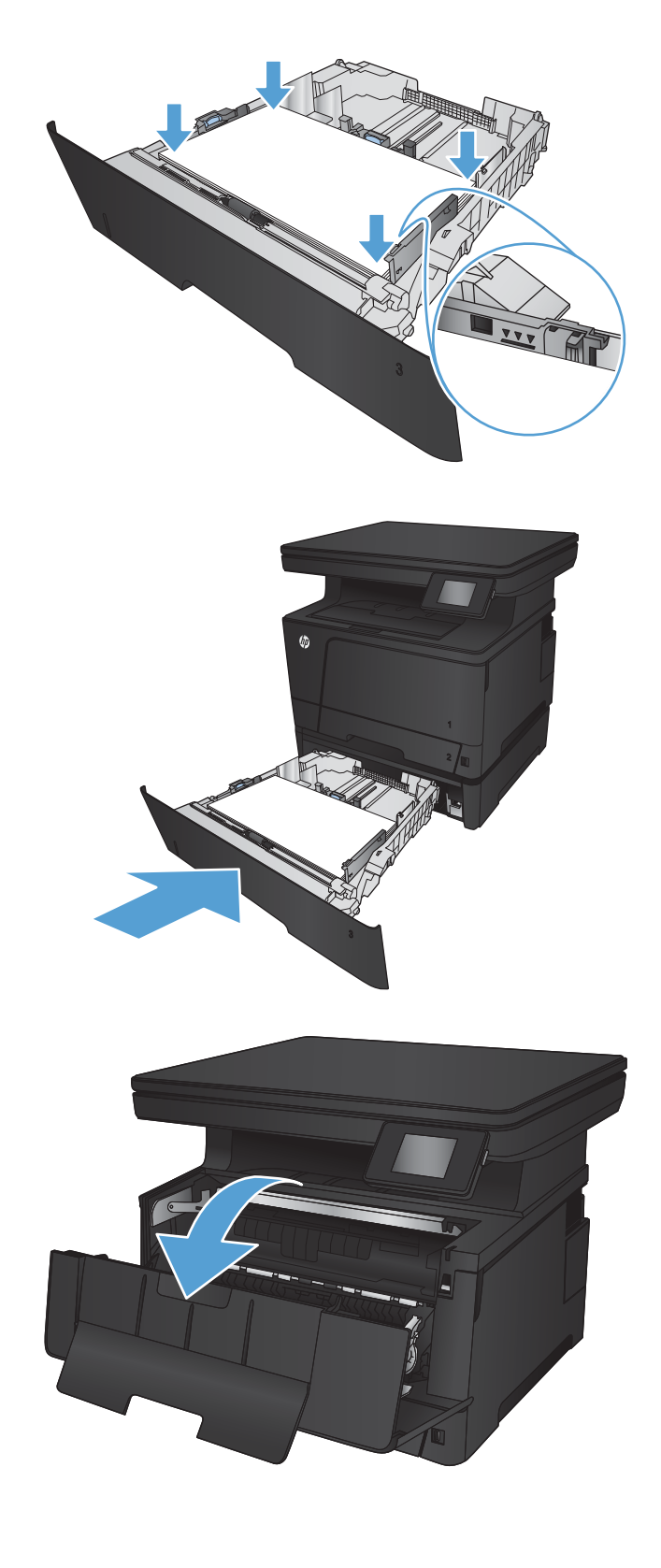

5. Zásobník vložte zpět a zavřete jej.

6. Otevřete přední dvířka.

7. Vyjměte tiskovou kazetu.

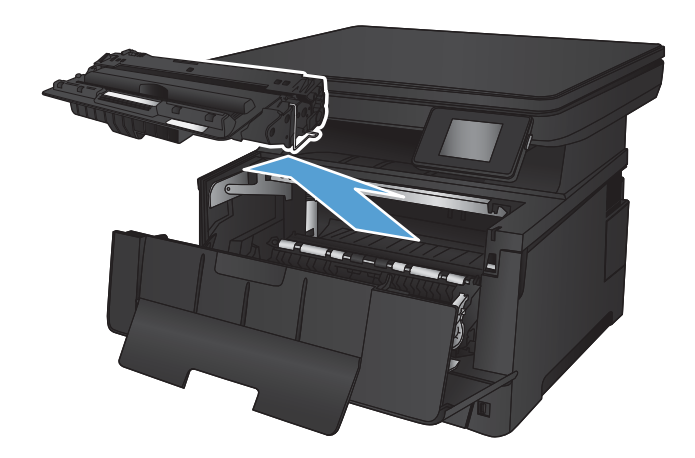

8. Zvedněte desku pro přístup k uvíznutému papíru a odstraňte všechen uvíznutý papír. Uvíznutý papír vytahujte oběma rukama, aby se neroztrhl.

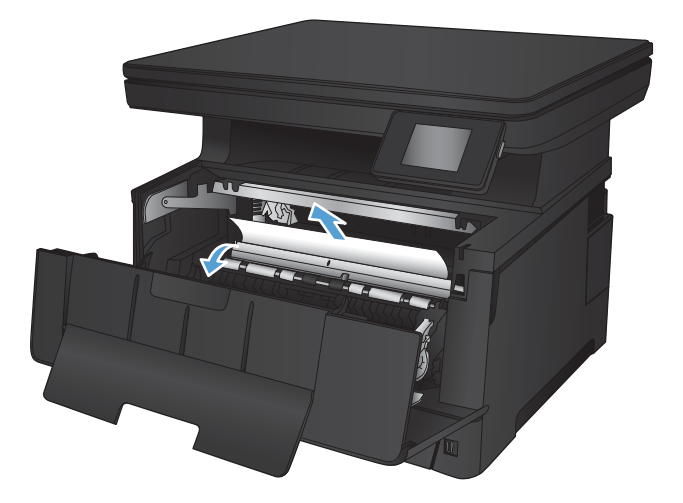

9. Znovu vložte tonerovou kazetu.

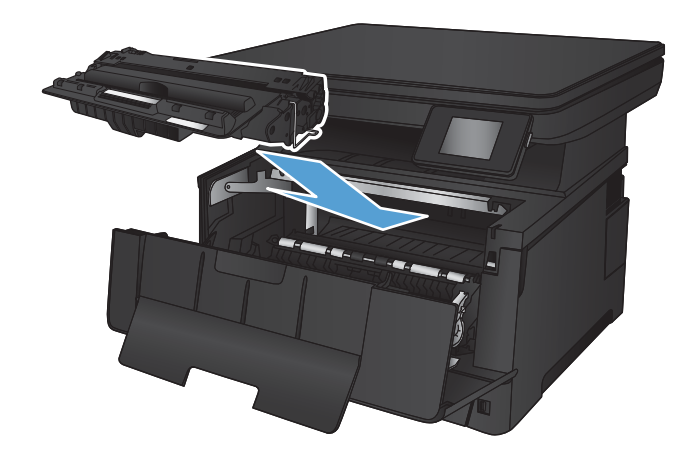

10. Zavřete přední dvířka.

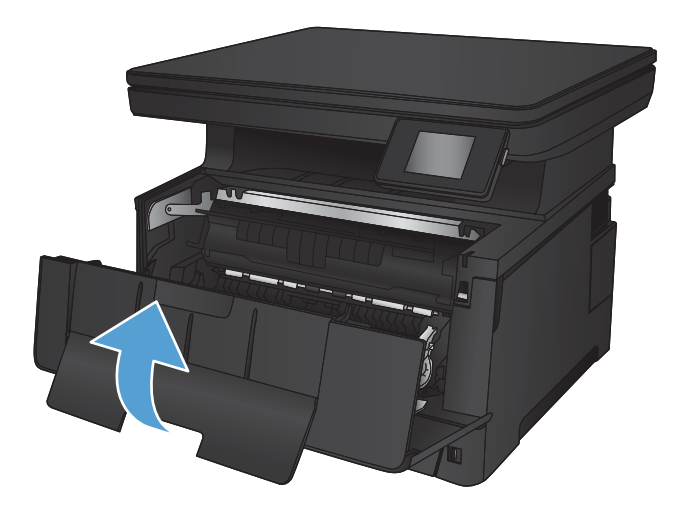

# <span id="page-93-0"></span>Odstranění uvíznutého papíru v oblasti tonerové kazety

1. Otevřete přední dvířka.

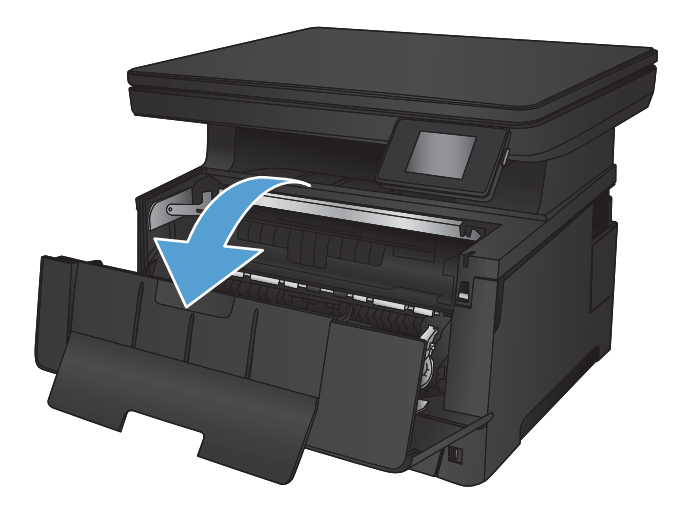

2. Vyjměte tiskovou kazetu.

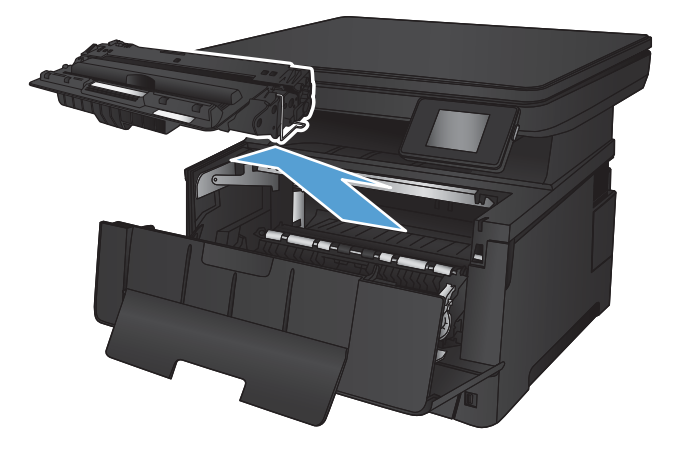

3. Zvedněte desku pro přístup k uvíznutému papíru a odstraňte všechen uvíznutý papír. Uvíznutý papír vytahujte oběma rukama, aby se neroztrhl.

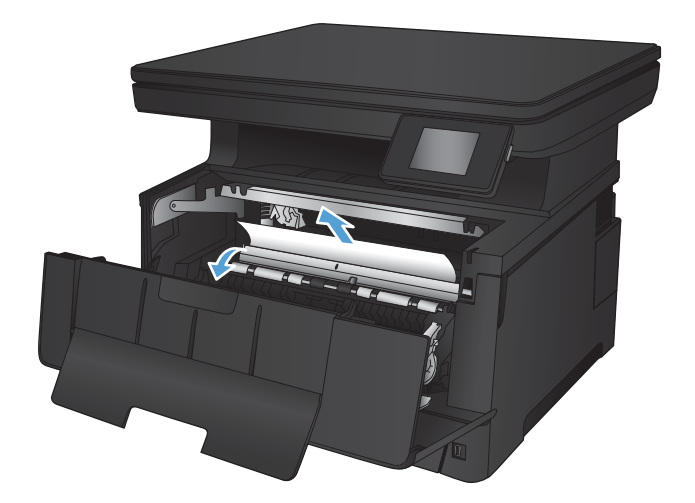

4. Znovu vložte tonerovou kazetu.

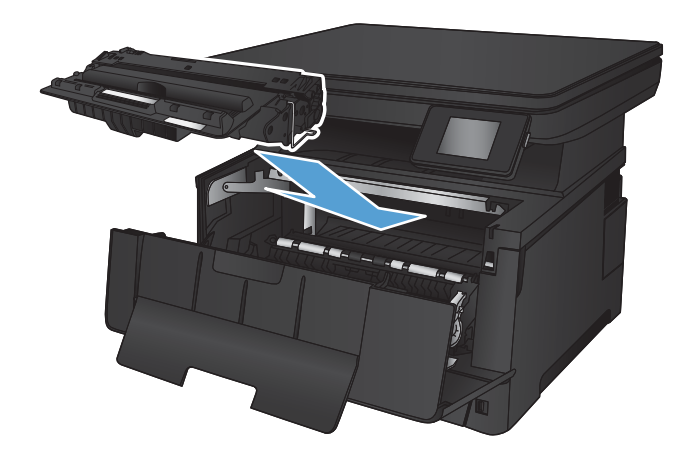

5. Zavřete přední dvířka.

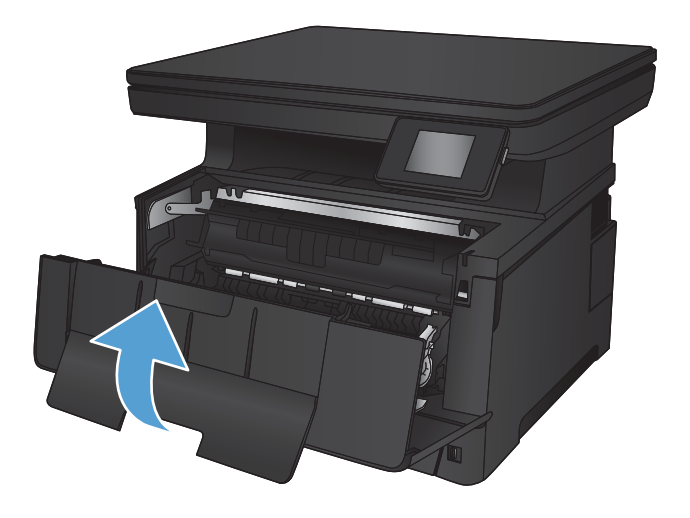

### <span id="page-95-0"></span>Odstranění uvíznutých médií z oblasti zadních dvířek a fixační jednotky

1. Otevřete zadní dvířka a zkontrolujte, zda neuvízl papír.

2. Odstraňte uvíznutý papír. Papír vytahujte oběma

rukama, aby se neroztrhl.

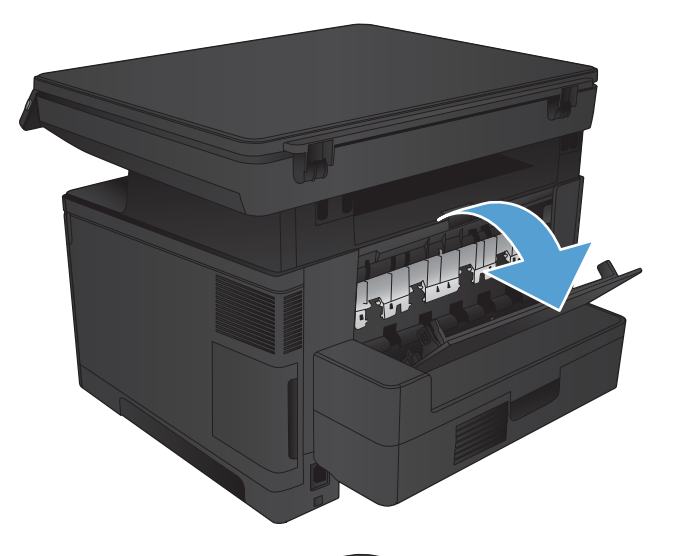

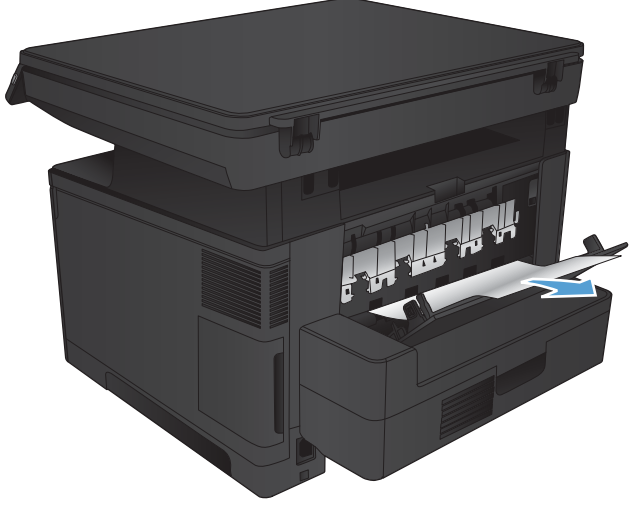

3. Zavřete zadní dvířka.

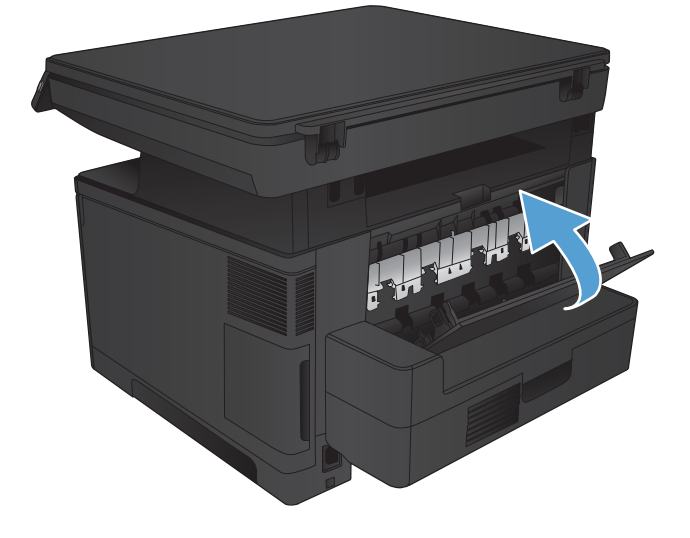

# <span id="page-96-0"></span>Odstranění uvíznutí ve výstupní přihrádce

1. Pokud je papír vidět ve výstupní přihrádce, uchopte jeho přední okraj oběma rukama a pomalu jej vytáhněte.

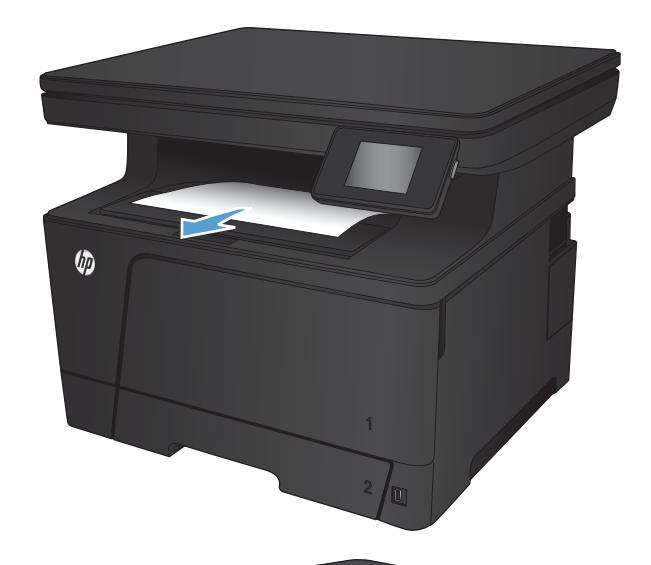

2. Otevřete zadní dvířka a zkontrolujte, zda neuvízl papír.

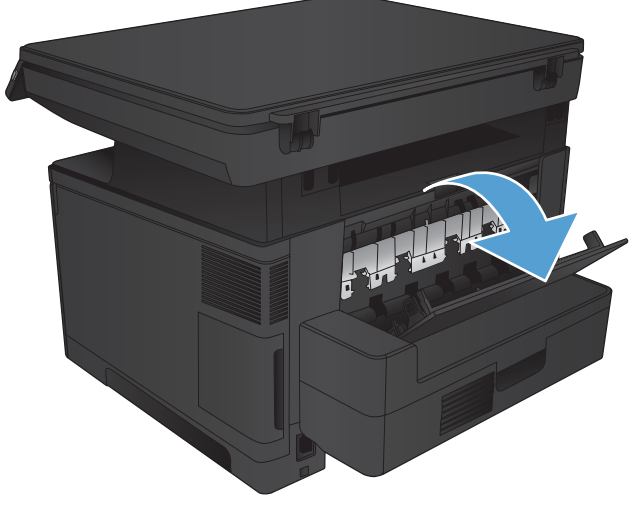

3. Odstraňte uvíznutý papír. Papír vytahujte oběma rukama, aby se neroztrhl.

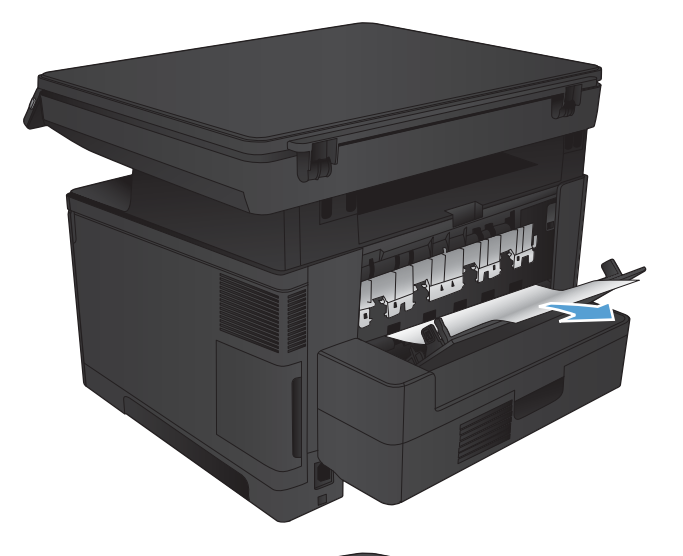

日本

4. Zavřete zadní dvířka.

### <span id="page-98-0"></span>Odstranění uvíznutých médií z volitelné jednotky pro oboustranný tisk

1. Vyjměte jednotku pro oboustranný tisk.

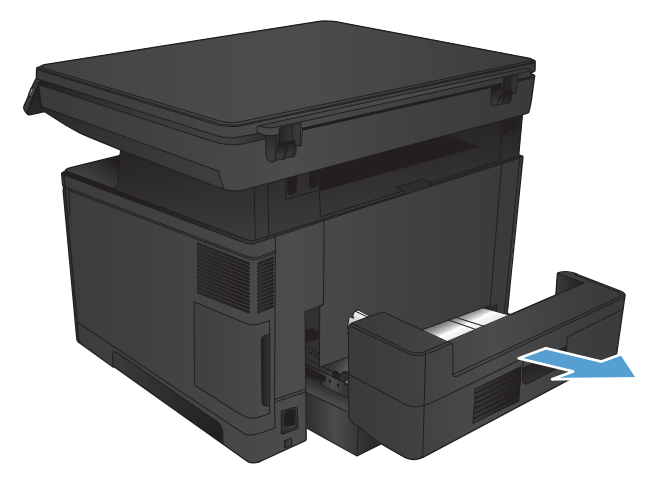

2. Z jednotky pro oboustranný tisk vyjměte všechen papír.

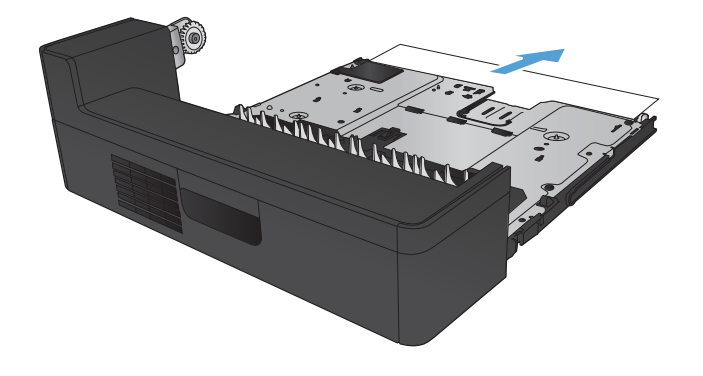

3. Znovu nasaďte jednotku pro oboustranný tisk.

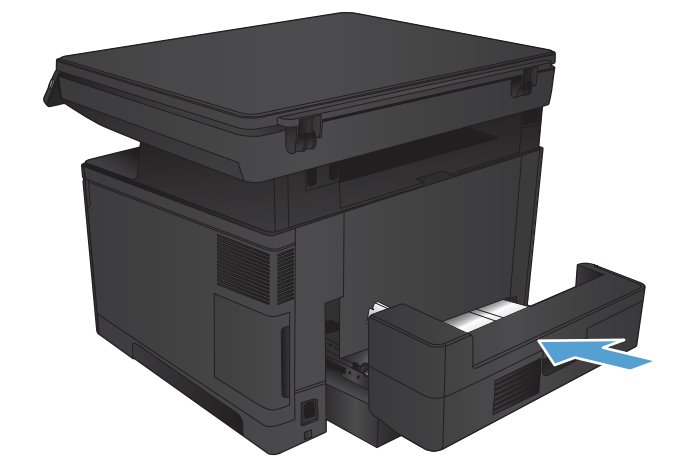

# <span id="page-99-0"></span>Zlepšení kvality tisku

- Tisk pomocí jiného programu
- Kontrola nastavení typu papíru pro tiskovou úlohu
- [Kontrola stavu tonerové kazety](#page-100-0)
- [Tisk čisticí stránky](#page-101-0)
- [Kontrola poškození tonerové kazety](#page-101-0)
- [Kontrola papíru a tiskového prostředí](#page-101-0)
- [Kontrola nastavení režimu EconoMode](#page-102-0)
- [Vyzkoušení odlišného ovladače tisku](#page-102-0)

#### Tisk pomocí jiného programu

Zkuste tisknout pomocí jiného programu. Pokud se stránka vytiskne správně, problém spočívá v použitém programu.

### Kontrola nastavení typu papíru pro tiskovou úlohu

Pokud tisknete z počítačového programu a stránky vykazují následující problémy, zkontrolujte nastavení typu papíru:

- rozmazaný výtisk
- neostrý výtisk
- **•** tmavý výtisk
- zvlněný papír
- roztroušené tečky toneru
- uvolněný toner
- malé oblasti, kde chybí toner

#### Kontrola nastavení typu papíru (Windows)

- 1. Vyberte ze softwarového programu možnost Tisk.
- 2. Vyberte produkt a klikněte na tlačítko Vlastnosti nebo Předvolby.
- 3. Klikněte na kartu Papír/Kvalita.
- 4. V rozevíracím seznamu Typ papíru klikněte na možnost Další....
- 5. Rozbalte seznam Typ: možnosti.
- 6. Rozbalte kategorii typů papíru, která nejlépe popisuje daný papír.
- <span id="page-100-0"></span>7. Vyberte možnost odpovídající typu papíru, který používáte, a klikněte na tlačítko OK.
- 8. Kliknutím na tlačítko OK zavřete dialogové okno Vlastnosti dokumentu. V dialogovém okně Tisk klikněte na tlačítko OK, tím úlohu vytisknete.

#### Kontrola nastavení typu papíru (Mac OS X)

- 1. Klikněte na nabídku File (Soubor) a možnost Print (Tisk).
- 2. V nabídce **Printer** (Tiskárna) vyberte produkt.
- 3. Otevřete rozevírací seznam nabídky nebo klikněte na položku Show Details (Zobrazit podrobnosti) a na nabídku Finishing (Úpravy).
- 4. Vyberte typ z rozevíracího seznamu Media-type (Typ média).
- 5. Klikněte na tlačítko Print (Tisk).

#### Kontrola stavu tonerové kazety

Stránka stavu spotřebního materiálu obsahuje tyto informace:

- Odhadované procento zbývající životnosti kazety
- Přibližný počet zbývajících stran
- Čísla dílů tonerových kazet HP
- Počet vytištěných stran

Při tisku stránky stavu spotřebního materiálu postupujte následujícím způsobem:

- 1. Na hlavní obrazovce ovládacího panelu produktu stiskněte tlačítko Spotřební materiál | 蘭.
- 2. Stisknutím tlačítka Sestava vytiskněte stránku stavu spotřebního materiálu.
- 3. Zkontrolujte zbývající množství toneru v kazetě a u některých zařízení také stav jiných vyměnitelných dílů.

Pokud používáte tonerovou kazetu, která se blíží ke konci své životnosti, mohou se vyskytnout problémy s kvalitou tisku. Na obrazovce stavu spotřebního materiálu se zobrazuje upozornění na docházející spotřební materiál. Jakmile úroveň spotřebního materiálu HP dosáhne velmi nízkého stavu, skončí u něj platnost záruky HP Premium Protection Warranty.

Dokud nedojde ke snížení kvality tisku na nepřijatelnou úroveň, tonerovou kazetu není nutné v tuto chvíli měnit. Zvažte pořízení náhradní kazety pro případ, kdy by kvalita tisku přestala být přijatelná.

V případě nutnosti objednání náhradní tonerové kazety nebo jiného příslušenství můžete využít čísla originálních dílů HP uvedená na stránce se stavem spotřebního materiálu.

4. Zkontrolujte, zda používáte originální kazety HP.

Originální tonerová kazeta HP má na sobě uveden název "HP" nebo logo společnosti HP. Další informace o identifikaci kazet HP naleznete na stránce [www.hp.com/go/learnaboutsupplies](http://www.hp.com/go/learnaboutsupplies).

Společnost HP nedoporučuje použití nového nebo recyklovaného spotřebního materiálu od jiných výrobců. Vzhledem k tomu, že nejde o originální výrobky, nemůže společnost HP ovlivnit jejich konstrukci ani

kontrolovat jejich kvalitu. Pokud používáte znovu naplněnou nebo recyklovanou tonerovou kazetu a nejste spokojeni s kvalitou tisku, vyměňte tuto kazetu za originální tonerovou kazetu HP.

#### <span id="page-101-0"></span>Tisk čisticí stránky

Vytištěním čisticí stránky odstraňte z fixační jednotky prach a nadbytečný toner v případě, že dochází k následujícím potížím:

- Na vytištěných stránkách jsou stopy toneru.
- Na vytištěných stránkách je rozmazaný toner.
- Na vytištěných stránkách se zobrazují opakované značky.

Při tisku čisticí stránky postupujte následujícím způsobem.

- 1. Na hlavní obrazovce ovládacího panelu produktu stiskněte tlačítko Nastavení  $\&$ .
- 2. Stiskněte nabídku Servis.
- 3. Stiskněte tlačítko Čisticí stránka.
- 4. Po zobrazení výzvy vložte obyčejný papír formátu Letter nebo A4.
- 5. Proces čištění spustíte stisknutím tlačítka OK.

Zařízení vytiskne první stranu a následně vás vyzve k odebrání stránky z výstupní přihrádky a k jejímu vložení do zásobníku 1 se zachováním stejné orientace. Počkejte na dokončení procesu. Vytištěnou stránku vyhoďte.

#### Kontrola poškození tonerové kazety

- 1. Vyjměte tonerovou kazetu z produktu a ověřte, zda byla sundána těsnicí páska.
- 2. Zkontrolujte, zda není poškozen paměťový čip.
- 3. Zkontrolujte povrch zobrazovacího válce tonerové kazety.

A UPOZORNĚNÍ: Nedotýkejte se válečku (zobrazovacího válce) na tiskové kazetě. Otisky prstů na zobrazovacím válci mohou způsobit problémy s kvalitou tisku.

- 4. Pokud na obrazovém válci uvidíte škrábance, otisky prstů nebo jiná poškození, vyměňte tonerovou kazetu.
- 5. Jestliže obrazový válec nejeví známky poškození, několikrát tonerovou kazetou zakývejte a pak ji znovu vložte. Zkuste vytisknout několik stránek, abyste zjistili, zda došlo k vyřešení problému.

#### Kontrola papíru a tiskového prostředí

#### Použití papíru odpovídajícího specifikacím společnosti HP

Pokud máte některý z následujících problémů, použijte jiný papír:

- <span id="page-102-0"></span>Tisk je příliš světlý nebo se některé oblasti zdají vybledlé.
- Na vytištěných stránkách jsou stopy toneru.
- Na vytištěných stránkách je rozmazaný toner.
- Vytištěné znaky vypadají deformovaně.
- Vytištěné stránky jsou zvlněné.

Vždy používejte papír typu a hmotnosti, které tento produkt podporuje. Při výběru papíru navíc dodržujte následující doporučení:

- Používejte papír dobré kvality, který není naříznutý, poškrábaný, potrhaný, neobsahuje hrbolky, uvolněné částice, prach, díry, není zkrabatělý a nemá zvlněné nebo ohnuté okraje.
- Používejte papír, na který se zatím netisklo.
- Používejte papír určený pro laserové tiskárny. Nepoužívejte papír určený pouze pro inkoustové tiskárny.
- Nepoužívejte příliš hrubý papír. Použití jemnějšího papíru zpravidla zajistí lepší kvalitu tisku.

#### Kontrola pracovního prostředí produktu

Ověřte, zda produkt pracuje v prostředí podle specifikací uvedených v záruční a právní příručce.

#### Kontrola nastavení režimu EconoMode

Společnost HP nedoporučuje trvalé používání režimu EconoMode. Při trvalém provozu tiskárny v režimu EconoMode hrozí, že zásoba toneru překoná životnost mechanických součástí tonerové kazety. Pokud se kvalita tisku začíná zhoršovat a nejsou-li výtisky přijatelné, je vhodné vyměnit tonerovou kazetu.

**POZNÁMKA:** Tato funkce je dostupná s tiskovým ovladačem PCL 6 pro systém Windows. Pokud tento ovladač nepoužíváte, můžete tuto funkci povolit prostřednictvím integrovaného webového serveru HP.

Jestliže je celá stránka příliš tmavá nebo příliš světlá, postupujte podle těchto kroků.

- 1. Vyberte ze softwarového programu možnost Tisk.
- 2. Vyberte produkt a klikněte na tlačítko Vlastnosti nebo Předvolby.
- 3. Klikněte na kartu Papír/Kvalita a vyhledejte oblast Kvalita tisku.
- 4. Jestliže je celá stránka příliš tmavá, použijte tato nastavení:
	- Vyberte možnost 600 dpi.
	- Povolte ji zaškrtnutím políčka EconoMode.

Jestliže je celá stránka příliš světlá, použijte tato nastavení:

- Vyberte možnost FastRes 1200.
- Chcete-li ji zakázat, zrušte zaškrtnutí políčka EconoMode.
- 5. Kliknutím na tlačítko OK zavřete dialogové okno Vlastnosti dokumentu. V dialogovém okně Tisk klikněte na tlačítko OK, tím úlohu vytisknete.

### Vyzkoušení odlišného ovladače tisku

Pokud jsou na potištěné stránce nežádoucí čáry v obrázcích, chybí na ní text, obrázky, má nesprávné formátování nebo nahrazená písma, možná bude nutné použít jiný ovladač tisku.

Stáhněte pro tento produkt další tiskové ovladače z webu podpory.

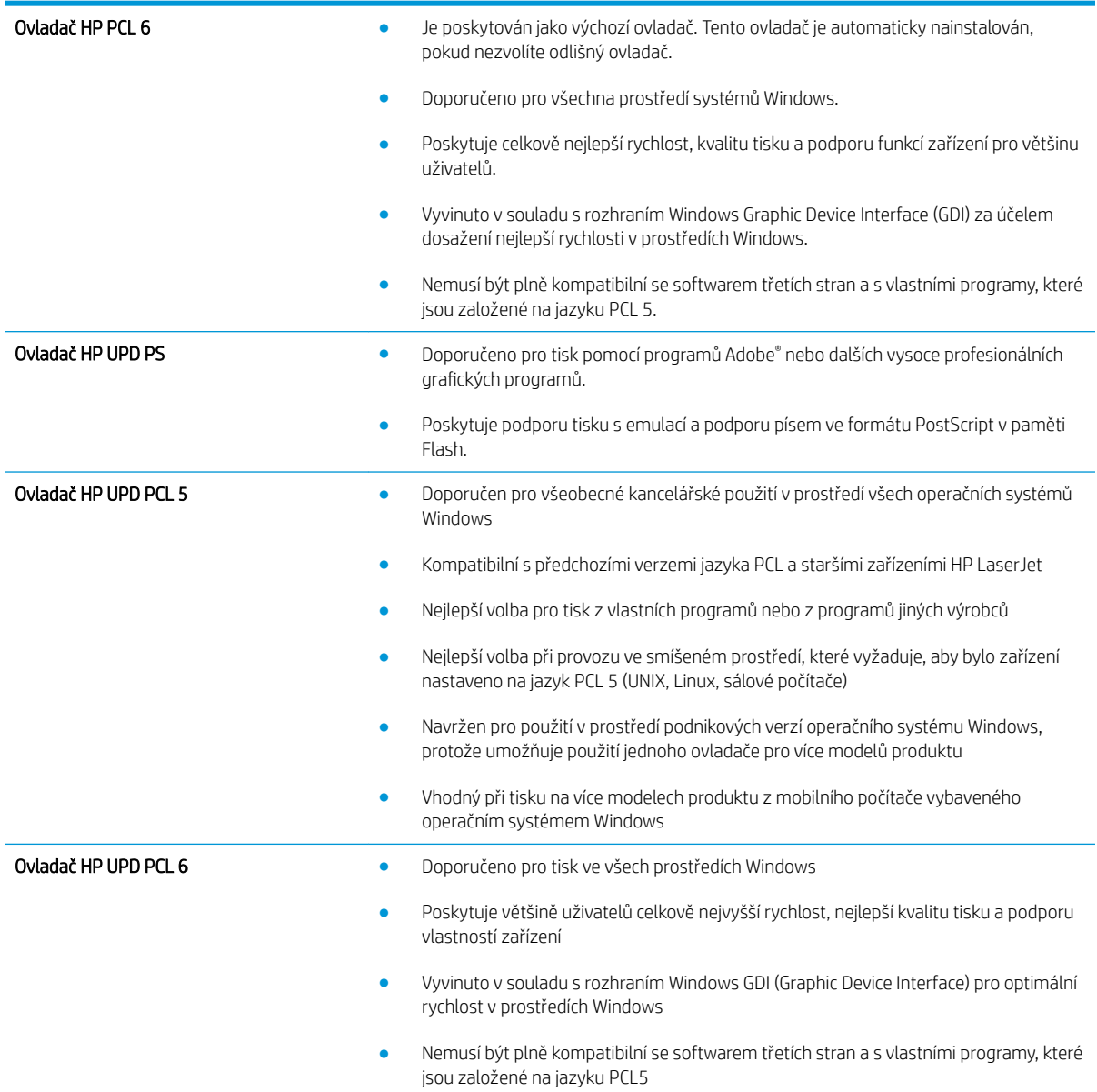

### <span id="page-104-0"></span>Zlepšení kvality kopírování a skenování

### Kontrola nečistot na skenovací ploše skeneru

Při provozu se mohou na skle skeneru a bílém plastovém podkladu nashromáždit nečistoty, které mohou mít dopad na výkon zařízení. Při čištění skeneru postupujte podle následujících pokynů.

- 1. Stisknutím vypínače produkt vypněte a odpojte napájecí kabel ze zásuvky.
- 2. Otevřete víko skeneru.
- 3. Očistěte sklo skeneru a bílou plastovou podložku pod jeho víkem měkkým hadříkem nebo hubkou lehce navlhčenou prostředkem na čištění skla, který neobsahuje brusné složky.
	- $\triangle$  UPOZORNĚNÍ: Na žádné části zařízení nepoužívejte brusné prostředky, aceton, benzen, čpavek, etanol nebo chlorid uhličitý. Tyto látky mohou zařízení poškodit. Zabraňte přímému kontaktu skla nebo desky s tekutinami. Ty by mohly zatéci do zařízení a poškodit je.
- 4. Osušte sklo a bílé plastové části jelenicí nebo buničinou, aby na nich nezůstaly skvrny.
- 5. Připojte napájecí kabel k zásuvce a stisknutím vypínače produkt zapněte.

#### Kontrola nastavení papíru

- 1. Na hlavní obrazovce ovládacího panelu produktu stiskněte tlačítko Kopírovat.
- 2. Stiskněte tlačítko Nastavení, přejděte na tlačítko Papír a stiskněte jej.
- 3. V seznamu formátů papíru stiskněte název formátu papíru, který je v zásobníku.
- 4. V seznamu typů papíru stiskněte název typu papíru, který je v zásobníku.
- 5. Stisknutím tlačítka Spustit kopírování zahajte kopírování.

#### Optimalizace pro text nebo obrázky

K dispozici jsou následující možnosti nastavení kvality kopírování:

- Autom. výběr: Toto nastavení použijte, pokud nemáte pochybnosti o kvalitě kopírování. Toto je výchozí nastavení.
- · Kombinovaná: Toto nastavení použijte u dokumentů obsahujících kombinaci textu a grafiky.
- Text: Toto nastavení vyberte u dokumentů obsahujících převážně text.
- Obrázek: Toto nastavení vyberte u dokumentů obsahujících převážně obrázky.
- 1. Umístěte dokument na pracovní plochu skeneru podle indikátorů na produktu.
- 2. Na hlavní obrazovce ovládacího panelu produktu stiskněte tlačítko Kopírovat.
- 3. Stiskněte tlačítko Nastavení, přejděte na tlačítko Optimalizovat a stiskněte jej. Pomocí tlačítek se šipkami procházejte seznam možností a stisknutím danou možnost vyberte.
- 4. Stisknutím tlačítka Spustit kopírování zahajte kopírování.

### Kopírování od okraje k okraji

Zařízení nedokáže tisknout zcela od okraje k okraji. Kolem stránky je prázdný okraj o velikosti 4 mm.

#### Rady pro tisk nebo skenování dokumentů s oříznutými okraji:

- Pokud je předloha menší než výstupní velikost kopie, posuňte předlohu 4 mm od rohu naznačeného ikonou na skeneru. Opakujte kopírování nebo skenování v nové poloze.
- Pokud má předloha stejný formát jako požadovaný tištěný výstup, pomocí funkce Zmenšit/zvětšit zmenšete obrázek tak, aby kopie nebyla oříznutá.

# <span id="page-106-0"></span>Řešení potíží s kabelovou sítí

Zkontrolováním následujících položek ověřte, zda produkt komunikuje se sítí. Než začnete, vytiskněte konfigurační stránku z ovládacího panelu produktu a vyhledejte IP adresu produktu uvedenou na této stránce.

- Špatné fyzické připojení
- Počítač používá nesprávnou IP adresu produktu
- Počítač nekomunikuje s produktem
- [Produkt používá nesprávný odkaz a nastavení duplexní sítě](#page-107-0)
- · [Nové softwarové aplikace mohou způsobovat problémy s kompatibilitou](#page-107-0)
- [Počítač nebo pracovní stanice mohou být nesprávně nastaveny](#page-107-0)
- [Produkt je zakázán nebo jsou ostatní nastavení sítě nesprávná](#page-107-0)

<sup>2</sup> POZNÁMKA: Společnost HP nepodporuje sítě typu peer-to-peer, protože se jedná o funkci operačních systémů společnosti Microsoft, nikoli ovladače tisku HP. Více informací najdete na webu společnosti Microsoft na adrese [www.microsoft.com.](http://www.microsoft.com)

### Špatné fyzické připojení

- 1. Zkontrolujte, zda je produkt připojený ke správnému síťovému portu pomocí kabelu odpovídající délky.
- 2. Zkontrolujte, zda jsou kabelová spojení v pořádku.
- 3. Zkontrolujte připojení síťového portu na zadní straně produktu a ujistěte se, že oranžový indikátor aktivity a zelený indikátor stavu připojení aktivity svítí.
- 4. Pokud se tím problém nevyřeší, zkuste použít jiný kabel nebo port na rozbočovači.

#### Počítač používá nesprávnou IP adresu produktu

- 1. Otevřete vlastnosti tiskárny a klikněte na kartu Porty. Ověřte, zda je vybrána aktuální IP adresa produktu. IP adresa produktu je uvedená na konfigurační stránce produktu.
- 2. Pokud jste produkt nainstalovali pomocí standardního portu TCP/IP HP, zaškrtněte políčko Vždy tisknout z této tiskárny, i když se změní IP adresa.
- 3. Pokud jste produkt nainstalovali pomocí standardního portu TCP/IP společnosti Microsoft, použijte místo IP adresy název hostitele.
- 4. Pokud je adresa IP správná, odeberte produkt a znovu jej přidejte.

#### Počítač nekomunikuje s produktem

1. Ověřte síťovou komunikaci zadáním příkazu ping v síti.

- <span id="page-107-0"></span>a. Otevřete příkazový řádek v počítači: V systému Windows klikněte na tlačítka Start a Spustit, zadejte řetězec cmd a stiskněte tlačítko Enter.
- b. Zadejte příkaz ping následovaný IP adresou produktu.

V systému Mac OS X spusťte nástroj Network Utility a zadejte IP adresu do správného pole v podokně Ping.

- c. Pokud se v okně zobrazí časy připojování, znamená to, že síť funguje.
- 2. Jestliže se provedení příkazu ping nezdařiIo, zkontrolujte, zda jsou zapnuty síťové rozbočovače a zda jsou síťová nastavení, produkt a počítač nakonfigurovány pro stejnou síť.

### Produkt používá nesprávný odkaz a nastavení duplexní sítě

Společnost HP doporučuje ponechat u těchto nastavení automatický režim (výchozí nastavení). Pokud toto nastavení změníte, je nutné provést změnu i v síti.

### Nové softwarové aplikace mohou způsobovat problémy s kompatibilitou

Ujistěte se, že jsou nové softwarové aplikace řádně nainstalovány a že používají správný ovladač tisku.

#### Počítač nebo pracovní stanice mohou být nesprávně nastaveny

- 1. Zkontrolujte síťové ovladače, tiskové ovladače a nastavení přesměrování v síti.
- 2. Zkontrolujte, zda je operační systém správně nakonfigurován.

#### Produkt je zakázán nebo jsou ostatní nastavení sítě nesprávná

- 1. Zkontrolujte konfigurační stránku pro zjištění stavu síťového protokolu. V případě potřeby jej povolte.
- 2. V případě potřeby změňte konfiguraci nastavení sítě.
# 8 Náhradní díly, spotřební materiál a příslušenství

- [Objednání náhradních dílů, příslušenství a spotřebního materiálu](#page-109-0)
- [Díly pro samoobslužnou opravu zákazníkem](#page-110-0)
- [Příslušenství](#page-111-0)

#### Další informace:

Přejděte na web [www.hp.com/support/ljMFPM435nw](http://www.hp.com/support/ljMFPM435nw).

Kompletní podpora společnosti HP pro daný produkt zahrnuje následující informace:

- · Instalace a konfigurace
- **•** Osvojování a používání
- Řešení problémů
- Stahování aktualizací softwaru
- Účast ve fórech podpory
- Vyhledání informací o záruce a předpisech

# <span id="page-109-0"></span>Objednání náhradních dílů, příslušenství a spotřebního materiálu

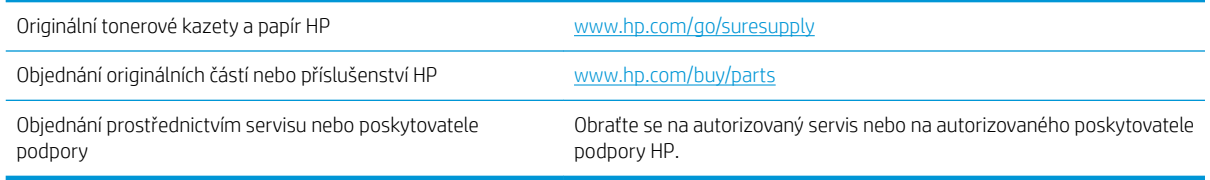

# <span id="page-110-0"></span>Díly pro samoobslužnou opravu zákazníkem

Pro váš produkt jsou k dispozici následující díly, které zákazník potřebuje k opravě svépomocí.

- Díly, u nichž je uvedena výměna svépomocí s označením Povinně, mají instalovat sami zákazníci, pokud nechtějí za výměnu platit servisním pracovníkům společnosti HP. V případě těchto dílů není v rámci záruky na produkty HP poskytována podpora na pracovišti zákazníka nebo podpora vrácení do skladu.
- Díly, u nichž je uvedena výměna svépomocí s označením Volitelně, mohou po dobu trvání záruční lhůty produktu na vaši žádost bezplatně nainstalovat servisní pracovníci společnosti HP.

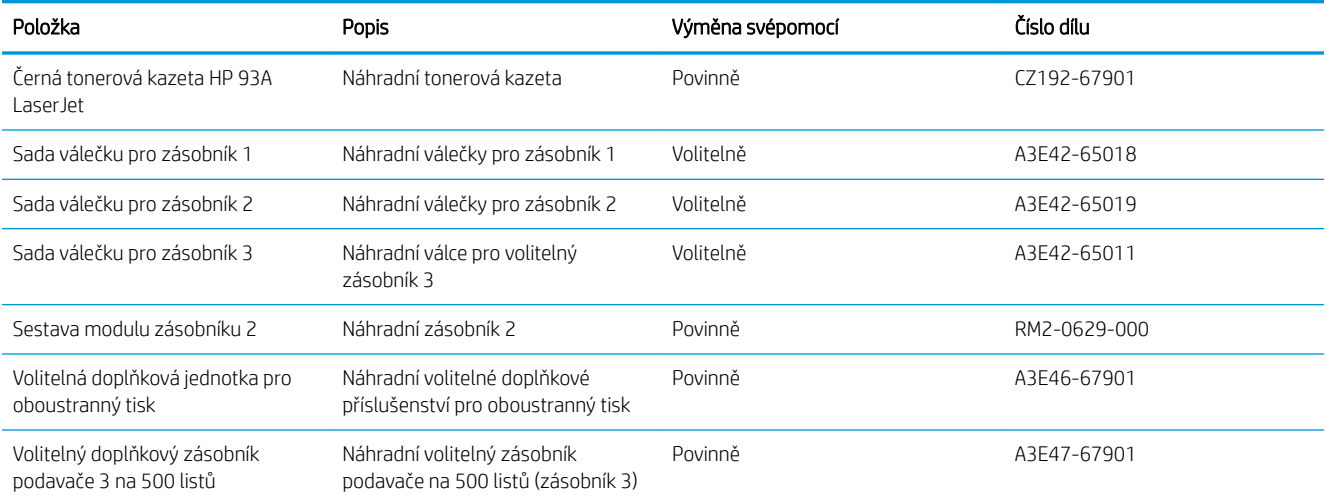

# <span id="page-111-0"></span>Příslušenství

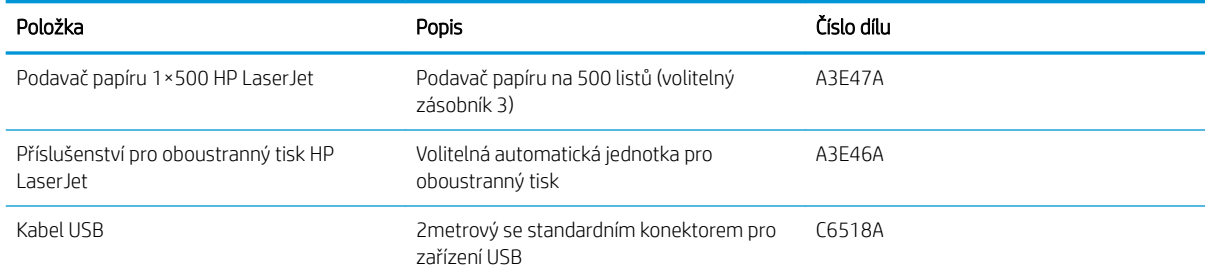

# Rejstřík

# A

AirPrint [40](#page-47-0) aplikace stahování [57](#page-64-0)

# Č

čísla dílů sady pro údržbu [103](#page-110-0) spotřební materiál [103](#page-110-0) vlastní oprava zákazníkem [103](#page-110-0) čištění sklo [97](#page-104-0)

#### D

duplex [47](#page-54-0) duplexní tisk Mac [37](#page-44-0) duplexní tisk (oboustranný) Windows [30](#page-37-0) duplexní tisk (oboustranný tisk) nastavení (Windows) [28](#page-35-0)

#### E

e-mail skenování do [52](#page-59-0)

### F

fólie tisk (Windows) [33](#page-40-0)

#### H

Hlavní obrazovka, ovládací panel [7](#page-14-0) hlavní vypínač, umístění [3](#page-10-0) HP Device Toolbox, použití [58](#page-65-0) HP ePrint [40](#page-47-0) HP Utility [60](#page-67-0) HP Utility, Mac [60](#page-67-0) HP Utility pro systém Mac Bonjour [60](#page-67-0) funkce [60](#page-67-0)

HP Web Jetadmin [62](#page-69-0)

#### I

integrovaný webový server spuštění [63](#page-70-0) změna hesla [63](#page-70-0) integrovaný webový server HP otevření [63](#page-70-0) změna hesla [63](#page-70-0)

#### J

jednotka USB flash skenování na [52](#page-59-0) jednotky USB flash tisk z [43](#page-50-0) Jetadmin, HP Web [62](#page-69-0)

# K

kazeta výměna [68](#page-75-0) kopie jediná kopie [46](#page-53-0) kopírování kvalita, změna [48](#page-55-0) nastavení formátu a typu papíru [97](#page-104-0) oboustranné dokumenty [47](#page-54-0) okraje dokumentů [98](#page-105-0) optimalizace pro text nebo obrázky [97](#page-104-0) více kopií [46](#page-53-0) kryty, umístění [3](#page-10-0) kvalita kopírování zlepšení [97](#page-104-0) kvalita skenování zlepšení [97](#page-104-0) kvalita tisku zlepšení [92](#page-99-0)

#### M

Macintosh HP Utility [60](#page-67-0) média podporované formáty [10](#page-17-0)

# N

Nabídka Aplikace [57](#page-64-0) nápověda, ovládací panel [72](#page-79-0) nápověda online, ovládací panel [72](#page-79-0) nastavení skenování do e-mailu a síťové složky [52](#page-59-0) výchozí nastavení od výrobce, obnovení [73](#page-80-0) nastavení EconoMode [64](#page-71-0), [95](#page-102-0)

# O

objednávání spotřební materiál a příslušenství [102](#page-109-0) obnova výchozího nastavení od výrobce [73](#page-80-0) oboustranné kopírování [47](#page-54-0) oboustranný tisk Mac [37](#page-44-0) nastavení (Windows) [28](#page-35-0) ruční (Mac) [37](#page-44-0) ruční (Windows) [30](#page-37-0) systém Windows [30](#page-37-0) odstraňování problémů problémy s podáváním papíru [74](#page-81-0) ovládací panel hlavní obrazovka [7](#page-14-0) nápověda [72](#page-79-0) tlačítka a indikátory [6](#page-13-0) umístění [3](#page-10-0)

ovladače typy papíru [12](#page-19-0) výběr [96](#page-103-0)

#### P

paměť obsažená [2](#page-9-0) papír objednávání [102](#page-109-0) podporované formáty [10](#page-17-0) podporované typy [12](#page-19-0) uvíznutí [75](#page-82-0) výběr [94](#page-101-0) plnění [18](#page-25-0) zásobník 1 [13](#page-20-0) zásobník 2 [18](#page-25-0) počet kopií, změna [46](#page-53-0) počet stránek na list výběr (Mac) [38](#page-45-0) výběr (Windows) [31](#page-38-0) počet stránek za minutu [2](#page-9-0) podavač dokumentů [47](#page-54-0) kopírování oboustranných dokumentů [47](#page-54-0) podporovaná média [10](#page-17-0) Podporované operační systémy [2](#page-9-0) porty umístění [5](#page-12-0) porty rozhraní umístění [4,](#page-11-0) [5](#page-12-0) práce v síti [2](#page-9-0) problémy s podáváním papíru řešení [74](#page-81-0) přihrádky, výstupní umístění [3](#page-10-0) Přímý bezdrátový tisk HP [42](#page-49-0) přímý tisk z portu USB [43](#page-50-0) přípojka pro napájení umístění [4,](#page-11-0) [5](#page-12-0) příslušenství čísla dílů [104](#page-111-0) objednávání [102](#page-109-0)

#### R

ruční oboustranný tisk Mac [37](#page-44-0) Windows [30](#page-37-0)

#### Ř

řešení potíží kabelová síť [99](#page-106-0) problémy se sítí [99](#page-106-0) uvíznutí [75](#page-82-0)

#### S

sady pro údržbu čísla dílů [103](#page-110-0) síť heslo, nastavení [63](#page-70-0) heslo, změna [63](#page-70-0) sítě HP Web Jetadmin [62](#page-69-0) instalace produktu [56](#page-63-0) síťová instalace [56](#page-63-0) síťová složka skenování do [52](#page-59-0) skener čištění skla [97](#page-104-0) skenování do e-mailu, nastavení [52](#page-59-0) do síťové složky [52](#page-59-0) do síťové složky, nastavení [52](#page-59-0) na jednotku USB flash [52](#page-59-0) připojení k e-mailu [52](#page-59-0) ze softwaru HP Scan (Mac) [51](#page-58-0) ze softwaru HP Scan (Windows) [50](#page-57-0) sklo, čištění [97](#page-104-0) složka skenování do [52](#page-59-0) software HP Utility [60](#page-67-0) Software HP ePrint [40](#page-47-0) Software HP Scan (Mac) [51](#page-58-0) Software HP Scan (Windows) [50](#page-57-0) speciální papír tisk (Windows) [33](#page-40-0) spotřební materiál čísla dílů [103](#page-110-0) nastavení při nízké prahové hodnotě [66](#page-73-0) objednání [102](#page-109-0) používání při nedostatku [66](#page-73-0) stav, zobrazení v nástroji HP Utility for Mac [60](#page-67-0) výměna tonerové kazety [68](#page-75-0) stav hlavní obrazovka, ovládací panel [7](#page-14-0) HP Utility, Mac [60](#page-67-0)

stav spotřebního materiálu kontrola [93](#page-100-0) stránka stavu spotřebního materiálu tisk [93](#page-100-0)

#### Š

štítky tisk (Windows) [33](#page-40-0)

# T

tisk z jednotek USB flash [43](#page-50-0) tisk na obě strany manuálně, Windows [30](#page-37-0) Windows [30](#page-37-0) tisk na obě strany média nastavení (Windows) [28](#page-35-0) tiskové ovladače výběr [96](#page-103-0) toner zbývající množství [93](#page-100-0) tonerová kazeta kontrola poškození [94](#page-101-0) výměna [68](#page-75-0) tonerové kazety nastavení limitu pro nedostatek toneru [66](#page-73-0) použití při nedostatku toneru [66](#page-73-0) typ papíru výběr (Windows) [33](#page-40-0) typy papíru výběr (Mac) [38](#page-45-0)

#### U

úsporná nastavení [64](#page-71-0) uvíznutí příčiny [75](#page-82-0)

#### V

více stránek na list tisk (Mac) [38](#page-45-0) tisk (Windows) [31](#page-38-0) vlastní oprava zákazníkem čísla dílů [103](#page-110-0) vyčištění dráha papíru [94](#page-101-0) výchozí nastavení, obnovení [73](#page-80-0) výchozí nastavení od výrobce, obnovení [73](#page-80-0) výměna tonerové kazety [68](#page-75-0) vypínač napájení, umístění [3](#page-10-0)

výstupní přihrádka umístění [3](#page-10-0)

#### W

webové služby aplikace [57](#page-64-0) povolení [57](#page-64-0) webové služby HP aplikace [57](#page-64-0) povolení [57](#page-64-0) weby HP Web Jetadmin, stahování [62](#page-69-0)

# Z

zásobník 1 orientace [15](#page-22-0) vkládání [13](#page-20-0) zásobník 2 orientace [20](#page-27-0), [24](#page-31-0) plnění [18](#page-25-0) zásobník 3 orientace [24](#page-31-0) zásobníky obsažené [2](#page-9-0) umístění [3](#page-10-0) zpoždění při vypnutí nastavení [64](#page-71-0) zpoždění spánku vypnutí [64](#page-71-0) zapnutí [64](#page-71-0)